# **LUQSUS-K**

# Manual till version 3.2

Senast uppdaterad 2024-03-22

© 2010–2024 Kai Österberg, Arbets- och miljömedicin & Inst. för psykologi, Lunds universitet

## **Författare**

Beräkningsprogrammet och denna manual är skapade av upphovsrättsinnehavaren:

Kai Österberg

Docent, fil. dr., leg. psykolog, specialist i klinisk psykologi, f. d. universitetslektor Är knuten till: Institutionen för psykologi, Lunds universitet, 221 00 Lnd

Upphovsrätten till följande avsnitt har är dock blandad:

- Den inledande sidan i *Manual till s-UMS* är hämtad från originalmanualen för s-UMS, skapad av Institutet för Stressmedicin, Göteborg.

*- Manual till KEDS* har skrivits av forskningspsykolog Aniella Besèr, Karolinska Institutet, Stockholm, förutom avsnitten om beräkningsprogrammets hantering som skapats av K.Ö.

## **Tack!**

Stort tack till följande verksamheter/personer som direkt - eller indirekt – har stött eller uppmuntrat arbetet med att utveckla och validera LUQSUS-K:

- Dr. Artur Tenenbaum, Hälsan och Arbetslivet, Region Västra Götaland. *Artur har under många år starkt bidragit till att LUQSUS-K successivt har kunnat anpassas till användarnas behov inom företagshälsovården.*
- Forskningsrådet FORTE
- FORTE-centrum METALUND
- AFA Försäkring
- Avd. för Arbets- och miljömedicin, Lunds universitet
- Institutionen för psykologi, Lunds universitet

## **Systemkrav**

Innan du börjar installationen av LUQSUS-K bör du kontrollera att din dators operativsystem och mjukvara uppfyller **alla tre** följande systemkrav för att kunna använda LUQSUS-K v.3.2:

- Operativsystem: Microsoft Windows XP eller senare. (Win 10/11 rekommenderas).
- Microsoft Excel: Excel 2010 eller senare. (Excel 365 rekommenderas.)
- PDF-läsare: t ex Adobe Reader v. 8.x eller senare [\(Länk\)](https://www.adobe.com/se/acrobat/pdf-reader.html).

LUQSUS-K v.3.2 är således **inte** kompatibel med äldre versioner av Microsoft Excel, t ex Excel 2007, 2003 etc.

Det går **inte** att installera någon version av LUQSUS-K på en dator med operativsystemet Mac OS. Däremot kan du installera LUQSUS-K på en Windows-dator, och sedan kopiera över LUQSUS-K-katalogen till en dator med Mac OS och prova att köra Beräkningsprogrammet där. Detta förutsätter dock aktuella versioner av Excel och Mac OS. Observera att LUQSUS-K **inte** är testat med Mac OS så all sådan användning sker helt på användarens eget ansvar.

## **Vad är nytt i version 3.2?**

- Stor uppgradering av QPS-Mismatch, genom redovisning av svar på enskilda frågor klassade i percentil-intervall.
- Allmän översyn och uppdatering av alla övriga delar i LUQSUS-K Manual och Beräkningsprogram.
- Uppdatering av instruktionen för nedladdning och installation av RDBMerge.
- Ett problem i Excel 365 att diagram och textrutor i LUQSUS-K var instabila (manipulerbara) i tidigare versioner av LUQSUS-K är nu åtgärdat.

## **Introduktion**

## *Vad är LUQSUS-K?*

**LUQSUS-K** består av fyra instrument avsedda som kliniska hjälpmedel i samband med bedömning av förekomst av tecken på begynnande utmattning samt bedömning av karaktären av psykosocial stressbelastning i arbetet:

- **LU**CIE = Lund University Checklist for Incipient Exhaustion från Lunds universitet
- **Q**PS-Mismatch = Passform mellan individ och arbete; från Lunds universitet med frågor hämtade från QPS Nordic.
- **s-U**M**S** = Självskattat utmattningssyndrom, utvecklat vid Institutet för Stressmedicin, Göteborg
- -**K**EDS = Karolinska Exhaustion Disorder Scale, utvecklat vid Karolinska institutet.

LUQSUS-K har utvecklats i syfte att erbjuda framförallt företagshälsovård och primärvård en lätt-använd klinisk verktygslåda för att kunna *dels* identifiera förstadier av utmattningssyndrom (dvs. LUCIE, s-UMS och KEDS) och *dels* få en preliminär bild av brister i passformen mellan individens förutsättningar och arbetets krav (QPS-Mismatch).

För att få använda LUQSUS-K krävs att användaren accepterar ett användaravtal. Observera att formulären s-UMS och KEDS finns fritt tillgängliga via andra källor på Internet och alltså inte begränsas av användaravtalet. Användning av någotdera av instrumenten/formulären *inom ramen för LUQSUS-K* kräver dock att användaren reservationslöst accepterar följande:

#### **ANVÄNDARAVTAL**

- 1. Användning av LUQSUS-K-instrumenten i professionella sammanhang kräver att användaren till fullo förstår innehållet i LUQSUS-K-manualen och agerar enligt instruktionerna i manualen. Det åligger således användaren av LUQSUS-K att på eget initiativ förvärva tillräcklig kunskap och förståelse för att kunna bruka LUQSUS-K på ett omdömesgillt sätt. Användning och tolkning av resultat från LUQSUS-K sker helt på användarens eget ansvar.
- 2. Mjukvaran LUQSUS-K erbjuds i befintligt skick utan några som helst garantier eller utfästelser om funktionalitet eller support. Installation och användning av mjukvaran LUQSUS-K sker helt på användarens eget ansvar.
- 3. Mjukvaran LUQSUS-K får inte ändras på något sätt, utöver inmatning av data enligt instruktionerna i LUQSUS-K-manualen.
- 4. Det är förbjudet att ladda upp mjukvaran LUQSUS-K, eller delar därav, på Internet utan skriftligt tillstånd från upphovsmännen. Utskrifter av bilder och tabeller erhållna i LUQSUS-K beräkningsprogram får dock fritt distribueras och laddas upp på Internet eller i publikationer.
- 5. Användning av LUQSUS-K innebär att användaren erkänner att de som utvecklat och publicerat LUQSUS-K inte under några som helst omständigheter kan göras ansvariga för direkta eller indirekta konsekvenser av användningen av LUQSUS-K.
- 6. Användning av LUQSUS-K på ett sätt som strider mot anvisningarna i LUQSUS-K-manualen eller mot villkoren ovan medför att rätten att använda LUQSUS-K är förverkad.

LUQSUS-K-manualen består av sju avsnitt, varav fem är manualer. Se de klickbara länkarna på nästa sida.

I de fem manualerna beskrivs instrumentens användningsområde, hur frågeformulären administreras och hur resultaten beräknas, tolkas och kan exporteras.

Se även info om den supplementära *Klinisk handbok till LUQSUS-K* på nästa sida.

## *Avsnitt i LUQSUS-K-manualen*

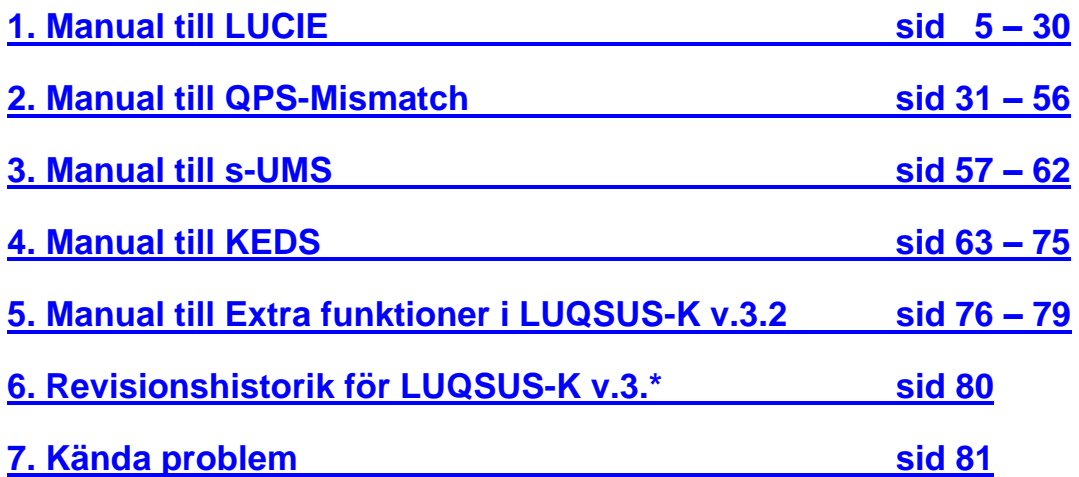

#### **OBS! Ytterligare hjälpmedel för smidig hantering av LUQSUS-K-verktygen**

- En djupare handledning i hur instrumenten i LUQSUS-K kan tillämpas och kombineras i konkreta kliniska sammanhang finns att läsa i *Klinisk handbok för LUQSUS-K* som kan laddas ner från hemsidan: http://fhvmetodik.se/luqsus/
- Vill man sammanställa resultaten för en större grupp individer undersökta med LUQSUS-K, rekommenderar vi användning av det supplementära programmet *LUQSUS-K för gruppundersökning* som finns att ladda ner från samma site.

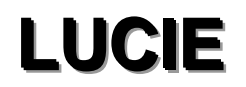

## <span id="page-4-0"></span>**Lund University Checklist for Incipient Exhaustion**

Manual till version 3.2

© 2010–2024 Arbets- och miljömedicin & Inst. för psykologi, Lunds universitet

## Innehållsförteckning LUCIE

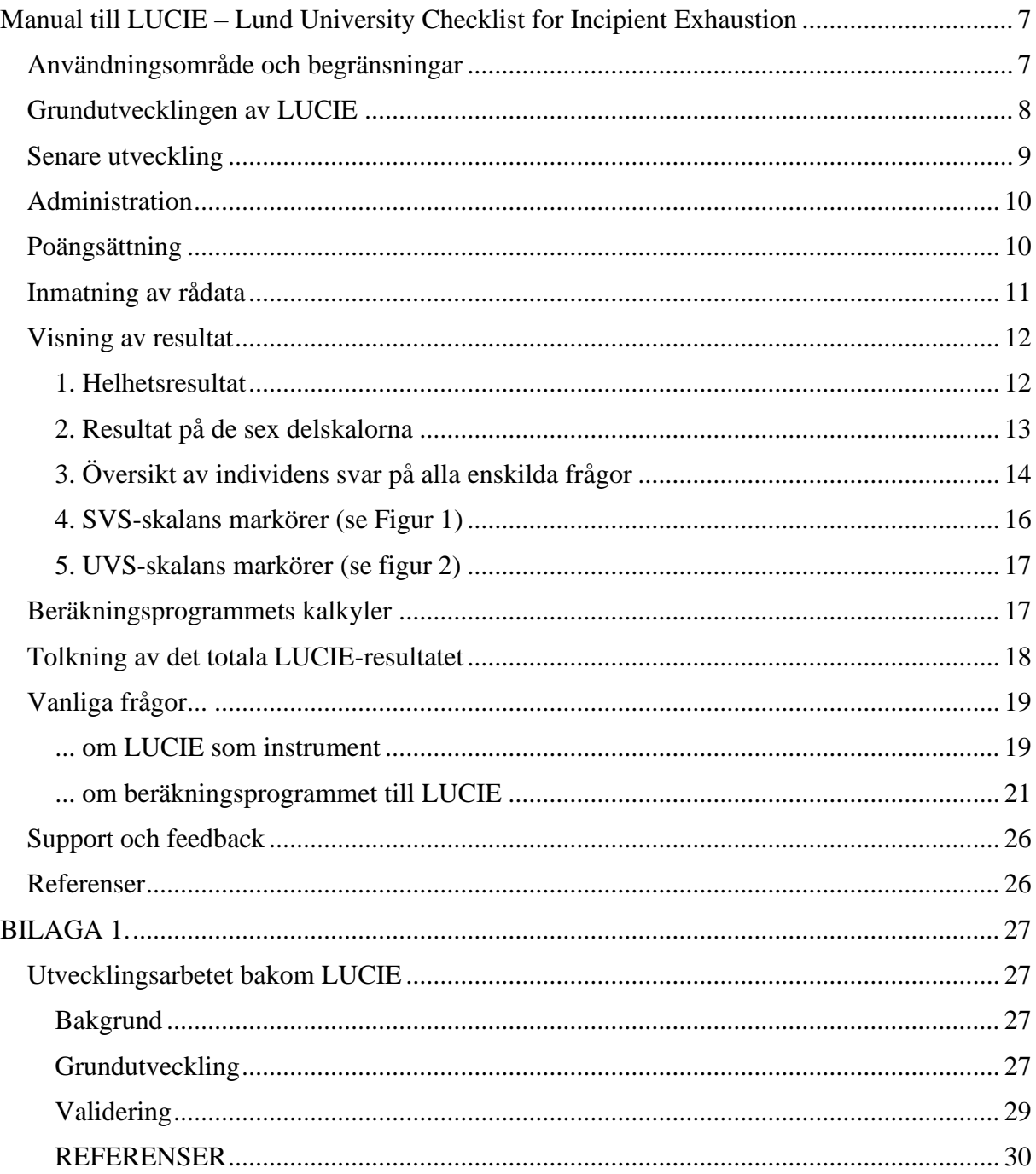

# <span id="page-6-0"></span>**Manual till LUCIE –** Lund University Checklist for Incipient Exhaustion

I denna manual beskrivs användningen av frågeformuläret LUCIE.

Observera att användningen av LUCIE omfattas av användaravtalet för LUQSUS-K:

- 1. Användning av LUQSUS-K-instrumenten i professionella sammanhang kräver att användaren till fullo förstår innehållet i LUQSUS-K-manualen och agerar enligt instruktionerna i manualen. Det åligger således användaren av LUQSUS-K att på eget initiativ förvärva tillräcklig kunskap och förståelse för att kunna bruka LUQSUS-K på ett omdömesgillt sätt. Användning och tolkning av resultat från LUQSUS-K sker helt på användarens eget ansvar.
- 2. Mjukvaran LUQSUS-K erbjuds i befintligt skick utan några som helst garantier eller utfästelser om funktionalitet eller support. Installation och användning av mjukvaran LUQSUS-K sker helt på användarens eget ansvar.
- 3. Mjukvaran LUQSUS-K får inte ändras på något sätt, utöver inmatning av data enligt instruktionerna i LUQSUS-K-manualen.
- 4. Det är förbjudet att ladda upp mjukvaran LUQSUS-K, eller delar därav, på Internet utan skriftligt tillstånd från upphovsmännen. Utskrifter av bilder och tabeller erhållna i LUQSUS-K beräkningsprogram får dock fritt distribueras och laddas upp på Internet eller i publikationer.
- 5. Användning av LUQSUS-K innebär att användaren erkänner att de som utvecklat och publicerat LUQSUS-K inte under några som helst omständigheter kan göras ansvariga för direkta eller indirekta konsekvenser av användningen av LUQSUS-K.
- 6. Användning av LUQSUS-K på ett sätt som strider mot anvisningarna i LUQSUS-K-manualen eller mot villkoren ovan medför att rätten att använda LUQSUS-K är förverkad.

## <span id="page-6-1"></span>*Användningsområde och begränsningar*

Det primära syftet med LUCIE är att kunna identifiera förstadier eller tidiga stadier av utmattning, såväl på individnivå som i grupper. LUCIE är avsett att användas när den undersökte individen fortfarande är i arbete eller helt nyligen blivit sjukskriven. **LUCIE är inte lämpligt att använda för långtidssjukskrivna individer**, eftersom frågorna i de tre tunga kategorierna (a) *Avgränsning mellan arbete och fritid***,** (b) *Gemenskap och socialt stöd på arbetsplatsen* och (c) *Kontroll över arbetsuppgifterna eller egen förmåga* avser hur den svarande upplever eller reagerar på arbetsmiljön **medan denne fortfarande är i arbete eller helt nyligen blivit sjukskriven**. Om LUCIE besvaras av en klient som varit sjukskriven på heltid under en längre tid så kommer svaren på dessa frågor självklart **inte** spegla det aktuella tillståndet. **Detta innebär att LUCIE knappast är meningsfullt att använda för uppföljning av en individ innan individen har återgått i arbete under en viss period (minst någon månad)**.

För att värdera grad av utmattning bland personer med längre sjukskrivning föreslår vi att istället använda något/några av en rad andra väletablerade frågeformulär som främst fokuserar på symtom, oavsett om individen är i arbete eller ej. Exempel på sådana instrument är Shirom-Melamed Burnout Questionnaire (SMBQ) [\(länk\)](https://www.alltomlipodem.se/wp-content/uploads/2021/06/SMBQ_Alltomlipodem.pdf) och de i LUQSUS-K befintliga s-UMS och KEDS.

## <span id="page-7-0"></span>*Grundutvecklingen av LUCIE*

Frågorna i LUCIE version 3.2 är ett kondensat av 28 frågor av de 41 frågor som användes vid den första utprovningen av LUCIE. För en detaljerad beskrivning av utvecklingsarbetet bakom LUCIE se [Bilaga 1.](#page-26-0) I korthet grundutvecklades LUCIE inom ramen för en forskningsstudie år 2006–2008 vid Arbets- och miljömedicin, Lunds universitet. I studien tillvaratogs våra erfarenheter av utredning av patienter med arbetsrelaterad utmattning. I de uttömmande intervjuer vi hade med patienterna, varav 90% uppfyllde Socialstyrelsens kriterier för utmattningssyndrom (UMS) och samtliga bedömdes som arbetsrelaterade, observerade vi att vissa besvär eller problem rapporterades som påfallande vanliga och tydliga redan i förstadierna till UMS, dvs. när patienten såg tillbaka på tiden långt före sjukskrivningens början. Valet av de ursprungliga 41frågorna till LUCIE baserades på genomgång av samtliga patientjournaler för att täcka av allt som vanligen rapporterats som tidiga tecken på vad som senare utvecklats till UMS. Flertalet frågor (item) kunde hämtas ur etablerade formulär, men några nykonstruerades. Frågorna gestaltade sig i sex kategorier:

(A) Sömn och återhämtning (4 item) - t ex insomningsproblem och orolig sömn med tidigt uppvaknande

(B) Avgränsning mellan arbete och fritid (5 item) - t ex tendens att på fritiden grubbla på arbetsproblem och inte kunna koppla av

(C) Gemenskap och socialt stöd på arbetsplatsen (4 item) - t ex brister i sociala relationer och samspel med någon/några arbetskamrater och/eller arbetsledare

(D) Kontroll över arbetsuppgifter och egen förmåga (7 item) - t ex återkommande känslor av att förlora kontrollen över sina arbetsuppgifter, sviktande professionell förmåga

(E) Privatliv och fritidsaktiviteter (5 item) - t ex att inte orka eller känna lust för umgänge med vänner eller för invanda fritidsaktiviteter

(F) Hälsobesvär (16 item) - en rad kroppsliga och psykiska besvär associerade med långvarig stress, t ex hjärtklappning, ljud- och ljuskänslighet, yrsel- eller ångestattacker, minnesstörning och irritabilitet.

Vi bad sedan samtliga f d patienter att retrospektivt skatta med vilken *intensitet* de observerat olika tankar, beteenden och besvär under halvåret före sjukskrivningen. Parallellt gavs LUCIE till två grupper ur en befolkningskohort som vid två tillfällen med fem års mellanrum besvarat en folkhälsoenkät, inklusive *Job Content Questionnaire* (JCQ) dvs. Krav-Kontroll-Stödmodellen enligt Karasek och Theorell. Ur denna kohort, bland individer i stadigt förvärvsarbete vid båda mättillfällena (n=6770), valdes personer med långvarigt hög resp. låg arbetsbelastning enligt JCQ, i syfte att undersöka dels en grupp med förhöjd risk för utveckling av UMS och dels en referensgrupp med låg sådan risk. Långvarigt *hög* arbetsbelastning definierades som en arbetssituation som vid båda mättillfällena uppfyllde kriterierna för "Job Strain" (JS, n=295), dvs. höga krav och låg kontroll, baserat på median-split i kohorten, medan referensgruppen med långvarigt *låg* arbetsbelastning på samma sätt definierades som "Ej Job Strain" och "Ej lågt stöd" (EJ JS, n=511, randomiserat urval) vid båda mättillfällena.

För flertalet item visade svaren en tydlig gradient över grupperna, där UMS-gruppen bejakade flest item, följt av JS- och därefter EJ JS-grupperna. Tydligt var även att UMS-patienter betydligt oftare skattade i högsta kategorin av besvärs-intensitet. De item som bäst differentie-rade mellan alla tre grupperna valdes ut med två olika algoritmer (se [Bilaga 1\)](#page-26-0), vilket gav 28 item. För varje fråga gjordes en dikotom uppdelning, antingen i skalans mitt (för att skilja JS från EJ JS) eller mellan det tredje och det fjärde/högsta skalsteget (för att skilja JS från UMS). Dvs. ett svar under gränsen gavs värdet noll och över gränsen värdet ett. En medelpoäng beräknades sedan för varje grupp av frågor inom var och en av de 6 kategorierna (A-F) och ge-

<sup>© 2010–2024</sup> Kai Österberg, Arbets- och miljömedicin & Inst. för psykologi, Lunds universitet

nomsnittet av dessa 6 medelvärden beräknades. Sensitivitet och specificitet testades för olika skalpoäng som gräns ("cut-off"), vilket gav följande resultat:

#### **1. Skalan för lätta-måttliga tecken på långvarig stress – Stress-varnings-skalan (SVS).**

Syftet med SVS-skalan är att differentiera mellan inga nämnvärda stressymtom och lättare tecken på långvarig stress.

En cut-off >0.385 (nedan kallad *SVS-röd*) gav:

- 92% specificitet (gruppen EJ JS), dvs. bara 2% klassificerades "fel"
- **30% sensitivitet för gruppen JS, dvs. 30 % detekterades**
- 99% sensitivitet för gruppen UMS, dvs 99% klassificerades "rätt"

En cut-off >0.170 (nedan kallad *SVS-gul*) gav:

- 77% specificitet (gruppen EJ JS), dvs. 23% klassificerades "fel"
- **57% sensitivitet för gruppen JS, dvs. 57 % detekterades**
- 100% sensitivitet för gruppen UMS, dvs. 100% klassificerades "rätt"

Den mer konservativa cut-off på 0.385 (*SVS-röd*) rekommenderas i första hand, men redan en skalpoäng över 0.170 (*SVS-gul*) kan användas om en finare upplösning önskas. Den lägre skalpoängen 0.170 leder dock till ökad risk för att felklassificera även "friska" individer.

#### **2. Skalan för tecken på begynnande utmattning – Utmattnings-varnings-skalan (UVS)**

Syftet med UVS-skalan är att differentiera mellan inga eller lätta tecken på långvarig stress och egentliga tecken på begynnande utmattning.

En cut-off >0.215 (nedan kallad *UVS-röd*) gav:

- 98% specificitet (gruppen EJ JS), dvs. bara 2% klassificerades "fel"
- 88% specificitet (gruppen JS), dvs. bara 12% klassificerades "fel"
- **86% sensitivitet för gruppen UMS, dvs. 86% detekterades**

En skalpoäng över cut-off 0.215 (*UVS-röd*) är ett relativt tungt tecken på begynnande utmattning och är i första hand av intresse **om individen även har >0.385 (***SVS-röd***) på SVSskalan och en ytterligare gradering av tyngden av stressymtomen önskas.**

#### <span id="page-8-0"></span>*Senare utveckling*

Åren 2012–2014 gjordes en prospektiv studie med LUCIE i en sydsvensk befolkningsgrupp (n=1355), i syfte att verifiera att stigande poäng i LUCIE har ett samband med negativa förändringar i livssituationen, dvs. ökad belastning. Resultaten visade att successiva negativa förändringar i arbetssituationen var den mest framträdande förändringen relaterad till stigande LUCIE-poäng över tid (Österberg m.fl., 2016). Vi kunde också se förväntade positiva samband mellan resultat i LUCIE och resultat i närbesläktade inventorier, som s-UMS, KEDS, SMBQ och UWES-9. Vidare sågs bl a förväntade samband mellan Krav-kontroll-stöddimensionerna och LUCIE (Persson m.fl., 2016), och de värden för sensitivitet och specificitet som tidigare specificerats för JS- och EJ JS-grupperna (se ovan) kunde reproduceras. En senare fördjupande studie 2020 visade att även mer kortvarig arbetsbelastning gav utslag i LUCIE (Persson & Österberg, 2020).

Summan av studieresultat kan således betraktas som en robust validering av LUCIE för detektion av mild/begynnande arbetsrelaterad utmattning.

En mer detaljerad beskrivning av metoder och studieresultat återfinns i [Bilaga 1.](#page-26-0)

## <span id="page-9-0"></span>*Administration*

Formuläret används med fördel tidigt i kontakten med patienten. Det är lämpligt att ge en kort förklaring av syftet med formuläret. I det individuella fallet kan syftet naturligtvis variera något, varvid förklaringen kan behöva modifieras, men generellt kan följande sägas: (texten står även på LUCIE-formulärets sida 1, se fil "LUCIE\_v.3.2.pdf" i foldern "Formulär")

"*Vi vill be dig besvara ett ganska kort frågeformulär som handlar om olika upplevelser, beteenden och besvär som man kan ha efter en tids stress. Syftet är ge oss en ungefärlig bild av din aktuella form, som du upplever den själv. Försök att besvara alla frågorna så gott du kan. Kryssa bara i en ruta per rad. Om du är helt sjukskriven just nu, besvara frågorna som rör ditt arbete så som du tror att du skulle ha besvarat dem när du senast var i arbete.* "

Frågorna skall besvaras i tyst och avskild miljö. Det går naturligtvis bra att be patienten att besvara frågorna i hemmiljö och sedan returnera formuläret (använd i förväg adresserat och frankerat svarskuvert).

Efter att patienten har fyllt i formuläret kontrolleras att inga frågor har lämnats obesvarade. Om några frågor har lämnats obesvarade, fråga varför. Vid behov, hjälp gärna patienten att ge ett ungefärligt svar på obesvarade frågor även om denne upplever frågan som tvetydig eller svarsalternativen som otillräckliga. Hur resultatet kan beskrivas för patienten, se sid 20 (p.7).

En detaljerad översikt av vad man bör tänka på vid administrationen av LUCIE finns att läsa i *Klinisk handbok för LUQSUS-K* som finns att ladda ner på vår hemsida.

## <span id="page-9-1"></span>*Poängsättning*

Öppna det medföljande beräkningsprogrammet i Excelfilen "LUQSUS-K\_v.3.2.xlsx"

LUCIE utgörs av de 5 första **gröntonade** flikarna (se underst i bilden på nästa sida):

De två första flikarna (inramade) flikarna utgör kärnan i LUCIE och som ett minimum måste dessa behärskas för att kunna använda LUCIE :

1. **LUCIE Inmatn.**

Här görs inmatningen av svaren från LUCIE-formuläret.

- 2. **LUCIE Diagr.**
	- Här visas SVS- och UVS- resultatet i färgdiagram.

De tre sista flikarna ger vid behov ytterligare redovisning för intresserade användare:

3. **LUCIE Diagr. S-V**

Samma diagram som ovan men gråtonad för utskrift på svart-vit skrivare.

4. **LUCIE Delskalor**

Ger diagram och tabeller på poängen i de sex delskalorna (dimensionerna A-F), samt hur stor procent av item inom varje delskala (och totalt) som inte besvarats. Om mer än en tredjedel av item inom en delskala (eller totalt) är obesvarade visas siffror i **rött**.

#### 5. **LUCIE Item**

Här visas i klartext individens svar på samtliga enskilda frågor (item).

#### <span id="page-10-0"></span>*Inmatning av rådata*

1. Ta fram fliken **LUCIE Inmatn.**

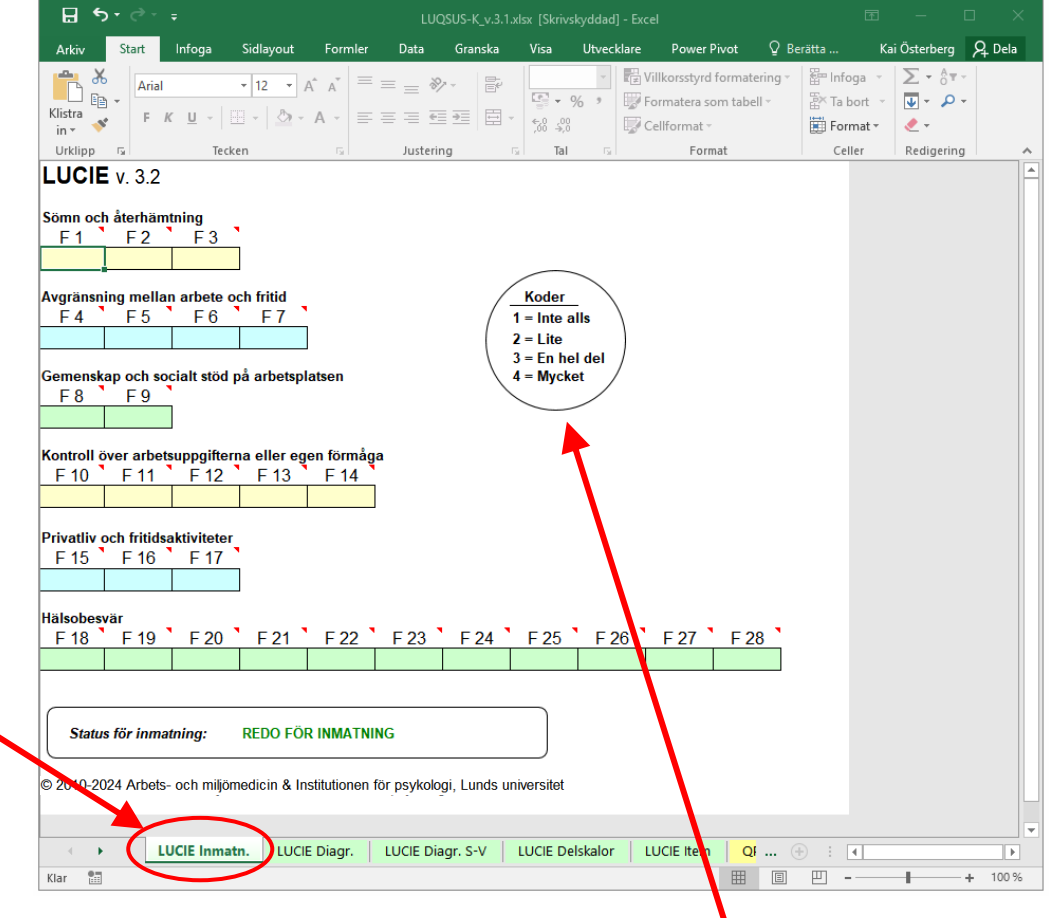

2. Mata in klientens svar i de färgade fälten, enligt sifferkoden som anges på Excelbladet: **1 = Inte alls, 2 = Lite, 3 = En hel del, 4 = Mycket**. Om klienten lämnat en fråga obesvarad lämnas fältet **tomt**. Det lättaste sättet att mata in data är att flytta markören nedåt med knappen "Enter" [- ]. Genast man trycker "Enter" flyttas markören till nästa cell som finns tillgänglig för inmatning. Och vill man backa uppåt i formuläret håller man ner "shift"-knappen [û] samtidigt som man trycker "Enter". Med denna metod behöver man aldrig använda pekdonet ("musen") eller pilknapparna under inmatningen. (Om detta inte fungerar på din dator, se avsnittet *Vanliga frågor*, punkt 19, sid 22).

**VARNING! Använd** *aldrig* **funktionen "Klipp ur" (CTRL-X) eller "Klistra in" (CTRL-V) vid inmatningen eftersom detta kan rubba cellernas formatering och beräkningsprogrammet kan sluta fungera.**

3. Observera statusfönstret underst på inmatningsbladet. Före påbörjad inmatning visas:

Status för inmatning: **REDO FÖR INMATNING** 

När alla svar är inmatade visar statusfönstret: "**INMATNING KOMPLETT".** Ifall statusfönstret efter *slutförd* inmatning visar en varning, t ex: "**VARNING! 1 CELL SAKNAR VÄRDE**", kontrollera att inget värde missats vid inmatningen. **Bortse från varningen om den betingas av att patienten inte fyllt i svarsblanketten komplett.**

<sup>© 2010–2024</sup> Kai Österberg, Arbets- och miljömedicin & Inst. för psykologi, Lunds universitet

4. **Spara sedan Excel-filen under annat namn** som inte röjer patientens identitet (t ex "LUQSUS-K Pat nr. 7"). Originalfilen för beräkningsprogrammet är skrivskyddad och går alltså *inte* att spara under originalnamnet ("LUQSUS-K\_v.3.2.xlsx"). Eventuella övriga delar av LUQSUS-K som du använder sparas samtidigt i samma fil.

## <span id="page-11-0"></span>*Visning av resultat*

#### <span id="page-11-1"></span>**1. Helhetsresultat**

1. Ta fram fliken **LUCIE Diagr.** för att visa totalresultatet.

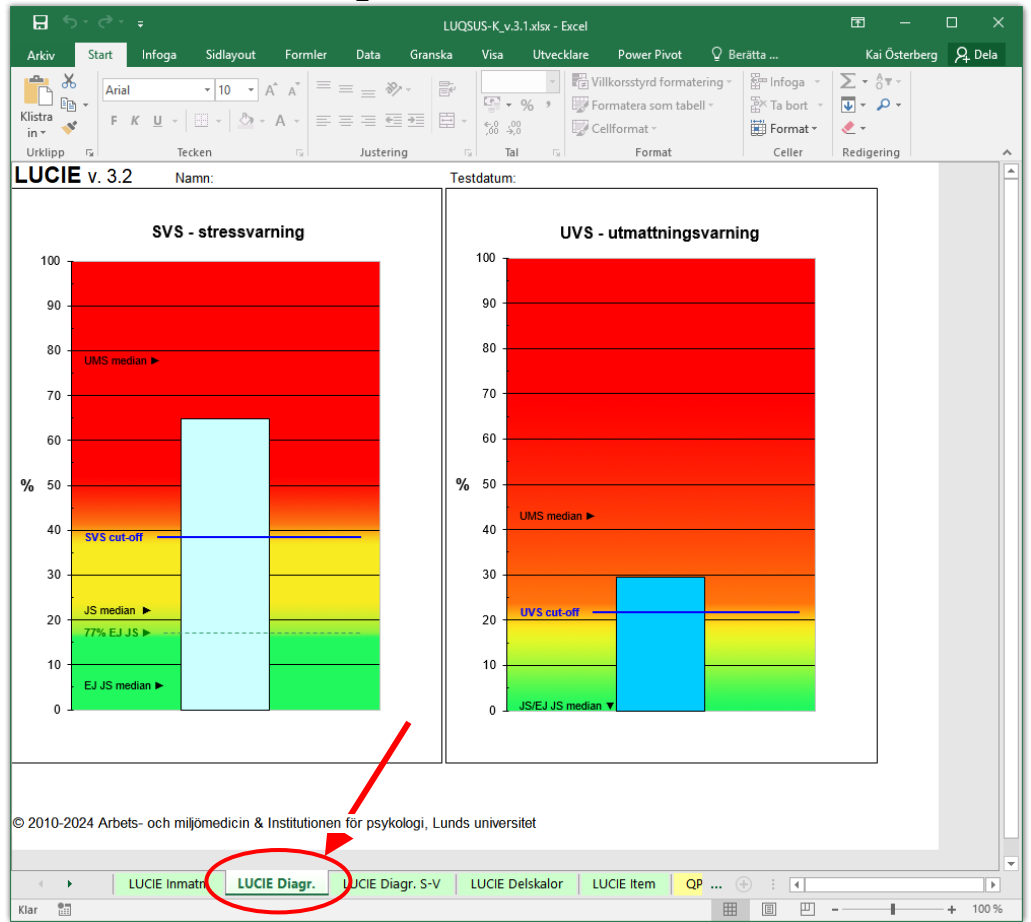

- 2. Diagrammet visar två staplar som utgår från positionen 0 på y-axeln. **Ju högre en stapel är desto tydligare är tecknen på besvär som kan vara symptom på stress.** För att förtydliga hur ett resultat skall bedömas utifrån de olika jämförelsegrupperna UMS, JS och EJ JS, visas till vänster om staplarna olika riktvärden för dessa grupper, **se avsnitten** *SVS-/UVS-skalans markörer* (sid 16-17) och *Tolkning av det totala LUCIE-resultatet* **(**sid 18-19)**.**
- 3. Skriv ut diagrammet (om så önskas) på papper eller t ex som pdf. Observera att utskriften skall vara *liggande A4*. *På vissa datorer kan det hända att grafiken i beräkningsprogrammet blir förvrängd efter en utskrift, se avsnittet [Kända problem](#page-80-0) på sid 81 för en lösning på detta.*

Har du inte tillgång till färgskrivare (vilket rekommenderas) kan du använda fliken **LUCIE Diagr. S/V**, som ger en utskrift anpassad för svart-vita skrivare.

<sup>© 2010–2024</sup> Kai Österberg, Arbets- och miljömedicin & Inst. för psykologi, Lunds universitet

#### <span id="page-12-0"></span>**2. Resultat på de sex delskalorna**

1. I syfte att t ex kunna granska kvaliteten på inmatade data, samt poängfördelningen över de sex olika LUCIE-dimensionerna (delskalorna), finns en ytterligare en flik: **LUCIE Delskalor.** 

Klicka på denna flik (längst ner), varvid följande bild visas:

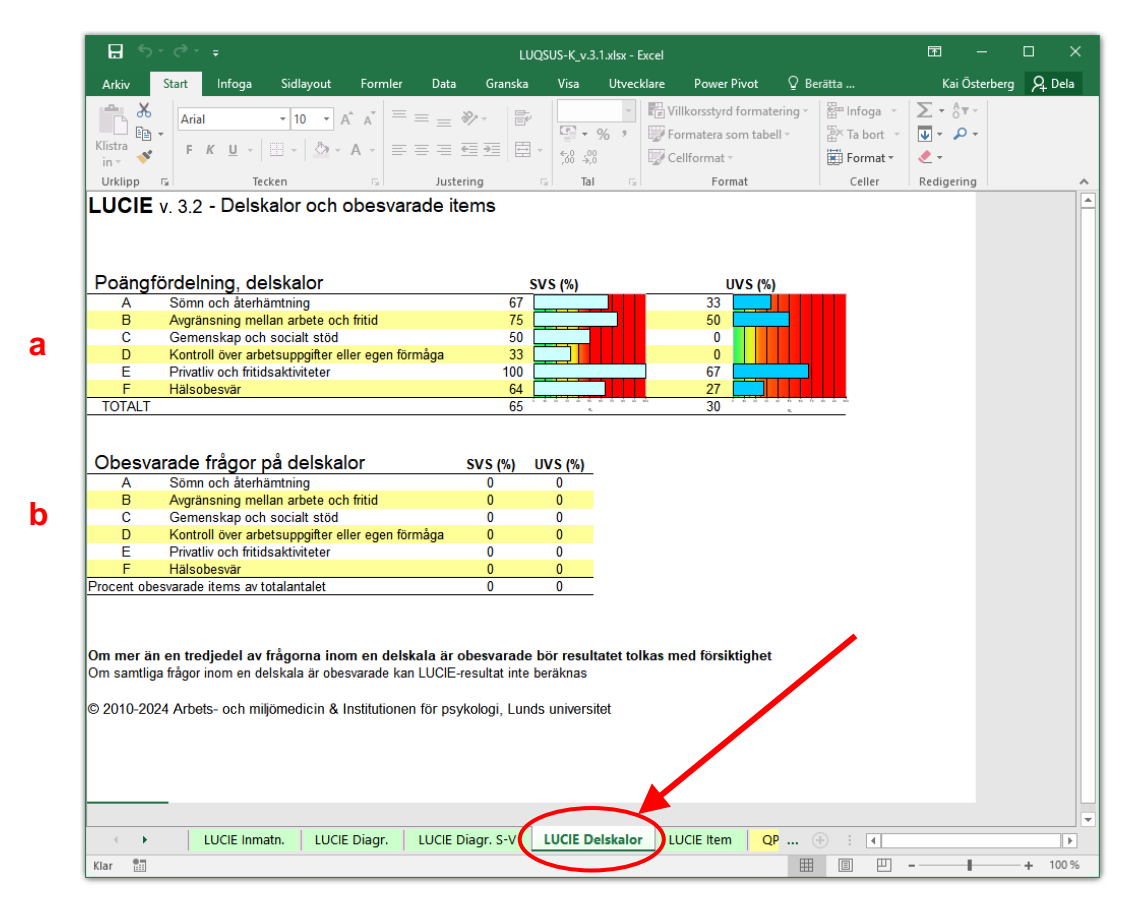

2. Här visas:

**a.** hur den totala LUCIE-poängen (medelvärdet) fördelar sig i separata medelvärden för de sex LUCIE-dimensionerna på SVS- och UVS-skalorna

**b.** andelen obesvarade frågor i procent av totalantalet frågor, dels per delskala, dels totalt. Om andelen obesvarade frågor utgör minst en tredjedel av antalet frågor inom en eller flera delskalor (och totalt) visas procenttalet i **rött**.

Observera att varje typ av databortfall bör följas upp så att inte bortfallet beror på försumlighet vid inmatningen. Om bortfallet beror på att deltagaren lämnat många frågor obesvarade rekommenderas stor försiktighet i tolkningen av resultatet.

Vad beträffar "profilen" över de sex dimensionerna i LUCIE, så är den främst avsedd att ge en slags *kvalitativ* information om vilka enskilda dimensionerna som bidrar mer/mindre till helhetsresultatet. Individens exakta värden på de olika delskalorna är dock **inte** avsedda för djupare tolkning, se nedan i avsnittet *Vanliga frågor*, punkt 14 (sid 21–22).

<sup>© 2010–2024</sup> Kai Österberg, Arbets- och miljömedicin & Inst. för psykologi, Lunds universitet

#### <span id="page-13-0"></span>**3. Översikt av individens svar i klartext på alla enskilda frågor**

1. För att enkelt kunna överblicka hur individen har svarat på varje enskild fråga i LUCIE utan att behöva gå tillbaka till svarsblanketten, ges en sammanställning av samtliga frågor (item) och svar på fliken **LUCIE Item**. Klicka på denna flik, varvid följande bild visas:

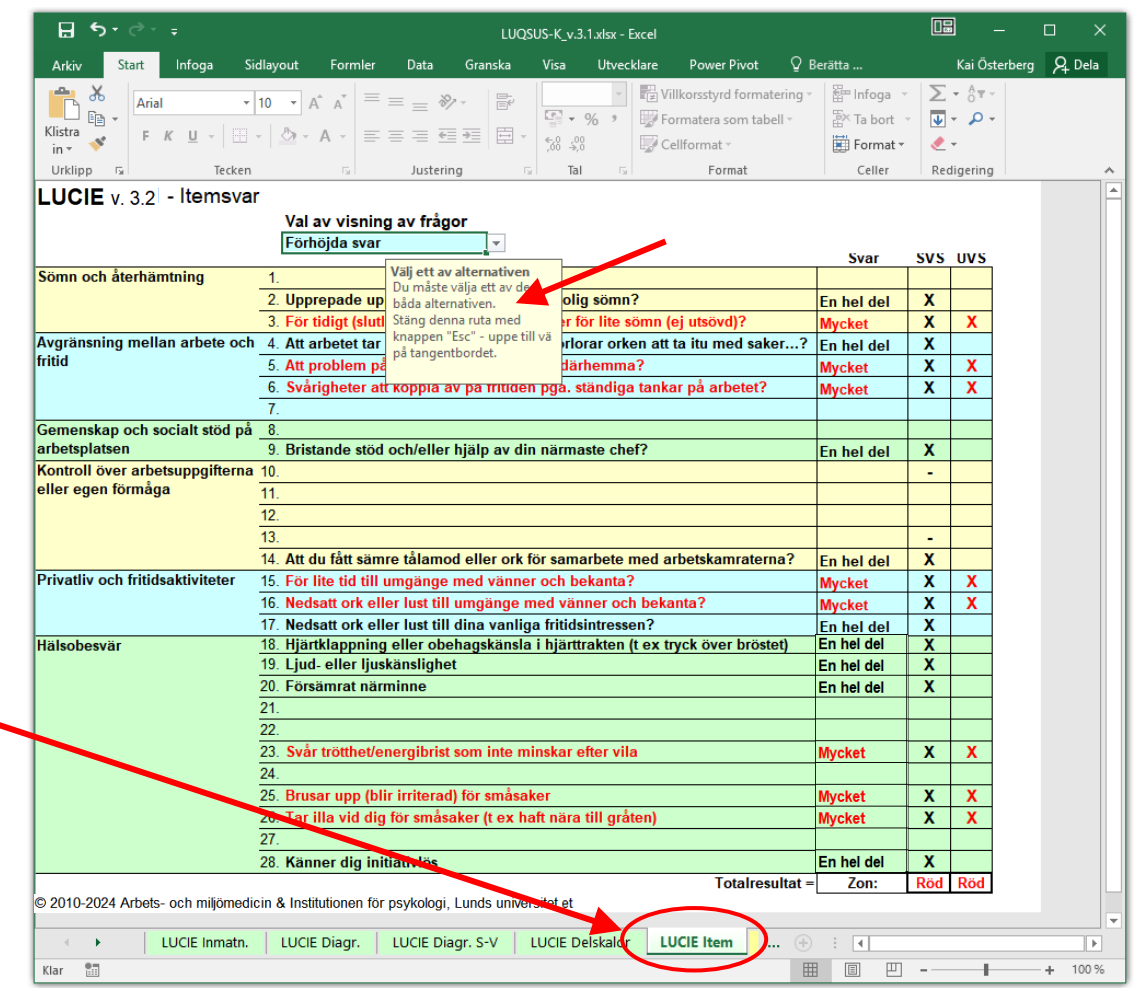

2. Observera textrutan i bildens övre del, med texten Välj ett av alternativen. Här väljer användaren om svaren på **samtliga** frågor skall visas, eller om man endast önskar se de svar (och frågor) där individen har givit "**förhöjda**" svar. Med förhöjda svar avses svar som bidrar till poäng på SVS- och UVS-skalorna, alltså svar på skalstegen "*En hel del*" och "*Mycket*".

När beräkningsprogrammet öppnas är grundinställningen Förhöjda svar i menyrutan **Val av visning av frågor**. Genom att klicka på menyknappen i rutans högra kant

- Val av visning av frågor Förhöjda svar Alla svar 1 Förhöjda 2. Upprepade uppvaknanden eller stör
- 3. För tidigt (slutligt) uppvaknande och

kan användaren byta till alternativet Alla svar.

Med den nya inställningen Alla svar visas *samtliga* frågor och svar, alltså även frågor och svar på de båda lägsta svarsstegen "*Inte alls*" och "*Lite*".

<sup>© 2010–2024</sup> Kai Österberg, Arbets- och miljömedicin & Inst. för psykologi, Lunds universitet

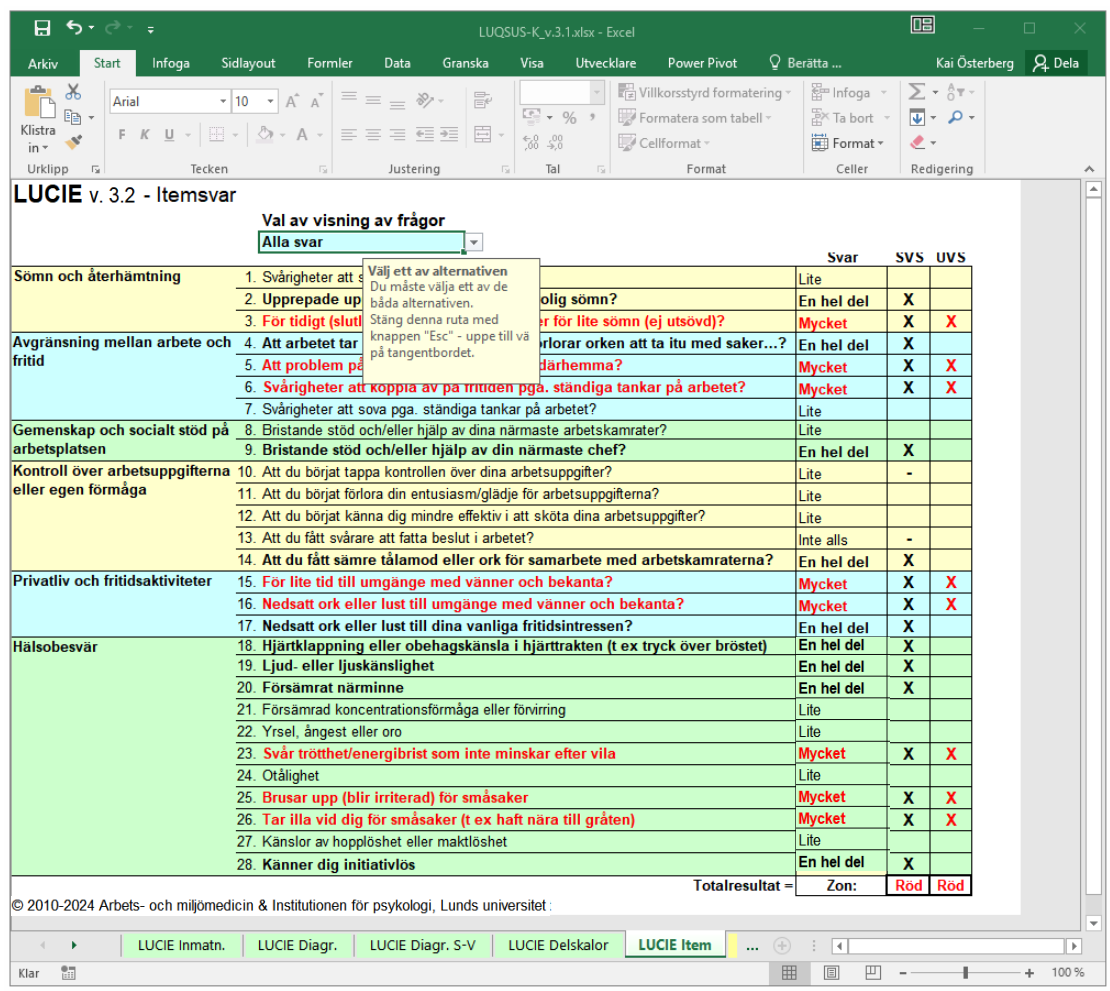

Med inställningen Alla svar ser bilden på föregående sida ut på följande sätt:

3. Observera att den gula textrutan Välj ett av alternativen fortfarande finns kvar i bilden och delvis skymmer texten i frågorna 1-6.

**För att ta bort textrutan, tryck på tangenten "Esc"** (längst upp till vänster på tangentbordet).

Men även om rutan finns kvar på skärmen kommer den inte med vid en utskrift av bladet.

4. De exakta kriterierna för visning av "Alla" resp. "Förhöjda" svar för respektive blad är följande:

#### **Vid valet "Förhöjda svar"**

- a.Frågor/svar som besvarats på en nivå som bidrar till **SVS**-skalan visas i **svart fetstil** och med ett "**X**" i kolumnen SVS visas att itemsvaret bidrar till poängen i SVS.
- b.Frågor/svar som besvarats på en nivå som bidrar till **UVS**-skalan visas i **röd fetstil** och med ett "**X**" i kolumnen UVS visas att item-svaret bidrar till poängen i UVS. Som regel bidrar svaret då också till SVS-skalan varför även ett "**X**" i kolumnen SVS visas (förutom för frågorna 10 och 13 som *bara* laddar på UVS). c.Texten för övriga frågor/svar visas inte.

#### **Vid valet "Alla svar"**

- a. och b: Samma som ovan
- c. Texten för övriga frågor/svar visas i klartext, men inte i fetstil.

#### <span id="page-15-0"></span>**4. SVS-skalans markörer (se Figur 1)**

Överst i det vänstra SVS-diagrammet finns Markören: **UMS median** ► Pilspetsen visar det genomsnittliga värdet (medianen, dvs. 50-percentilen) för den UMSgrupp som undersöktes 2003–2007 och som retrospektivt skattade LUCIE avseende perioden

Därunder kommer markören: **SVS cut-off**

6 månader före sjukskrivning för utmattning.

*Detta är SVS-diagrammets viktigaste markör*, vilken visar den rekommenderade gränsen för **Stressvarning**. Som ovan nämnts är gränsen satt relativt konservativt i syfte att så få "friska" individer som möjligt skall felklassificeras med "stressymptom" (92 % specificitet, se sid 9), vilket å andra sidan medför att endast en tredjedel av gruppen Job Strain överskrider denna gräns (30%, se sid 9).

#### Nästa markör är: **JS median** ►

Pilspetsen markerar genomsnittsvärdet (medianen, dvs. 50-percentilen) för gruppen med *Job Strain* (JS), och ges som allmän information.

Den näst understa markören är: **77% EJ JS** ►

Denna streckade linje ger möjlighet att använda en känsligare gräns för stressvarning. Med denna alternativa gräns för stressvarning, identifierades hela 57% av Job Strain-gruppen, men detta till priset av att 23% av den "friska" gruppen *utan Job Strain* (EJ JS) felklassificerades. Denna gränslinje ger således en ökad känslighet för lätta stressymptom, men ger bara 77% specificitet (därav beteckningen 77% EJ JS). Linjen kan användas för att med ett ögonkast avgöra om resultatet ligger i den helt betryggande gröna zonen under linjen, i vilket fall det är osannolikt att väsentliga stressymptom föreligger. Även om resultatet går över linjen "77% EJ JS" - och således in i den gula zonen - behöver detta inte vara någon egentlig stressvarning, blott ett observandum som kan motivera en närmare sondering i en intervju.

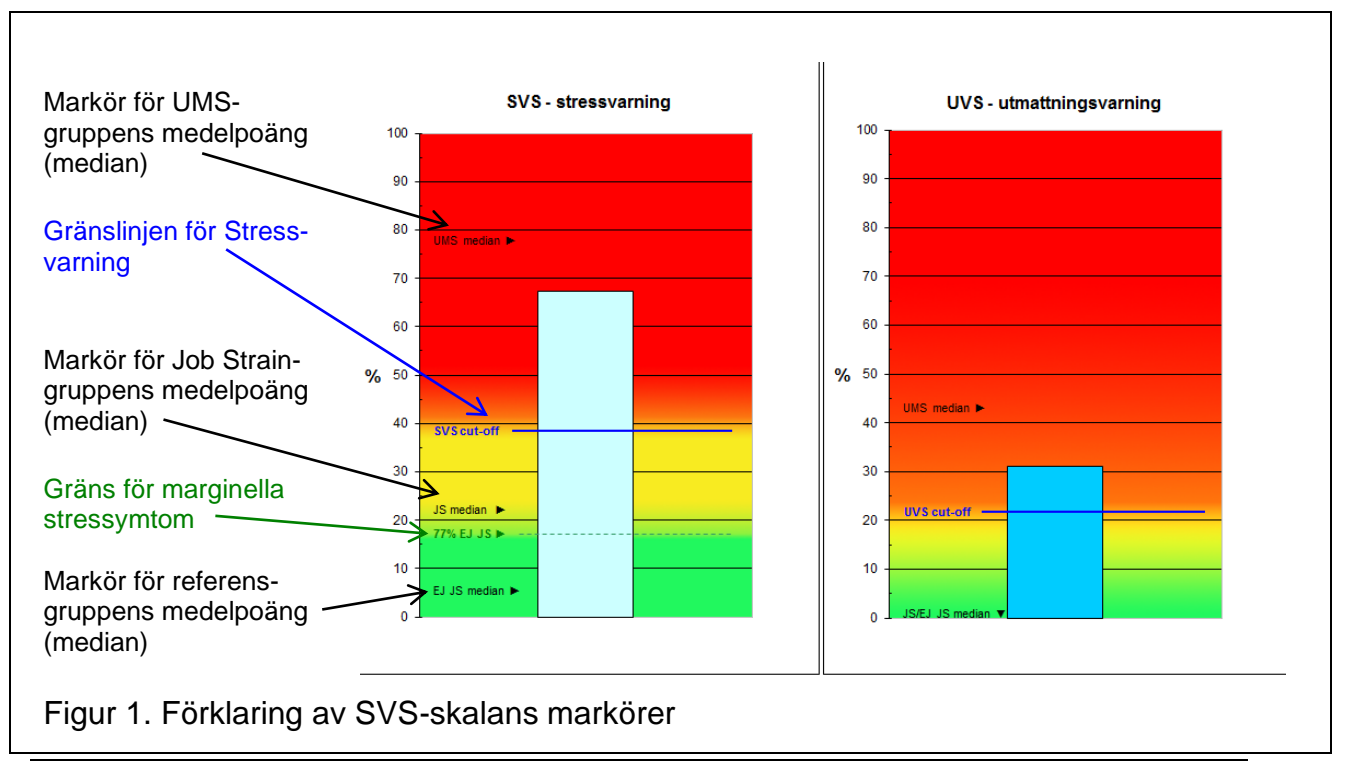

Underst i SVS-diagrammet finns markören: **EJ JS median** ►Pilspetsen markerar genomsnittsvärdet (medianen) för den "friska" gruppen utan Job Strain, och ges som allmän information.

<sup>© 2010–2024</sup> Kai Österberg, Arbets- och miljömedicin & Inst. för psykologi, Lunds universitet

#### <span id="page-16-0"></span>**5. UVS-skalans markörer (se Figur 2)**

Markörerna **UMS median** ► , **JS median** ► och **EJ JS median** ▼

Dessa har samma allmänna informativa syfte som beskrivs för SVS-skalans markörer. Observera att på UVS-skalan är de genomsnittliga värdena (medianerna) för både gruppen JS och EJ JS noll (0%), vilket illustreras av den mot nollinjen riktade pilen ▼.

#### Markören: **UVS cut-off**

*Detta är UVS-diagrammets viktigaste markör*, vilken visar den rekommenderade gränsen för **Utmattningsvarning**. Som ovan nämnts är gränsen satt så att en varning på UVS-skalan skall diskriminera tydligt gentemot SVS-skalan, dvs. en differentiering mellan JS-gruppen och UMS-gruppen har varit ett av huvudsyftena med UVS-skalan. För denna differentiering har sensitiviteten beräknats till 86% och specificiteten till 88% (se sid 9).

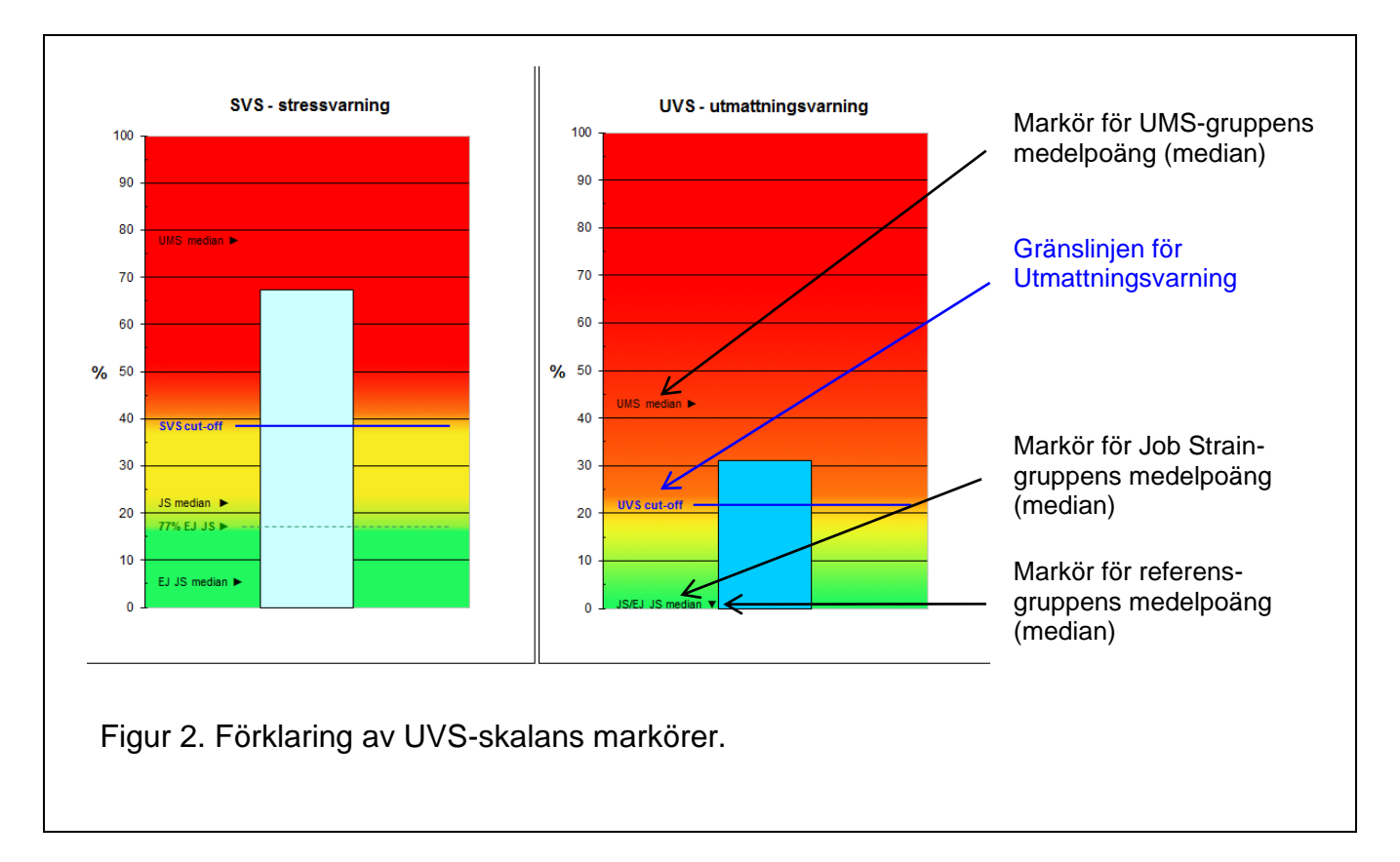

## <span id="page-16-1"></span>*Beräkningsprogrammets kalkyler*

Stapeldiagrammens y-axel anger %, vilket kan sägas spegla individens genomsnittliga procentuella bejakande av frågorna över de grundläggande 6 dimensionerna (A-F). Det bör således observeras att beräkningsprogrammet **viktar graden av bejakande inom varje dimension lika** före beräkning av genomsnittligt bejakande. Beräkningsprogrammet räknar först antalet bejakade item (fr.o.m. ett visst skalsteg, olika för SVS och UVS) inom varje av de 6 enskilda dimensionerna (A-F). Detta antal divideras sedan med antalet besvarade item inom respektive dimension, i syfte att vikta varje dimension lika. Därefter beräknas den genomsnittliga bejakandepoängen över alla sex dimensioner. Detta betyder att skalan egentligen går från 0.00-1.00, men **för enkelhetens skull har skalan i diagrammen multiplicerats med 100, dvs. går från 0 till 100 %.**

<sup>© 2010–2024</sup> Kai Österberg, Arbets- och miljömedicin & Inst. för psykologi, Lunds universitet

Detta innebär att ett resultat på 0 % visar att inget enda av de 26-28 item som ingår i LUCIE har bejakats på den skalstegsnivå som definierar ett positivt svar på respektive skala (för SVSskalan fr o m nivån "En hel del" för 26 item, för UVS-skalan som regel fr o m nivån "Mycket" för 28 item). Omvänt gäller att resultatet 100% visar att samtliga item per skala har bejakats enligt samma kriterier. Item inom olika dimensioner (A-F) har dock olika tyngd i totalresultatet. T ex inom dimensionen "Hälsobesvär" väger vart enskilt symtom/besvär ganska lätt, eftersom dimensionen har hela 11 item. Omvänt har varje bejakande svar inom dimensionen "Gemenskap och socialt stöd på arbetsplatsen" stor tyngd, eftersom dimensionen bara har 2 item. Med andra ord har totalresultatet/procenttalen inte någon linjär överensstämmelse med antalet bejakade item, utan visar *graden av bejakande när alla sex dimensioner viktas lika.*

## <span id="page-17-0"></span>*Tolkning av det totala LUCIE-resultatet*

LUCIE ger en indikation om i vilken grad känslor, beteenden och symtom som är förenliga med långvarig stress föreligger. Som grova tumregler se följande typexempel i tabell 1.

| <b>Kombination av LUCIE-resultat</b>                                           |                                                  |                                                                                                    |
|--------------------------------------------------------------------------------|--------------------------------------------------|----------------------------------------------------------------------------------------------------|
| SVS-skalan                                                                     | UVS-skalan                                       | <b>Generell tolkning*</b>                                                                                                    |
| <b>GRÖNA ZONEN</b><br>På eller under linjen<br>"77% EJ JS"                     | <b>GRÖNA ZONEN</b><br>Klart under "UVS cut-off"  | Normalfynd; inga nämnvärda tecken<br>på stressymptom                                                                                                    |
| <b>GULA ZONEN</b><br>Över linjen "77% EJ JS" men<br>under linjen "SVS cut-off" | <b>GRÖNA ZONEN</b><br>Under "UVS cut-off"        | Väsentligen normalfynd men möjlig<br>antydan till stressymptom. Kan ev.<br>spegla helt subtila tecken på begyn-<br>nande utmattning.                                                                                   |
| RÔDA ZONEN<br>På eller över "SVS cut-off"                                      | <b>GRÖNA ZONEN</b><br>Under "UVS cut-off"        | Distinkta tecken på stressymptom.<br>Kan spegla mild begynnande utmatt-<br>ning, ev. ett förstadium till UMS.                                                                                                    |
| RÔDA ZONEN<br>På eller över "SVS cut-off"                                      | <b>RÖDA ZONEN</b><br>På eller över "UVS cut-off" | Tecken på kraftiga stressymptom,<br>förenliga med uttalad utmattning; ger<br>distinkt misstanke om utvecklat UMS.                                                                                                    |
| <b>GULA ZONEN</b><br>Över linjen "77% EJ JS" men<br>under linjen "SVS cut-off" | RÖDA ZONEN<br>På eller över "UVS cut-off"        | Ovanlig kombination som tyder på<br>kraftiga besvär i ett fåtal enskilda<br>frågor, men i övrigt ringa eller inga<br>tecken på utmattning. Svårtolkat fynd<br>som föranleder intervju kring de en-<br>skilda frågorna. |

Tabell 1. Typexempel på några olika LUCIE-resultat med generell tolkning

\* Andra tänkbara förklaringar till resultaten beskrivs i nästa kapitel "Vanliga frågor", punkt 4.

**Vid tolkning av LUCIE-resultaten är det viktigt att komma ihåg att:** 

- **Om ett flertal frågor har lämnats obesvarade, framförallt på delskalor som innehåller få frågor, blir resultatet mer osäkert och bör tolkas med stor försiktighet.** Ifall mer än en tredjedel av frågorna inom någon delskala inte har besvarats kommer en varningstext att visas under LUCIE-diagrammet och jämte den undre tabellen på bladet *LUCIE Delskalor och Obesvarade.*
- **Om samtliga frågor inom någon dimension (delskala) har lämnats obesvarade kan beräkningsprogrammet inte poängsätta LUCIE och klientens LUCIEresultat bör inte användas.** (Se även nedan "Vanliga frågor", punkt 15)

© 2010–2024 Kai Österberg, Arbets- och miljömedicin & Inst. för psykologi, Lunds universitet

- **LUCIE säger inte något om** *orsaken* **till ev. stresstecken. Förutom långvarig hög arbetsbelastning kan förekomma belastande förhållanden inom privatlivet, somatisk eller psykisk sårbarhet eller rentav annan sjukdom – möjligen i kombination.** (Se nedan "Vanliga frågor", punkt 4)
- **LUCIE säger inte något om hur tung och långvarig belastningen har varit.**

## <span id="page-18-0"></span>*Vanliga frågor...*

#### <span id="page-18-1"></span>**... om LUCIE som instrument**

#### *1. Vad är LUCIE bra för?*

Svar: Det primära syftet med LUCIE är att vara en indikator på ett förstadium till utmattningssyndrom, genom att fråga om de känslor, beteenden och symtom som rapporterats av personer som senare utvecklat UMS. Vidare har enbart de frågor tagits med där även en grupp med hög arbetsbelastning (Job Strain) har visat förhöjd besvärsnivå jämfört med en grupp med låg arbetsbelastning (utan Job Strain). Med andra ord var kriteriet att poängen i LUCIE skulle stiga i trappsteg från en "frisk grupp" (låg nivå), via en grupp med sannolik stressbelastning (hög nivå på SVS-skalan), till en grupp med säkerställd utmattning (hög nivå på UVS-skalan). Vi har även kunnat visa att en över tid konsekvent stegring av LUCIE-poängen (till Stressvarning eller Utmattningsvarning) oftast har samband med en upplevd försämring i arbetssituationen (Österberg m.fl., 2016, se även [Bilaga 1\)](#page-26-0). Senare analyser visar att LUCIE även är känsligt för en kortare tids försämrad arbetsmiljö (Persson & Österberg, 2020).

#### *2. Är LUCIE bättre än andra screening-formulär för utmattning?*

Svar: Det finns en rad andra kända och beprövade instrument (t ex Shirom-Melamed Burnout Questionnaire och Maslach Burnout Inventory), medan LUCIE är av yngre datum. Vi kan inte objektivt bedöma om LUCIE är "bättre" än andra liknande instrument. I en jämförande studie av LUCIE, s-UMS och KEDS har vi dock kunnat se att LUCIE visar tydliga samband med de båda övriga instrumenten och med andra besläktade instrument (Persson m.fl., 2016, se även [Bilaga 1\)](#page-26-0). Vi ser gärna att man parallellt med LUCIE använder något av de nämnda frågeformulären för att göra bedömningen av individen mer allsidig.

#### *3. Hur mycket kan man lita på resultatet i LUCIE?*

Svar: Eftersom LUCIE bygger på våra kliniska erfarenheter av patienter med UMS och är utprovad i stora grupper med resp. utan belastande arbetssituation (Job Strain, n=800) samt i en långsiktig populationsstudie (n=1355; Österberg m.fl., 2016, Persson m.fl., 2016) bedömer vi att LUCIE har en påvisat god validitet för detektion av redan milda tecken på utmattning.

#### *4. Kan LUCIE ge falsk indikation på stress och/eller begynnande UMS?*

Svar: Det beror på vad man menar med "falsk indikation". För i princip alla självskattningsskalor av symtom/besvär gäller att:

a. Resultaten kan påverkas av personlighet och personlig svarsstil, vilket kan ge både överskattning (t ex vid "negative affectivity" och "neuroticism"; se Österberg m.fl., 2016, Persson m.fl., 2016) och underskattning (t ex vid "stålmanna-attityd" eller förnekande av mentala belastningar/besvär; se Theorell, 2012).

b. Psykisk sjukdom kan ge falsk varning i LUCIE (likt i andra skalor), t ex depressions- och ångestsyndrom. Å andra sidan är förhöjd ångest och sänkt stämningsläge vanliga symtom i samband med utmattning, så det gäller här att inte "kasta ut barnet med badvattnet". c. En rad somatiska tillstånd kan ge asteniska/utmattningsliknande symtom (t ex hypothyreos, immunbrist, missbruk, malignitet, egentlig sömnstörning, läkemedelsbiverkan), vilka blir sär-

skilt uppenbara under belastande förhållanden i arbete och/eller privatliv. Det är givetvis viktigt att genom en somatisk hälsokontroll uppmärksamma ev. sådana behandlingsbara åkommor. Att LUCIE kan visa hög poäng vid asteniska tillstånd innebär inte att LUCIE inte fungerar som avsett, utan snarare att LUCIE är känsligt för tecken på långvarig belastning, *oavsett om orsaken är ökad exponering för belastning hos en somatiskt frisk individ eller en pga. sjukdom minskad kapacitet för att bemästra en given befintlig belastning*.

Som regel fordras information om individens ev. tidigare sjukhistoria - och att bedömaren har kunskaper i psykiatrisk differentialdiagnostik - för att på ett heltäckande sätt värdera i vad mån andra psykiska och/eller somatiska förhållanden kan orsaka/bidra till SVS/UVS-varning i LUCIE.

#### *5. Hur skall man tolka ett resultat i den "gula zonen" på SVS-skalan, dvs. över linjen "77% EJ JS" men under "SVS cut-off" ?*

Svar: Ett resultat i den gula zonen innebär att individens resultat är en smula över det ideala området, men utgör samtidigt en ganska mild och ospecifik indikation på stress. Resultatet kan mycket väl spegla individens habituella läggning eller livsstil och/eller kan t ex bero på en isolerad förhöjning inom någon enstaka av de 6 dimensionerna, något som kan belysas närmare i en intervju.

Se vidare den diskussion angående balansen sensitivitet/specificitet som diskuteras på sid 9 och sid 16-17, samt Tabell 1 (sid 18).

#### *6. Bör jag dokumentera LUCIE-resultatet i patientjournalen? I så fall hur?*

Svar: Om en användare önskar dokumentera LUCIE-resultatet i t ex en patientjournal styr som regel verksamhetens egen policy hur dokumentationen bör utformas. Om man önskar dokumentera LUCIE-resultatet, kan som allmän riktlinje föreslås en kort passus i exempelvis denna stil:

LUCIE (v.3.2): SVS=20 (gul zon), UVS=3 (grön zon). Inga säkra tecken på begynnande utmattning.

OBS! Det rekommenderas att ange versionsnummer (v.3.2) eftersom framtida versioner ev. kan komma att ges andra gränsvärden för SVS och UVS.

#### *7. Hur bör LUCIE-resultatet förklaras för den individuelle patienten/klienten?*

Svar: Även detta kan till stor del styras av verksamhetens egen policy. En allmän rekommendation är dock att muntligen informera patienten om dennes resultat jämfört med respektive av de tre referensgrupperna (EJ JS, JS, UMS), jämsides med den tolkning som undersökaren gör av resultatet. Så här skulle man t ex kunna framföra resultatet i rutan ovanför (SVS=20,  $UVS=3$ :

"*Dina svar har jämförts med personer som haft en långvarigt belastande arbetssituation [JS], en grupp som haft en normalt belastande arbetssituation [EJ JS] och en grupp som utvecklat utmattning och sjukskrivning [UMS]. Som du ser här i den vänstra stapeln [SVS] hamnade din aktuella 'stressnivå' en aning över genomsnittet för den normalt belastade gruppen [EJ JS median] och närmare genomsnittet för den mer belastade gruppen [JS median], här på gränsen mellan det gröna och gula området. Men som du ser ligger vänstra stapeln klart under den här blå linjen som är gränsen för hög stressnivå [SVS cut-off]. Och här i den högra bilden [UVS] ser du att ditt resultat låg långt bättre till (lägre) än för gruppen med utmattning [UVS cut-off]. Så dina resultat är ganska bra och givetvis normala. Hur tycker du resultatet stämmer med din egen uppfattning?* "

<sup>© 2010–2024</sup> Kai Österberg, Arbets- och miljömedicin & Inst. för psykologi, Lunds universitet

Det kan också vara lämpligt att intervjua patienten/klienten kring de item som denne besvarat med "en hel del" eller "mycket", eftersom detta kan ge värdefull insikt i vad LUCIE-resultatet egentligen avspeglar.

*8. Kan jag sprida LUQSUS-K-paketet till kollegor i andra verksamheter.*

Svar: Ja, LUQSUS-K i nuvarande version (v.3.2) är fritt tillgängligt. Om kollega i annan verksamhet efterfrågar LUCIE, rekommenderar vi dock att denna verksamhet laddar ner LUQSUS-K-paket direkt från vår hemsida i syfte att förvissa sig om att den allra senaste versionen blir installerad.

#### <span id="page-20-0"></span>**... om beräkningsprogrammet till LUCIE**

*9. Varför visas staplarna i svartvitt på min bildskärm när jag väljer "förhandsgranska"?* Svar: Detta torde bero på att antingen (a) ingen färgskrivare är aktiverad som standardskrivare på datorn [eller inte är installerad] eller (b) du tittar på fliken *LUCIE Diagram S-V*.

*10. Jag har inte tillgång till färgskrivare och diagrammet blir för mörkt när jag skriver ut det i svartvitt.*

Svar: Ett ljusare diagram för utskrift i svartvitt finns under tredje fliken *LUCIE Diagram S/V.*  Skriv ut detta diagram om du inte har tillgång till färgskrivare.

*11. När jag försöker lämna en cell tom pga. att patienten inte svarat på frågan får jag detta felmeddelande:* 

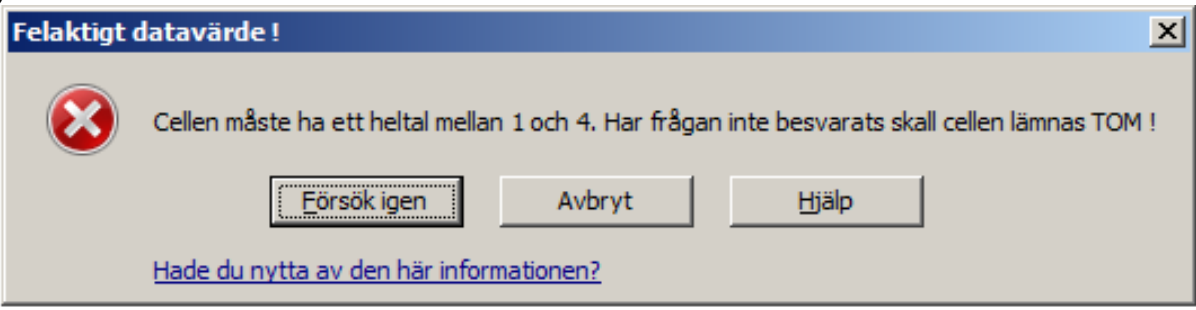

Svar: Troligen finns ett blanksteg (mellanslag) i cellen, vilket programmet tolkar som ett tecken. Tryck tangenten "Esc" *eller* välj "Avbryt" i dialogrutan. Ev. kan man även behöva radera blankstegen i cellen (med knappen Backspace [ ← ] till höger om raden med siffertangenter).

#### *12. Det är svårt att avläsa det exakta värdet på stapeldiagrammens höjd, och jag vill veta vilka exakta siffror som stapeldiagrammen visar.*

Svar: Totalpoängen (0-100%) för SVS och UVS visas underst i den övre gulvitrandiga tabellen på bladet *LUCIE Delskalor och Obesvarade.* Totalpoängen finns även på fliken [SMF.](#page-75-1)

#### *13. Jag vill veta inte bara totalpoängen i LUCIE utan även poängen inom de olika dimensionerna (A-F).*

Svar: Poängen (0-100%) för de sex dimensionerna A-F framgår av den övre gulvitrandiga tabellen på bladet *LUCIE Delskalor och Obesvarade,* och visas även i staplar.

#### *14. Hur skall man tolka profilen över de sex LUCIE-dimensionerna?*

Svar: Vi avråder från tolkning av "profilen" över de 6 dimensionerna. Alla delskalor (förutom "Hälsobesvär") är ganska korta och det kan förmodas att reliabiliteten för dessa korta delskalor är begränsad. Det bör understrykas att **totalpoängen i LUCIE är det huvudsakliga resultatet**. Delskalornas resultat är snarare tänkt att ge viss kvalitativ information för de användare

som vill få en snabb inblick i vilka av de 6 enskilda dimensionerna som bidrar mer/mindre till helhetsresultatet.

*15. På LUCIE-dimensionen "Kontroll över arbetsuppgifter eller egen förmåga" har min klient fått resultatet 0% på SVS och 40% på UVS, på fliken LUCIE Delskalor och Obesvarade. Hur är det möjligt att SVS kan blir lägre än UVS!?* 

Svar: Detta kan verka gåtfullt, men beror på att två frågor inom denna dimension inte ingår i SVS, eftersom dessa frågor (nr. 10 och 13) vid utprovningen inte gav utslag vid lättare stresstillstånd, men gav markant utslag vid egentlig utmattning och då redan vid skalsteg 3 ("en hel del"). Här har således din klient samlat UVS-poäng på enbart dessa 2 frågor, men inte fått någon SVS-poäng på de övriga tre frågor som SVS baseras på inom denna dimension. Detta understryker återigen **vikten av att undvika detaljerad tolkning av "profilen" över de 6 dimensionerna** (se punkt 14 ovan).

#### *16. Jag vill skriva in fler detaljer om patienten, t ex namn och testdatum, på inmatnings- och diagrambladet. Varför går inte detta?*

Svar: Det är endast möjligt att mata in rådata (svarspoäng) i Beräkningsprogrammet, dvs. i de färgade rutorna på fliken *LUCIE Inmatn.* Alla andra celler är skrivskyddade. Övrig information måste skrivas för hand på de utskrivna bladen. Syftet med denna begränsning är att hindra att persondata lagras på dator. Vill man spara identifierbara resultat som datafil bör detta ske genom unikt filnamn (se avsnittet *Inmatning av rådata, punkt 4, sid 12*).

#### *17. Jag har matat in alla rådata på LUCIE Inmatningsblad men får inte fram några staplar. Varför?*

Svar: Detta är inget fel. Det finns två situationer då staplar inte visas i diagrammen: (a) *Om inget enda av de inmatade värdena ligger över en viss tröskel* (minst 3 "En hel del" för SVS-skalan och vanligen minst 4 "Mycket" för UVS-skalan) blir resultatet 0% på respektive skala, *dvs. den undersökta personen visar inga LUCIE-tecken på långvarig stress*. Eftersom resultatet är 0% bildas inga staplar. Detta kommer i så fall att visas genom texten "**SVS/UVS = 0% VARFÖR INGEN STAPEL VISAS**" under resp. diagram (Testa gärna detta genom att på prov skriva in några 3:or och 4:or i inmatningsbladet, varvid staplar genast skall framträda.)

(b) *Om samtliga celler inom en dimension (delskala) lämnats tomma* på Inmatningsbladet. I detta fall kan en total LUCIE-poäng inte beräknas. Detta kommer i så fall att visas genom texten "**VARNING! SVS/UVS- SKALAN KAN EJ BERÄKNAS EFTERSOM DATA SAKNAS**" under resp. diagram, samt under tabellerna på bladet *LUCIE Delskalor och Obesvarade*. Denna text syns således redan när programmet öppnas, innan tillräckligt med rådata matats in. **Är man ändå intresserad av resultaten på övriga delskalor återfinns dessa i den övre gulvitrandiga tabellen på bladet** *LUCIE Delskalor och Obesvarade.*

*18. Jag vill använda LUCIE för att undersöka en större grupp personer och visa gruppens resultat i diagrammen. Varför kan jag inte mata in medelvärden för grupper (t ex 3,42)?* Svar: Ett kompletterande beräkningsprogram för grupper finns att ladda ner på LUQSUS-Khemsidan: [http://fhvmetodik.se/luqsus/,](http://fhvmetodik.se/luqsus/) länken "LUQSUS-K för gruppundersökning".

*19. När jag försöker mata in svaren på LUCIE Inmatn. med knappen "Enter"* [←] *så flyttas markören inte till nästa cell utan går neråt i bladet. Vad gör jag för fel?* Svar: Detta beror på dina inställningar i Excel. För att ändra, följ instruktionerna nedan, beroende på Excel-version:

a. **För Excel 2010: se sid 24**.

b. **För Excel 2013 eller senare version: se sid 25**.

<sup>© 2010–2024</sup> Kai Österberg, Arbets- och miljömedicin & Inst. för psykologi, Lunds universitet

*20. Någon inställning i beräkningsprogrammet har blivit ändrad och det fungerar inte som tidigare. Vad skall jag göra?*

Svar: Stäng filen utan att spara data. Öppna sedan originalfilen "LUQSUS-K\_v.3.2.xlsx" och mata in på nytt. Om felet kvarstår, ladda ner och installera om LUQSUS-K på nytt.

19a. Ändring av inmatningsriktning **i Excel 2010:**

1. Klicka på fliken **Arkiv** och sedan och sedan på **Alternativ**.

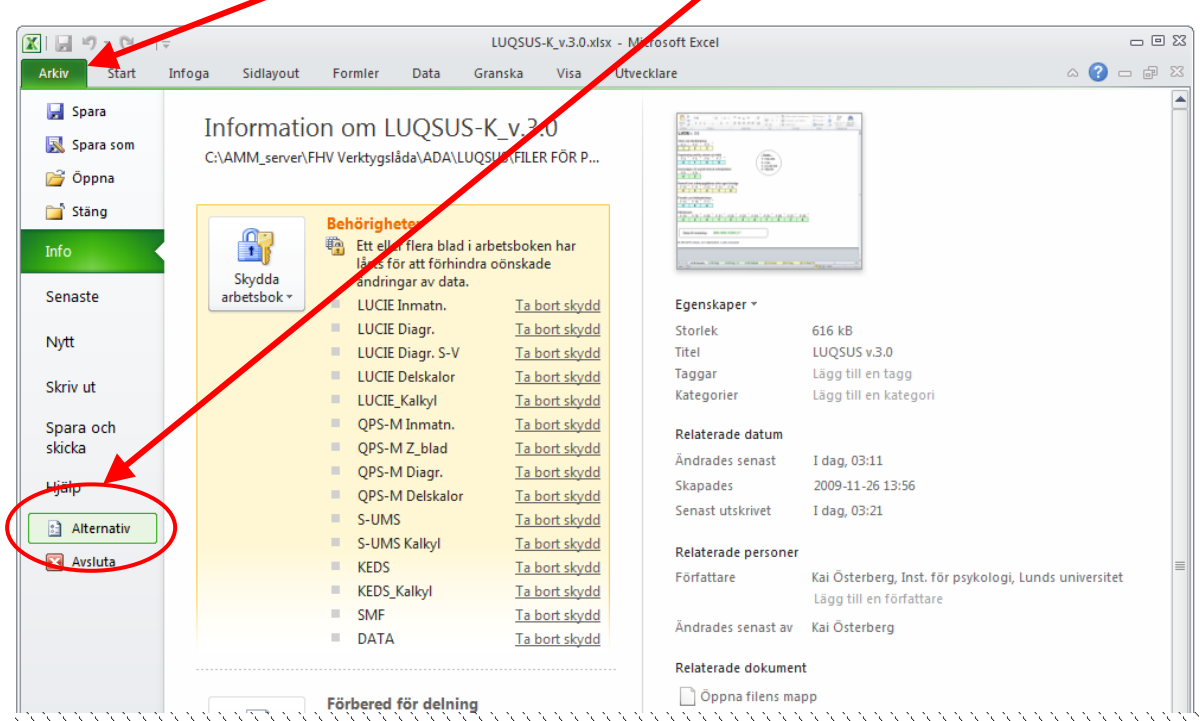

2. Välj **Avancerat** i vänsterspalten och markera kryssrutan "**Flytta markering efter att z du tryckt på Retur"** och välj "Riktning: Höger", följt av OK.

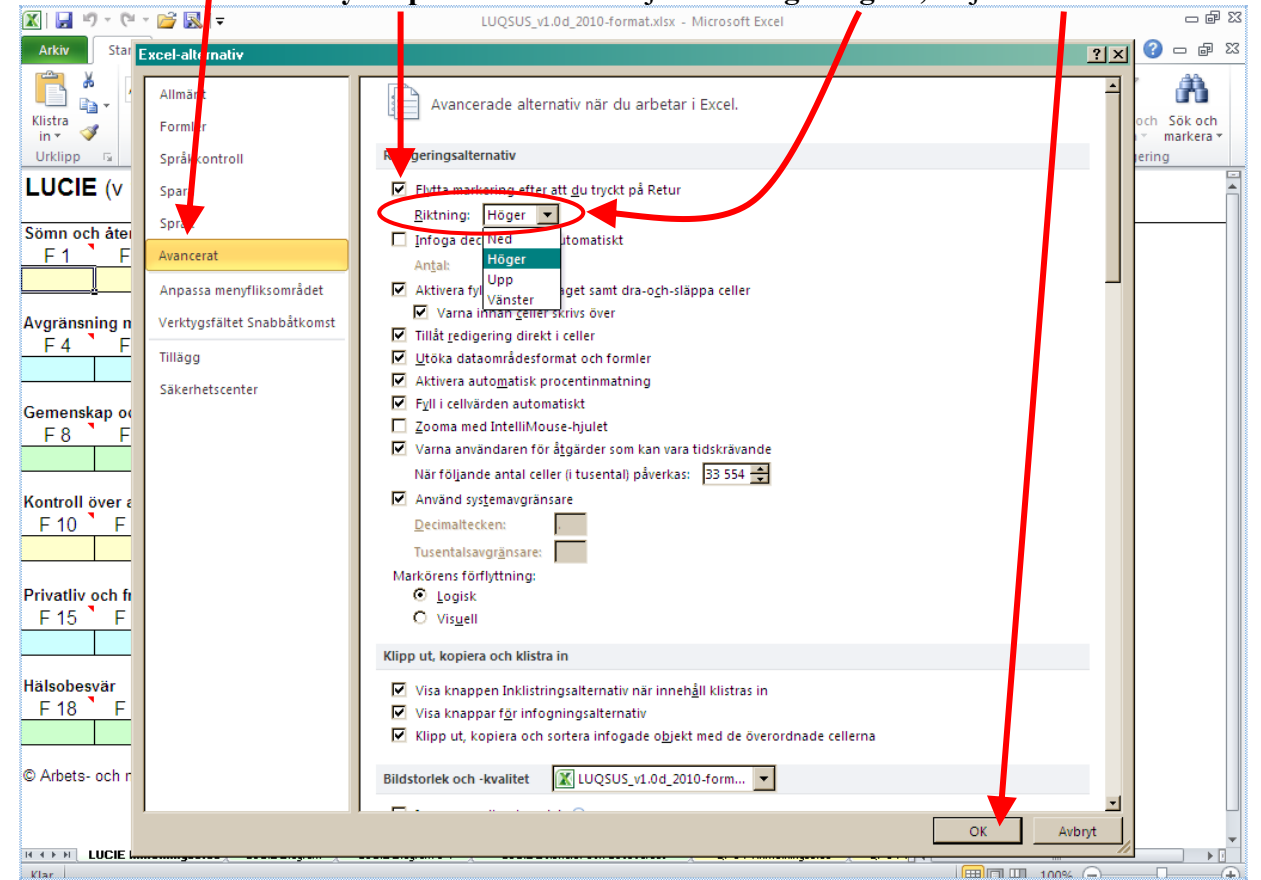

<sup>© 2010–2024</sup> Kai Österberg, Arbets- och miljömedicin & Inst. för psykologi, Lunds universitet

19b. Ändring av inmatningsriktning i **Excel 2013 eller senare version:**

1. Klicka på fliken **Arkiv** (överst till vänster) och sedan på **Alternativ**.

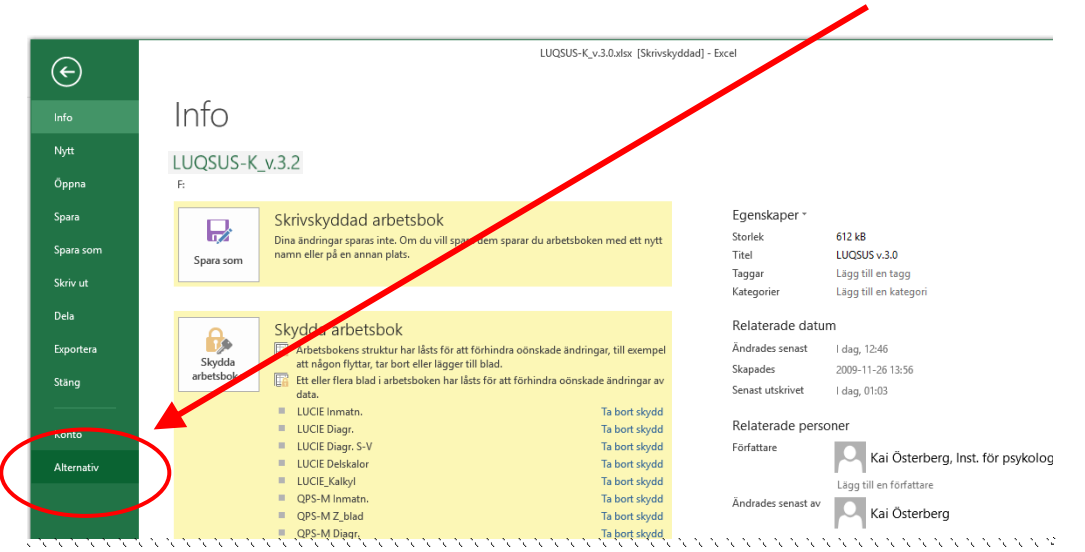

2. Välj **Avancerat** i vänsterspalten och markera kryssrutan "**Flytta markering efter att du tryckt på Retur"** och välj "**Riktning: Höger",** följt av **OK**.

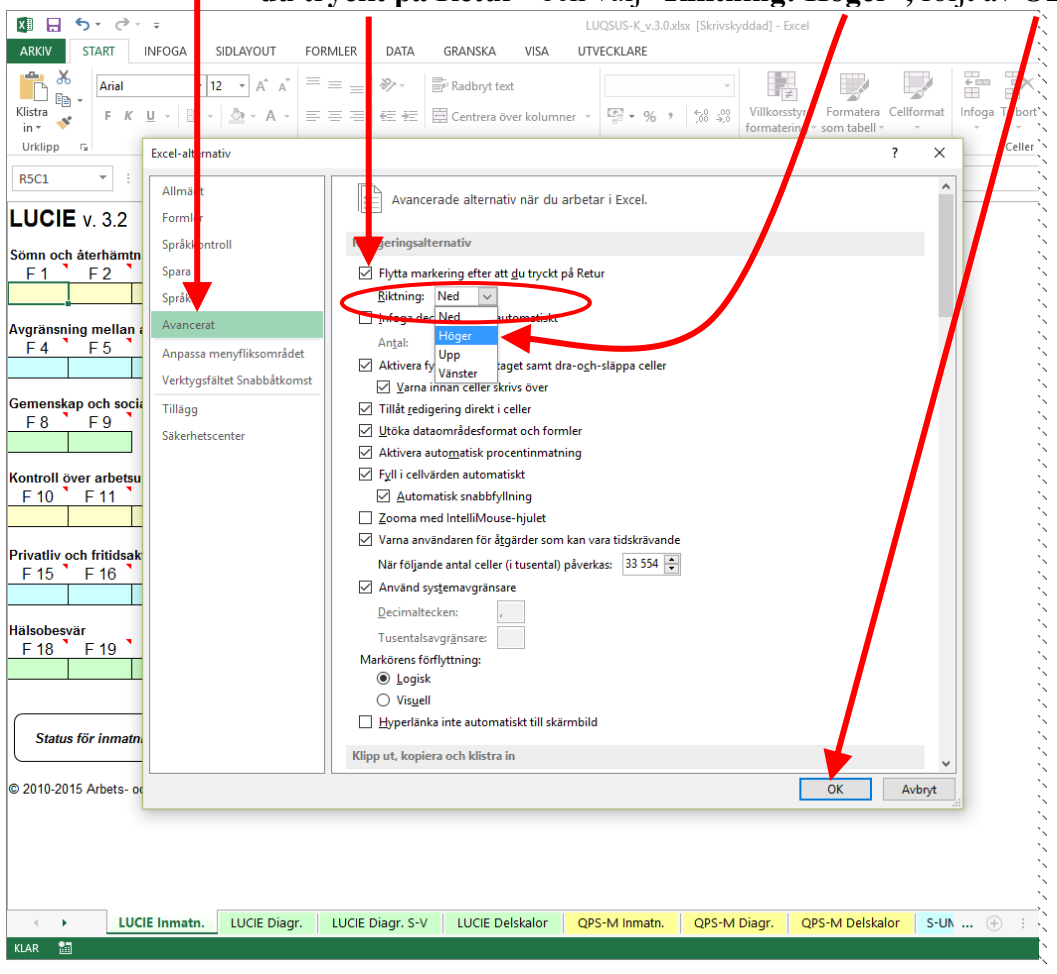

<sup>© 2010–2024</sup> Kai Österberg, Arbets- och miljömedicin & Inst. för psykologi, Lunds universitet

## <span id="page-25-0"></span>*Support och feedback*

LUCIE har gradvis finputsats sedan 2010 och vi välkomnar återkoppling från er användare så att vi kan fortsätta att förbättra LUCIE. Detta gäller både formuläret, beräkningsprogrammet och denna manual. **Vi har emellertid mycket begränsade möjligheter att svara på frågor om installation och användning och hänvisar i första hand till noggrann läsning av manualen och installationsanvisningen.** Tänk på att problem med installationen av LUQSUS-K oftast beror på inställningar på den lokala arbetsstationen vilka bör kunna åtgärdas av ITansvarig i er verksamhet.

Kontrollera även avsnittet "Kända problem" (sid 81) för att se om ett ev. problem redan är bekant och har en förklaring eller temporär lösning.

Om problem kvarstår trots att alla åtgärder provats enligt ovan finns möjlighet att kontakta Kai Österberg på [kai.osterberg@psy.lu.se.](mailto:kai.osterberg@psy.lu.se)

#### <span id="page-25-1"></span>*Referenser*

- Persson R, Österberg K, Viborg N, Jönsson P, Tenenbaum A. The Lund University Checklist for Incipient Exhaustion – a cross-sectional comparison of a new instrument with similar contemporary tools. BMC Public Health 2016;21;16(1):350. <https://bmcpublichealth.biomedcentral.com/articles/10.1186/s12889-016-3001-5>
- Persson R, Österberg K. Repeated assessment of work-related exhaustion: the temporal stability of ratings in the Lund University Checklist for Incipient Exhaustion. BMC Res Notes 2020;13:304.

<https://bmcresnotes.biomedcentral.com/track/pdf/10.1186/s13104-020-05142-x>

- Theorell T. Psykosociala faktorer vad är det? I: Theorell T (red.), Psykosocial miljö och stress. Andra upplagan. Lund: Studentlitteratur, 2012.
- Österberg K, Persson R, Viborg N, Jönsson P, Tenenbaum A. The Lund University Checklist for Incipient Exhaustion: a prospective validation of the onset of sustained stress and exhaustion warnings. BMC Public Health 2016;21;16(1):1025. <https://bmcpublichealth.biomedcentral.com/articles/10.1186/s12889-016-3720-7>

**En komplett och aktuell lista med alla vetenskapliga publikationer i vilka LUCIE har använts finns att ladda ner på hemsidan för LUQSUS-K.** 

## <span id="page-26-0"></span>**BILAGA 1.**

## <span id="page-26-1"></span>*Utvecklingsarbetet bakom LUCIE*  **Kai Österberg (februari 2024)**

#### <span id="page-26-2"></span>**Bakgrund**

Arbets- och miljömedicin i Lund uppmärksammade 2006 att det inom hälso- och sjukvården fanns ett stort behov av tidig upptäckt av stressrelaterade tillstånd. I förstadier till utmattningssyndrom (UMS) tydde nya data på att pedagogisk information och vägledning är en enkel och verksam metod för att vända utvecklingen [1- 3]. Detta förutsätter en känslig, pålitlig och lätthanterlig metod för detektion av förstadier till UMS på både individ- och arbetsplatsnivå. En validerad sådan metod saknades.

#### <span id="page-26-3"></span>**Grundutveckling**

Mot denna bakgrund påbörjade vi 2007 arbetet med att utveckla en preliminär version av ett lätthanterligt, pålitligt och känsligt instrument för detektion av förstadier till UMS. Inom ramen för ett annat projekt med finansiering av Forskningsrådet för Arbetsliv och Socialvetenskap (FAS, dnr. 2003-0765) hade forskargruppen sedan 2004 grundligt undersökt ett 100-tal patienter med UMS kort efter insjuknandet med biomarkörer, ett stort antal frågeformulär samt klinisk undersökning. I de uttömmande intervjuer vi hade med patienterna observerade vi att vissa besvär eller problem rapporterades som påfallande vanliga och tydliga redan i *förstadierna* till UMS, dvs. långt före faktisk sjukskrivning. Vi önskade tillvarata denna stora och unika informationsmängd och inledde därför, med fortsatt stöd av FAS (dnr. 2006-0640), första delen i utvecklandet av LUCIE:

Valet av frågor (item) till LUCIE baserades på genomgång av samtliga patientjournaler för att täcka av allt som vanligen rapporterats som tidiga tecken på vad som senare utvecklats till UMS. Den initiala versionen av LUCIE bestod av 41 item. En rad frågor behövde nyskapas, medan andra kunde hämtas/modifieras utifrån olika etablerade formulär, t ex Karolinska Sleep Questionnaire [4], Maslach Burnout Inventory – General Survey [5], QPS-Nordic [6], Lund Subjective Health Complaints [7], Work-Family Conflict [8] och Karolinskas utbrändhetsformulär [9]. Genom att frågepanoramat berör subjektiva upplevelser av den psykosociala arbetsmiljön, olika psykiska och somatiska besvär, balansen mellan arbete och fritid, samt sömn och återhämtning, integreras de mest kritiska kännetecknen på begynnande utmattning inom ramen för ett enda frågeformulär. Från patienternas spontana rapporteringar, samt baserat på teoretiskt grundade kategorier, gestaltade sig 6 problemområden:

(A) Sömn och återhämtning (4 item) - t ex insomningsproblem och orolig sömn med tidigt uppvaknande

(B) Avgränsning mellan arbete och fritid (5 item) - t ex tendens att på fritiden grubbla på arbetsproblem och inte kunna koppla av

(C) Gemenskap och socialt stöd på arbetsplatsen (4 item) - t ex brister i sociala relationer och samspel med någon/några arbetskamrater och/eller arbetsledare

(D) Kontroll över arbetsuppgifter och egen förmåga (7 item) - t ex återkommande känslor av att förlora kontrollen över sina arbetsuppgifter, sviktande professionell förmåga

(E) Privatliv och fritidsaktiviteter (5 item) - t ex att inte orka eller känna lust för umgänge med vänner eller invanda fritidsaktiviteter

(F) Hälsobesvär (16 item) - en rad kroppsliga och psykiska besvär associerade med långvarig stress, t ex hjärtklappning, huvudvärk, ljud- och ljuskänslighet, orolig mage, andningsbesvär, yrsel- eller ångestattacker, minnesstörning och irritabilitet.

Inom varje problemområde A-F kompletterades med 1-2 item som erfarenhetsmässigt INTE visat samband med begynnande UMS (t ex motoriska problem, känselnedsättning, snarkning), som kontroll för svarsstil präglad av generellt bejakande av besvär.

Respondenterna besvarade varje fråga utifrån hur mycket vederbörande "känt av eller lagt märke till" det som efterfrågades. Alla item gavs en fyrgradig svarsskala ([1] inte alls, [2] lite, [3] en hel del, och [4] mycket) i syfte att forcera huvudsakligt bejakande resp. förnekande och därmed ge möjlighet att dikotomisera responserna.

De f d UMS-patienterna besvarade LUCIE retrospektivt avseende halvåret före initial sjukskrivning. Vidare gavs LUCIE till två grupper ur en befolkningskohort som vid två tillfällen med 5 års mellanrum besvarat en folkhälsoenkät där Job Content Questionnaire (Krav-Kontroll-Stöd-modellen) [10] ingick. Bland förvärvsarbetande vid båda mättillfällena (n=6770) valdes personer med långvarig hög resp. låg arbetsbelastning, i syfte att ge dels en grupp med förhöjd risk för utveckling UMS, dels en referensgrupp med låg risk. Långvarig hög arbetsbelastning definierades som en arbetssituation som vid båda mättillfällena uppfyllde kriterierna för "Job Strain" (n=295), dvs. höga krav och låg kontroll enligt Krav-Kontroll-Stöd-modellen, medan referensgruppen definierades som "Ej Job Strain" och "ej lågt stöd" (n=511, randomiserade) vid båda mättillfällena. Grupperna från befolkningskohorten besvarade LUCIE avseende "senaste månaden".

Med faktoranalys bekräftades väsentligen strukturen med 6 områden av problem/besvär (A-F). Vidare sågs hög intern konsistens: Cronbachs alfa var 0,94 i befolkningskohorten samt 0,84 i UMS-gruppen. Vidare bejakades kontrollfrågorna för svarsstil av ytterst få, dvs. LUCIE diskriminerade väl mot generellt negativ svarsstil (diskriminant validitet). För de substantiella frågorna sågs dock en tydlig gradient; UMS-gruppen bejakade flest item, följt av "Job Strain" och därefter "Ej Job Strain". Därefter reducerades antalet item i syfte skapa en maximal differentiering av grupperna, samt göra LUCIE lättare att fylla i. Varje ursprungligt item granskades i syfte att identifiera (a) de item för vilka ett bejakande svar var betydligt vanligare i *både* UMS- och "Job Strain"-gruppen än i "Ej Job Strain"-gruppen och (b) vilka av dessa item och skalsteg som bejakades betydligt oftare av UMS-gruppen jämfört med *både* "Job Strain"- *och* "Ej Job Strain"-gruppen. Item som uppfyllde följande kriterier togs med:

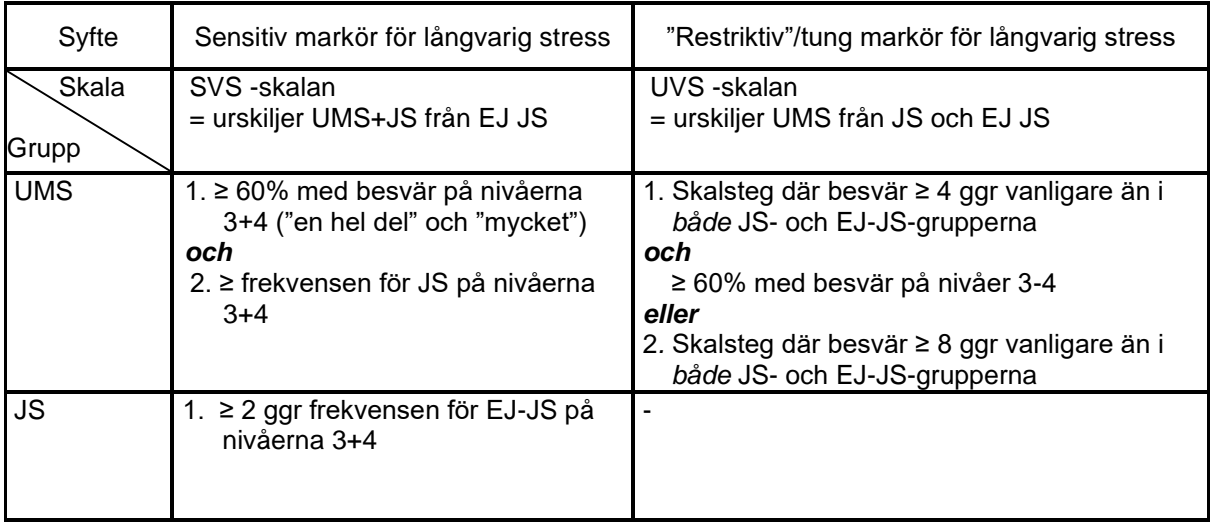

Detta ledde fram till en version av LUCIE som bestod av 28 item, samt två skilda beräkningsalgoritmer för differentiering mellan de tre grupperna. Varje algoritm ger upphov till en separat skala där resultatet anges som ett värde mellan 0 och 1,0:

*(A) SVS=Stressvarningsskalan,* vilken syftar till att fånga karakteristiska tecken på långvarig stressexponering av en mildare magnitud som inte nödvändigtvis indikerar UMS. För denna skala identifierades 26 item där både UMS och "Job Strain" hade ökad bejakandefrekvens jämfört med "Ej Job Strain", genom dikotomisering mitt i skalan (mellan skalstegen "lite" och "en hel del"). Efter beräkning av en medelpoäng (med lika viktning för varje problemområde A-F), kunde vid gränsen 0,385 detekteras 99% UMS och 30% "Job Strain", mot endast 8% "Ej Job Strain". En alternativ gräns på 0,17 detekterade 100% UMS och 57% "Job Strain", mot 23% "Ej Job Strain", dvs. denna lägre gräns gav en känsligare men mer ospecifik indikation.

*(B) UVS=Utmattningsvarningsskalan*, som är avsedd att differentiera mellan UMS och båda övriga grupper. Denna skala optimerades genom dikotomisering vid skalans högsta steg (mellan "en hel del" och "mycket") för 26 item och i skalans mitt för 2 item, baserat på observationen att det högsta svarsalternativet ("mycket") sällan bejakades av "Job Strain" och "Ej Job Strain" men relativt ofta av UMS. Efter lika viktning av problemområdena A-F (likt för SVS) kunde vid gränsen 0,215 detekteras 86% av UMS mot endast 12% av "Job Strain" och 2% av "Ej Job Strain", dvs. en hög sensitivitet och specificitet för UMS kontra ej UMS.

Således förefaller SVS-måttet ge lämplig gradering på ett kontinuum från inga nämnvärda stresstecken till lätta-måttliga tecken som i "Job Strain"-gruppen. Om en individ får hög SVS-poäng ger UVSmåttet indikation på huruvida resultatet även indikerar egentlig begynnande UMS eller är av mildare natur.

#### <span id="page-28-0"></span>**Validering**

Genom ett forskningsstöd från FORTE åren 2012-2014 (dnr. 2011-0236) har vi kunnat fortsätta med en ny validering av LUCIE. Syftena med denna fortsatta validering var främst…

- a. Att verifiera att en över tid stigande poäng i LUCIE speglar tidiga tecken på utmattning pga. arbetsstress.
- b. Att jämföra resultaten i LUCIE med resultaten i andra aktuella instrument för skattning av tecken på utmattning; *s-UMS* [11], utvecklat av Institutet för Stressmedicin (ISM) och *Karolinska Exhaustion Disorder Scale* (KEDS) [12].
- c. Att granska hur LUCIE-resultaten samvarierar med tecken på *burnout* i *Shirom-Melamed Burnout Questionnaire* (SMBQ) [13].
- d. Att granska hur LUCIE-resultaten samvarierar med självskattning av arbetsengagemang i *Utrecht Work Engagement Scale* (UWES-9) [14] och *Krav-Kontroll-Stöd* i arbetet [10], samt samvariationen med upplevd belastning i privatlivet (*Work-Family Conflict*) [8].
- e. Att studera på vilket sätt personlighet, mätt genom "*Big Five*"-inventoriet [15], samvarierar med resultaten i LUCIE.

Vi rekryterade 1400 yngre och medelålders individer med anställning, utan väsentlig sjukdom och utan längre sjukskrivning under senare tid, där flertalet hade relativt lång utbildning. I samband med att forskningspersonerna gav sitt samtycke till deltagande inhämtas data om arbetsförhållanden, hälsa, livsstil och annat relevant. Totalt 1355 individer befanns uppfylla inklusionskriterierna. Deltagandet innebar sedan att forskningspersonerna besvarade en bred enkät en gång per kvartal under 11 kvartal (3 år). Varje kvartal inhämtades LUCIE-resultat och information om aktuella förändringar (positiva/negativa) i arbetet och privatlivet.

Under de 11 kvartalen identifierades individer med stigande LUCIE-poäng, från inledningsvis normala poäng till konsekvent förhöjda poäng, via tre algoritmer som applicerades löpande över 4 kvartal i rad:

- 1. Plötslig stegring från helt normal poäng 2 kvartal i rad till tecken på måttliga stressymptom (stressvarning) följande 2 kvartal (n = 18).
- 2. Successiv stegring från *relativt* normala poäng 2 kvartal i rad till tecken på måttliga stressymptom (stressvarning) följande 2 kvartal ( $n = 42$ ).
- 3. Stegring från normalnivå på UVS-skalan till kraftiga stressymptom (utmattningsvarning) som antyder UMS  $(n = 36)$ .

Deltagare som inte uppfyllde någon algoritm under alla 11 kvartal utgjorde en kontrollgrupp (n=745).

Resultaten var att 87% av deltagarna som uppfyllde någon LUCIE-algoritm hade parallellt skattat en negativ förändring i sin arbetssituation, jämfört med 38% av kontrollerna. Även skattningar av negativa förändringar i privatlivet var till synes vanligare i grupperna som uppfyllde någon LUCIE-algoritm än bland kontrollerna (58% vs 29%), men en kvalitativ analys av fritextkommentarer visade att många i LUCIE-gruppen hade inkluderat utmattning och brist på ork på fritiden som "privata försämringar" trots att de angavs som en direkt konsekvens av försämringar på arbetet – således snarare en arbetsrelaterad effekt på privatlivet. Om sistnämnda tema exkluderades sågs en markant minskning av försämringar i privatlivet i LUCIE-gruppen, från 58% till 32%, medan en motsvarande justering i kontrollgruppen bara gav en försumbar minskning från 29% till 26% bland de kontroller som rapporterat försämringar i privatlivet. Andelen individer med klassiska privata stressorer (t ex relationsproblem i familjen) var således inte nämnvärt högre i gruppen som uppfyllde någon LUCIE-algoritm jämfört med kontroller. Gruppen som uppfyllde någon LUCIE-algoritm erbjöds även intervju om bakomliggande orsaker och rådgivning om stressreducerande åtgärder. Intervjudata bekräftade en stark dominans av ökade arbetsrelaterade problem kontra problem inom privatsfären [16].

Vidare visade tecken på utmattning i LUCIE positiva samband med tecken på utmattning i KEDS och s-UMS. Tecken på utmattning i LUCIE var också positivt relaterade till t ex rapporterad burnout (SMBQ), arbetskrav och neuroticism ("Big Five"), samt negativt relaterade till kontroll i arbetet, stöd i arbetet och arbetsengagemang (UWES-9) [17].

Slutsatserna från denna studie var att LUCIE uppvisar logiska och konsekventa samband med KEDS, s-UMS och konceptuellt snarlika inventorier. Successiva negativa förändringar i arbetssituationen var den mest framträdande förändringen relaterad till stigande LUCIE-poäng, vilket bedöms ha validerat LUCIE som ett kliniskt användbart verktyg för detektion av begynnande arbetsrelaterad UMS.

En senare fördjupande studie år 2020 visade att även mer kortvarig försämring i arbetsmiljön gav utslag i LUCIE [18]. Analysen bekräftade således den önskvärda egenskapen att LUCIE även är sensitivt för en kortare tids stressbelastning.

#### <span id="page-29-0"></span>**REFERENSER**

- 1. Stressforum 2000-2003. Rapport från yrkes- och miljömedicinska kliniken, Örebro, 17/04.
- 2. Stressforum 2004. Rapport från yrkes- och miljömedicinska kliniken, Örebro, 2/05.
- 3. Peterson U, Bergstrom G, Samuelsson M, Asberg M, Nygren A. Reflecting peer-support groups in the prevention of stress and burnout: randomized controlled trial. J Adv Nurs 2008;63(5):506– 16.
- 4. Kecklund G, Åkerstedt T. The psychometric properties of the Karolinska Sleep Questionnaire. J Sleep Res 1992;6:221– 9.
- 5. Maslach C, Leiter MP. The truth about burnout. How organizations cause personal stress and what to do about it. San Fransisco: Jossey-Bass 1997:38-59.
- 6. Dallner M, Lindström K, Elo AL, Skogstad A, Gamberale F, Hottinen V, Knardahl S, Ørhede E. Användarmanual för QPS nordic: Frågeformulär om psykologiska och sociala faktorer i arbetslivet utprovat i Danmark, Finland, Norge och Sverige. Stockholm: Arbetslivsinstitutet; Arbetslivsrapport 2000:19.
- 7. Österberg K, Persson R, Karlson B, Carlsson Eek F, Ørbæk P. Personality, mental distress, and subjective health complaints among persons with environmental annoyance. Hum Exp Toxicol 2007;26:231-41.
- 8. Netemeyer RG, Boles JS, McMurrian R. Development and validation of work-family conflict and family-work conflict scales. J Appl Psychol 1996;81(4): 400-10.
- 9. Karolinskas utbrändhetsformulär. In: Perski A. Ur balans. Stockholm: Bonniers, 2002 (pp. 102-3).
- 10. Karasek R, Brisson C, Kawakami N, Houtman I, Bongers P, Amick B. The Job Content Questionnaire (JCQ): an instrument for internationally comparative assessments of psychosocial job characteristics. J Occup Health Psychol.1998;3(4):322–55..
- 11. Glise K, Hadzibajramovic E, Jonsdottir IH, Ahlborg G Jr. Self-reported exhaustion: a possible indicator of reduced work ability and increased risk of sickness absence among human service workers. Int Arch Occup Environ Health 2010;83(5):511-20
- 12. Besér A, Sorjonen, K., Wahlberg, K., Peterson, U., Nygren, A., & Asberg, M. (2014). Construction and evaluation of a self rating scale for stress-induced exhaustion disorder, the Karolinska Exhaustion Disorder Scale. Scand J Psychol, 55(1), 72-82.
- 13. Melamed S, Kushnir T, Shirom A. Burnout and risk factors for cardiovascular diseases. Behav Med 1992;18(2):53–60.
- 14. Schaufeli WB, Bakker AB. UWES-Utrecht Work Engagement Scale. Preliminary Manual. Utrecht: Occupational Health Psychology Unit Utrecht University; 2004.
- 15. McCrae RR, Costa PT. A five-factor theory of personality. In: Pervin LA, John OP, editors. Handbook of personality: Theory and Research. 2nd ed. New York: Guilford Press; 1999. p. 139–53.
- 16. Österberg K, Persson R, Viborg N, Jönsson P, Tenenbaum A. The Lund University Checklist for Incipient Exhaustion: a prospective validation of the onset of sustained stress and exhaustion warnings. BMC Public Health 2016;21;16(1):1025. <https://bmcpublichealth.biomedcentral.com/articles/10.1186/s12889-016-3720-7>
- 17. Persson R, Österberg K, Viborg N, Jönsson P, Tenenbaum A. The Lund University Checklist for Incipient Exhaustion – a cross-sectional comparison of a new instrument with similar contemporary tools. BMC Public Health 2016;21;16(1):350. <https://bmcpublichealth.biomedcentral.com/articles/10.1186/s12889-016-3001-5>
- 18. Persson R, Österberg K. Repeated assessment of work-related exhaustion: the temporal stability of ratings in the Lund University Checklist for Incipient Exhaustion. BMC Res Notes 2020;13:304. <https://bmcresnotes.biomedcentral.com/track/pdf/10.1186/s13104-020-05142-x>

<sup>© 2010–2024</sup> Kai Österberg, Arbets- och miljömedicin & Inst. för psykologi, Lunds universitet

<span id="page-30-0"></span>**QPS – MIISMATCH**

**Frågor om passform mellan individ och arbete ur [QPS Nordic](http://nile.lub.lu.se/arbarch/arb/2000/arb2000_19.pdf) bedömda enligt Maslach och Leiters modell för burnout**

Manual till version 3.2

© 2010–2024 Kai Österberg, Arbets- och miljömedicin & Inst. för psykologi, Lunds universitet

## **Innehållsförteckning QPS–Mismatch**

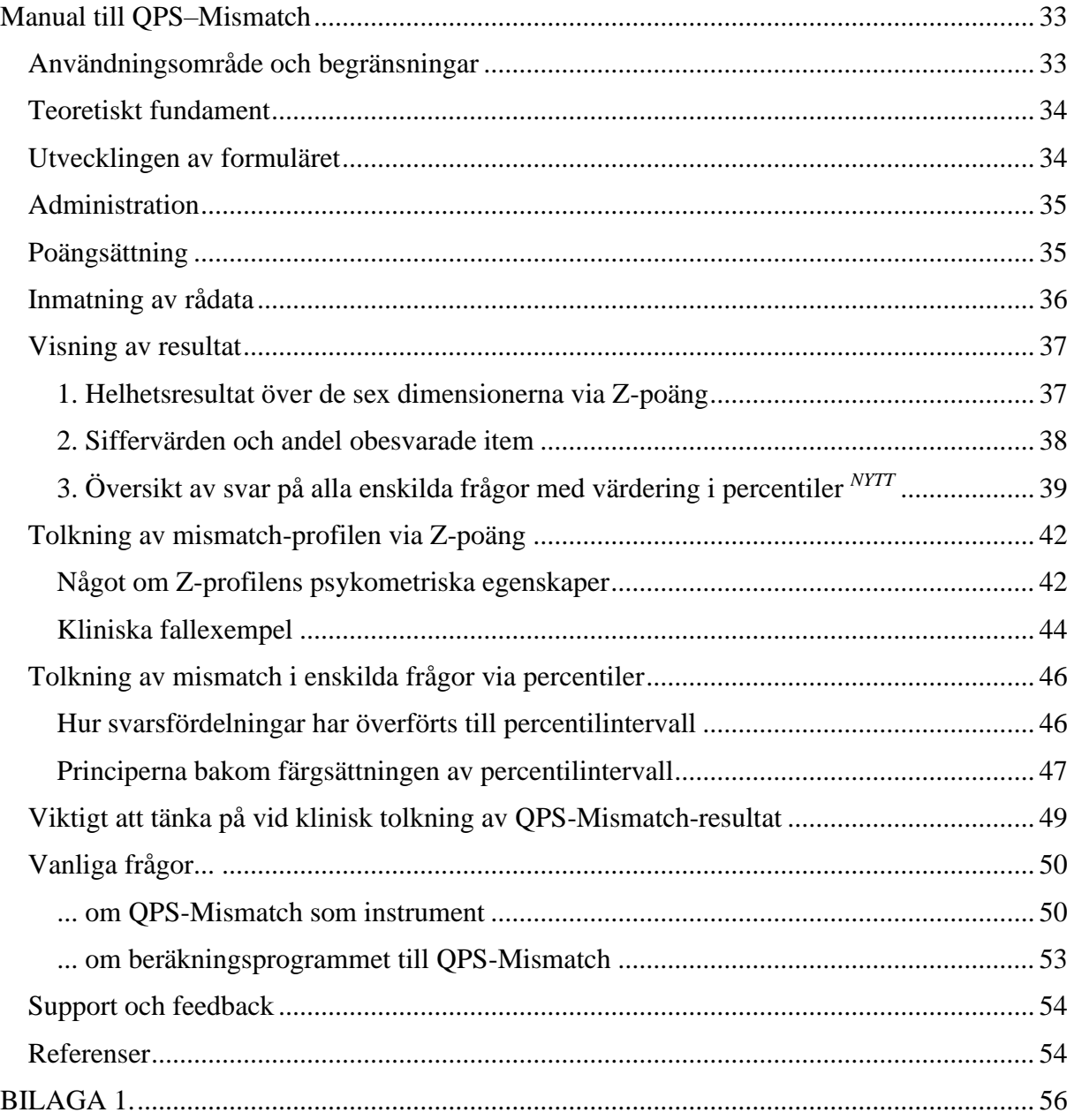

## <span id="page-32-0"></span>**Manual till QPS–Mismatch**

I denna manual beskrivs användningen av QPS-Mismatch.

Observera att användningen av QPS-Mismatch omfattas av användaravtalet för LUQSUS-K:

- 1. Användning av LUQSUS-K-instrumenten i professionella sammanhang kräver att användaren till fullo förstår innehållet i LUQSUS-K-manualen och agerar enligt instruktionerna i manualen. Det åligger således användaren av LUQSUS-K att på eget initiativ förvärva tillräcklig kunskap och förståelse för att kunna bruka LUQSUS-K på ett omdömesgillt sätt. Användning och tolkning av resultat från LUQSUS-K sker helt på användarens eget ansvar.
- 2. Mjukvaran LUQSUS-K erbjuds i befintligt skick utan några som helst garantier eller utfästelser om funktionalitet eller support. Installation och användning av mjukvaran LUQSUS-K sker helt på användarens eget ansvar.
- 3. Mjukvaran LUQSUS-K får inte ändras på något sätt, utöver inmatning av data enligt instruktionerna i LUQSUS-K-manualen.
- 4. Det är förbjudet att ladda upp mjukvaran LUQSUS-K, eller delar därav, på Internet utan skriftligt tillstånd från upphovsmännen. Utskrifter av bilder och tabeller erhållna i LUQSUS-K beräkningsprogram får dock fritt distribueras och laddas upp på Internet eller i publikationer.
- 5. Användning av LUQSUS-K innebär att användaren erkänner att de som utvecklat och publicerat LUQSUS-K inte under några som helst omständigheter kan göras ansvariga för direkta eller indirekta konsekvenser av användningen av LUQSUS-K.
- 6. Användning av LUQSUS-K på ett sätt som strider mot anvisningarna i LUQSUS-K-manualen eller mot villkoren ovan medför att rätten att använda LUQSUS-K är förverkad.

## <span id="page-32-1"></span>*Användningsområde och begränsningar*

QPS-Mismatch är främst avsett att ge en **ungefärlig, preliminär bild av en individs psykosociala belastning i arbetet**. QPS-Mismatch avser således att spegla *karaktären av de stressorer som individen exponeras för* (till skillnad från LUCIE som avser spegla individens *respons* på exponeringen). Dock bör man hålla i minnet att individens skattning av "exponeringen" är av subjektiv natur varför vi föredrar att använda begreppet *passform*. När individens svar på QPS-frågorna har matats in i beräkningsprogrammet för LUQSUS-K, framkommer en profil som ger en fingervisning om på vilka områden en *bristande passform* (mismatch) finns mellan arbetskrav/arbetssituation och individens förmågor/förväntningar på arbetet (se nästa sida; *Teoretiskt fundament*). Mismatch-profilen ger enligt vår erfarenhet ofta **en värdefull vägledning till vilka teman som primärt bör tas upp i en efterföljande bedömningsintervju**. Användaren bör dock vara medveten om de begränsningar som QPS-Mismatch har i samband med sådan screening:

- 1. QPS-Mismatch representerar ett "stickprov" på vanligt förekommande belastande faktorer i den psykosociala arbetsmiljön, men för en given individ kan faktorer som inte täcks av frågorna i formuläret vara minst lika avgörande. T ex finns inga frågor om arbetets fysiska tyngd, monotoni, otrygghet i anställningen, eller inslag av hot och våld, eftersom sådana belastningar sällan framträdde inom den UMS-grupp som studerades. Resultatet på QPS-Mismatch kan således inte betraktas som ett "facit" eller en exakt representation av vilka konkreta faktorer som är avgörande, utan bör endast ses som en **vägledande information inför en bred och grundlig intervju**.
- 2. För vissa individer kan enstaka svar inom en belastningsdimension (t ex Gemenskap) vara kraftigt avvikande (t ex stöd av chef) medan andra inom samma dimension kan vara påtagligt gynnsamma (t ex grupparbete, stöd av arbetskamrater, klimat). Detta kan ge en falsk bild av att belastningsdimensionen "Gemenskap" är problemfri i det fall enbart genomsnittet för hela dimensionen beaktas (t ex i stapeldiagrammet). Därför **rekommenderas att före intervjun även granska svaren på enskilda frågor inom en kategori** för att inte missa specifika, avgränsade problemområden.

<sup>© 2010–2024</sup> Kai Österberg, Arbets- och miljömedicin & Inst. för psykologi, Lunds universitet

- 3. Endast ett fåtal frågor täcker dimensionerna "Värderingar" och, framförallt, "Belöning", beroende på att ursprungsformuläret QPS-Nordic har få frågor som speglar dessa dimensioner. **För dimensionerna "Värderingar" och "Belöning" finns således särskilt stor risk att missa specifika, punktvisa mismatch-problem**.
- 4. Som med alla frågeformulär finns risk att den svarande har missuppfattat frågan eller svarsalternativen. Därför rekommenderas att i den efterföljande intervjun **sondera vad den svarande kan ha menat** med svar som verkar mer uppenbart avvikande eller på annat sätt iögonfallande.
- 5. Indelningen av frågor under olika dimensioner, dvs. gränsdragningen mellan de 6 dimensionerna, kan i viss mån betraktas som flytande. T ex kan man uppleva att fråga 40 (Litar du på ledningens förmåga…) även skulle kunna tillhöra dimensionen "Gemenskap". Vidare kan frågor som faller i skilda dimensioner ha en inbördes koppling i en specifik arbetssituation, vilket avtäcks först i en intervju. T ex kan ett bejakande av fråga 37 (…arbetsuppgifter som är i konflikt med dina personliga värderingar) betingas av en så stor arbetsmängd (fråga 2) att individen känt sig tvungen att sänka kvalitén på sina arbetsprestationer för att hinna med sina arbetsuppgifter.
- 6. **QPS-M är inte lämpligt att använda för långtidssjukskrivna individer**, eftersom frågorna avser spegla *aktuell* arbetsmiljö medan man fortfarande är i arbete eller helt nyligen blivit sjukskriven. Om QPS-M ges till en individ som varit sjukskriven på heltid under en längre tid kommer svaren **inte att spegla den aktuella arbetsmiljön** utan en avlägsen minnesbild av arbetsmiljön före insjuknandet. **Detta innebär även att QPS-M inte är meningsfullt att använda för uppföljning av en individ innan individen har återgått i arbete under en viss period (minst någon månad)**.

## <span id="page-33-0"></span>*Teoretiskt fundament*

De frågor som ingår i QPS-Mismatch är ett urval av originalfrågor från det större QPS Nordic (Questionnaire for Psychological and Social Factors at Work; [Dallner m.fl.,](http://nile.lub.lu.se/arbarch/arb/2000/arb2000_19.pdf) 2000). Den främsta skillnaden mellan QPS-Nordic och QPS-Mismatch är, förutom färre frågor, att frågorna i QPS-Mismatch har grupperats enligt Maslach och Leiters modell för utveckling av burnout (Maslach & Leiter, 1999). Detta innebär att utvecklingen av burnout betraktas som orsakat av en bristande passform (mismatch) mellan individens resurser/förväntningar på arbetet och arbetets upplevda karaktär, fördelat över 6 dimensioner:

- Arbetsbelastning
- Kontroll
- Gemenskap
- Belöning
- Rättvisa
- Värderingar

## <span id="page-33-1"></span>*Utvecklingen av formuläret*

Urvalet av frågor till QPS-Mismatch baseras på en studie som genomfördes 2003-2008 vid Arbets- och miljömedicin, Lunds universitet. Studien syftade till att värdera om en intervention för att minska mismatch på arbetsplatsen skulle leda till hållbar återgång i arbete efter sjukskrivning för utmattningssyndrom (UMS). I projektet fann forskargruppen att Maslach och Leiters modell för utveckling av burnout (Maslach & Leiter, 1999) fungerade mycket bra för att karakterisera mismatch-profilen för individuella patienter. En viktig anledning till detta kan vara att modellen integrerar flera andra kända modeller för sambandet mellan belastning och psykisk ohälsa, t ex Krav-Kontroll-Stöd (Karasek & Theorell), Ansträngning-Belöning (Siegrist) och Organisatorisk rättvisa (Kivimäki). I UMS-projektet användes QPS-Nordic för

© 2010–2024 Kai Österberg, Arbets- och miljömedicin & Inst. för psykologi, Lunds universitet

att få en bild av patientens upplevelse av sin arbetsmiljö före sjukskrivning pga. utmattning. I samband med den kliniska bedömningen använde vi denna information, tillsammans med intervjudata, vilket föll ut väl. Under projektets gång konstaterades att ett mindre antal frågor ur det totala QPS-Nordic oftast gav tillräcklig information för att bedöma en patients mismatch-profil. Efter avslutad datainsamling bedömdes 92 patienter ha utmattning som helt eller till väsentlig del var orsakad av arbetsrelaterad mismatch. För denna population granskades vilka frågor ur QPS-Nordic som visade mest tydligt avvikande resultat jämfört med nivåerna för den nordiska referensgruppen (n=2010) givna i manualen till QPS-Nordic (Dallner m.fl., 2000). Detta gav 39 frågor, varav en fråga uteslöts pga. hög interkorrelation med annan fråga. De resterande 38 frågorna sammanställdes 2009 till det formulär som kallas QPS-Mismatch.

## <span id="page-34-0"></span>*Administration*

Formuläret (se filen "QPS-M\_v.3.2.pdf i foldern "Formulär") används med fördel tidigt i kontakten med patienten. Det är lämpligt att ge en kort förklaring av syftet med formuläret. I det individuella fallet kan syftet naturligtvis variera något, varvid förklaringen kan behöva modifieras, men som generell förklaring kan följande sägas:

"*Vi vill be dig besvara ett ganska kort frågeformulär som handlar om hur du upplever ditt arbete och din arbetsplats. Syftet är ge oss en ungefärlig bild av positiva och negativa sidor av din arbetssituation.* [ev.: *...för att framöver kunna förändra den i positiv riktning.*] [ev.: *Vi kan sedan gemensamt diskutera dina svar och vad som ligger bakom dem.]* 

*Försök att besvara alla frågorna så gott du kan.* [ev.: *Om du är helt sjukskriven just nu, besvara frågorna så som du tror att du skulle ha besvarat dem när du senast var i arbete.* "] Frågorna skall besvaras i tyst och avskild miljö. Det går även bra att be patienten besvara frågorna i hemmiljö och returnera formuläret (använd ett förfrankerat svarskuvert).

Efter att patienten har fyllt i formuläret kontrolleras att inga frågor har lämnats obesvarade. Undantag gäller för frågorna 6, 28 och 29 som bara skall besvaras om arbetet innefattar kund- /klientkontakt (fråga 6) resp. deltagande i fast arbetsgrupp (frågor 28 och 29). Om några övriga frågor har lämnats obesvarade, fråga varför. Vid behov, hjälp gärna patienten att ge ett ungefärligt svar även om denne upplever frågan som tvetydig eller svarsalternativen som otillräckliga.

## <span id="page-34-1"></span>*Poängsättning*

Öppna det medföljande beräkningsprogrammet i Excelfilen "LUQSUS-K\_v.3.2.xlsx".

QPS-Mismatch utgörs av de 4 **gultonade** flikarna (se: längst ner i mitten på Excelbladet på nästa sida):

• **QPS-M Inmatn.**

Här görs inmatningen av svaren från QPS-M-formuläret

- **QPS-M Diagr.** Här visas QPS-M-resultatet över de 6 dimensionerna i ett diagram.
- **QPS-M Delskalor** Ger tabeller på poängen i de sex delskalorna (dimensionerna A-F), samt hur stor procent av item inom varje delskala (och totalt) som inte har besvarats.

#### • **QPS-M Item** *NYTT*

Här visas individens svar på samtliga enskilda frågor (item), och svaret på varje fråga klassas och färgmarkeras enligt percentil-fördelningen i den nordiska referensgruppen.

## <span id="page-35-0"></span>*Inmatning av rådata*

1. Ta fram fliken **QPS-M Inmatn.**

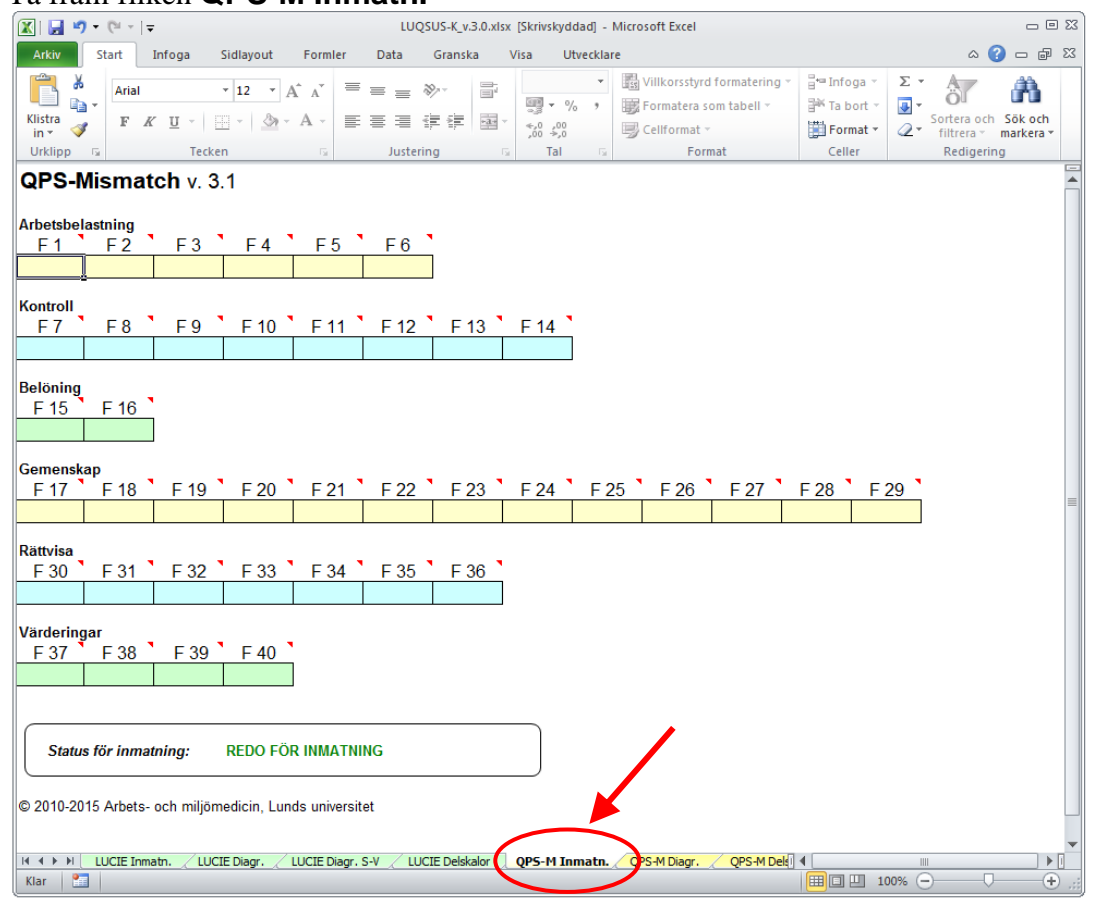

2. Fyll i svarspoängen i de färgade fälten, **enligt sifferkodningen på svarsblanketten (1, 2, 3, 4 eller 5,** förutom frågorna F 5 och F 27 som besvaras enligt koden: **Ja=1, Nej=2**). Det lättaste sättet att mata in data är att flytta markören framåt med knappen "Enter"  $\lceil \frac{1}{n} \rceil$ . Genast man trycker "Enter" flyttas markören till nästa cell som finns tillgänglig för inmatning. För att backa i formuläret håller man ner "shift"-knappen [ $\hat{U}$ ] samtidigt som man trycker "Enter". Därmed behöver man aldrig använda pekdonet ("musen") eller pilknapparna under inmatningen. (Om detta inte fungerar på din dator, se avsnittet *Vanliga frågor*, punkt 16, sid 54).

**VARNING! Använd** *aldrig* **funktionen "Klipp ur" (CTRL-X) eller "Klistra in" (CTRL-V) vid inmatningen eftersom detta kan rubba cellernas formatering och leda till att beräkningsprogrammet slutar fungera.**

3. Observera statusfönstret underst på inmatningsbladet. Före påbörjad inmatning visas:

Status för inmatning: **REDO EÖR INMATNING** 

När alla svar är inmatade visar statusfönstret: "**INMATNING KOMPLETT**". Ifall statusfönstret efter *slutförd* inmatning visar en varning, t ex: "**VARNING! 1 CELL SAKNAR VÄRDE**", kontrollera att inget värde missats vid inmatningen. **Bortse från varningen om den betingas av att patienten inte fyllt i svarsblanketten komplett.**

4. Excelfilen kan sedan sparas **under annat namn som inte röjer patientens identitet**  (t ex "LUQSUS-K Pat nr. 7"). Originalfilen för beräkningsprogrammet är skrivskyddad och går alltså inte att spara under namnet "LUQSUS-K\_v.3.2".

© 2010–2024 Kai Österberg, Arbets- och miljömedicin & Inst. för psykologi, Lunds universitet
## *Visning av resultat*

### **1. Helhetsresultat över de sex dimensionerna via Z-poäng**

- 1. Ta fram fliken **QPS-M Diagr.** Spara automatiskt  $\bigodot$   $\Box$   $\Box$   $\Diamond$   $\sim$  $\circ$ Kai Österberg क्त  $\overline{\mathsf{d}}$ LUOSUS-K v.3.2.xlsx Skrivs Arkiv Start Infoga Sidlavout Formler Data Granska Visa Automate Utvecklare Hjälp  $\boxed{\nabla$  $\mathbf{B}$   $\mathbf{v}$  $\begin{picture}(22,10) \put(0,0){\line(1,0){155}} \put(15,0){\line(1,0){155}} \put(15,0){\line(1,0){155}} \put(15,0){\line(1,0){155}} \put(15,0){\line(1,0){155}} \put(15,0){\line(1,0){155}} \put(15,0){\line(1,0){155}} \put(15,0){\line(1,0){155}} \put(15,0){\line(1,0){155}} \put(15,0){\line(1,0){155}} \put(15,0){\line(1,0){155}} \$ Arial  $\sqrt{10}$  $\equiv \equiv$  $\equiv 35^{\circ}$ Willkorsstyrd formatering  $\%$  $\mathcal{Q}$ Æ 曲 三三三国 Formatera som tabell \ Klistra  $\overline{I}$ al Celler Redigering Tillägg  $\mathrel{\mathop{\mathcal{S}_{}}}\nolimits$  $\boxed{4}$   $\vee$   $\boxed{\triangle}$   $\vee$   $\boxed{A}$  $\frac{1}{1-\alpha} \frac{1}{1-\alpha} \left| \frac{1}{1-\alpha} \right| \frac{1}{1-\alpha} \left| \frac{1}{1-\alpha} \right| \frac{1}{1-\alpha}$ Cellformat v  $in \times$ Urklipp Tecken Justering Tillägg |∡ QPS-Mismatch v. 3.2 Namn Testdatum  $1,0$  $0.5$ Arbet<br><mark>belas</mark> Rättvisa  $Z = 0.0$ Gemen-<br>skap Värde<br>ringar Kontrol  $-0.5$  $-1.0$  $-1.5$  $-2.0$ **Belöning D** Värderinga **n** Arbetshelastr **DRättvisa**  $\blacksquare$  Kontroll **n**Gemenskar .<br>|© 2010-2024 Arbets- och miljömedicin & Institutionen för psykologi, Lunds 4 > ... | LUCIE Item | QPS-M Inmatn. | QPS-M Diagr. QPS-M Delskalor  $QPS-N \dots (+) \quad | \quad |$  $\overline{\phantom{a}}$ Klar **5** ※ Tillgänglighet: Utforska Ⅲ 圓  $\boxplus$ Ł  $+ 85.9$
- 2. Diagrammet visar sex staplar som utgår från positionen 0 på y-axeln. Om en stapel går nedåt från 0-linjen (dvs. har ett negativt värde) indikerar detta en sämre skattning för denna dimension jämfört med den nordiska referensgruppen. **Alla staplarna är således orienterade så att ett** *lägre värde* **innebär en** *större mismatch* **inom denna dimension.** På y-axeln står "Z" vid 0-linjen. Detta indikerar att graderingen, som sträcker sig från minus 2.0 till plus 1.0, visar resultatet i **Z-poäng** i förhållande till referensgruppen. Z-poäng är inget annat än avvikelsen från referensgruppens genomsnitt uttryckt i **standardavvikelser**. T ex om Z= -1.0 innebär detta att den genomsnittliga skattningen är en (1.0) standardavvikelse under referensgruppens medelvärde. **Se utförlig förklaring i avsnittet** *Tolkning av [mismatch-profilen](#page-41-0) via Z-poäng***, sid 42-46**)**.**
- 3. Skriv gärna ut diagrammet, på papper eller som pdf. Observera att utskriften skall vara *liggande A4*.

*På vissa datorer kan det hända att grafiken i beräkningsprogrammet blir förvrängd efter en utskrift, se avsnittet [Kända problem](#page-80-0) på sid 81 för en lösning på detta.*

<sup>© 2010–2024</sup> Kai Österberg, Arbets- och miljömedicin & Inst. för psykologi, Lunds universitet

#### **2. Siffervärden och andel obesvarade item**

1. I syfte att t ex kunna granska kvaliteten på inmatade data, dvs. antalet obesvarade item, samt ge de exakta siffervärdena för de sex olika dimensionerna (delskalorna), finns en ytterligare flik: **QPS-M Delskalor**.

Klicka på denna flik (längst ner), varvid följande bild visas:

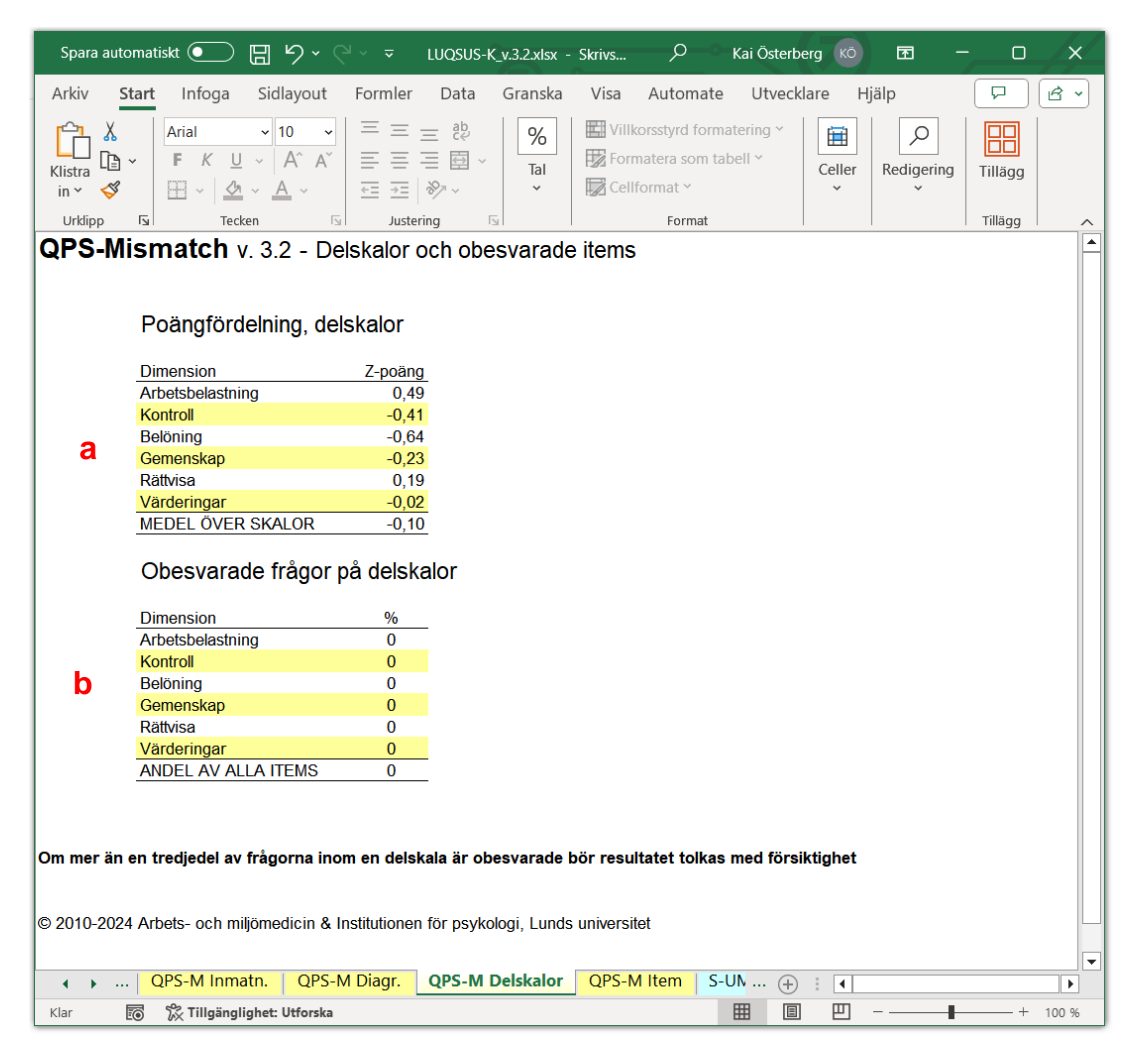

2. Här visas:

**a.** QPS-M-poängen för de sex dimensionerna, uttryckt i siffror (Z-poäng).

**b.** andelen obesvarade frågor i procent av antalet frågor, dels per delskala, dels totalt. Om andelen obesvarade frågor utgör minst en tredjedel av antalet frågor inom en eller flera delskalor (och totalt) visas procenttalet i **rött**.

Observera att varje typ av databortfall bör följas upp så att inte bortfallet beror på försumlighet vid inmatningen. Om bortfallet beror på att deltagaren lämnat många frågor obesvarade rekommenderas stor försiktighet i tolkningen av resultatet.

3. Naturligtvis kan sidan skrivas ut till papper eller pdf, vilket gäller alla arbetsblad i LUQSUS-K.

### **3. Översikt av svar på alla enskilda frågor med värdering i percentiler** *NYTT*

1. För att enkelt kunna överblicka hur individen har svarat på varje enskild fråga i LUCIE utan att behöva gå tillbaka till svarsblanketten, ges en sammanställning av samtliga frågor (item) och svar på fliken **QPS-M Item**. Här visas också hur pass vanlig/ovanligt varje svar är, baserat på percentilfördelningen i den nordiska referensgruppen.

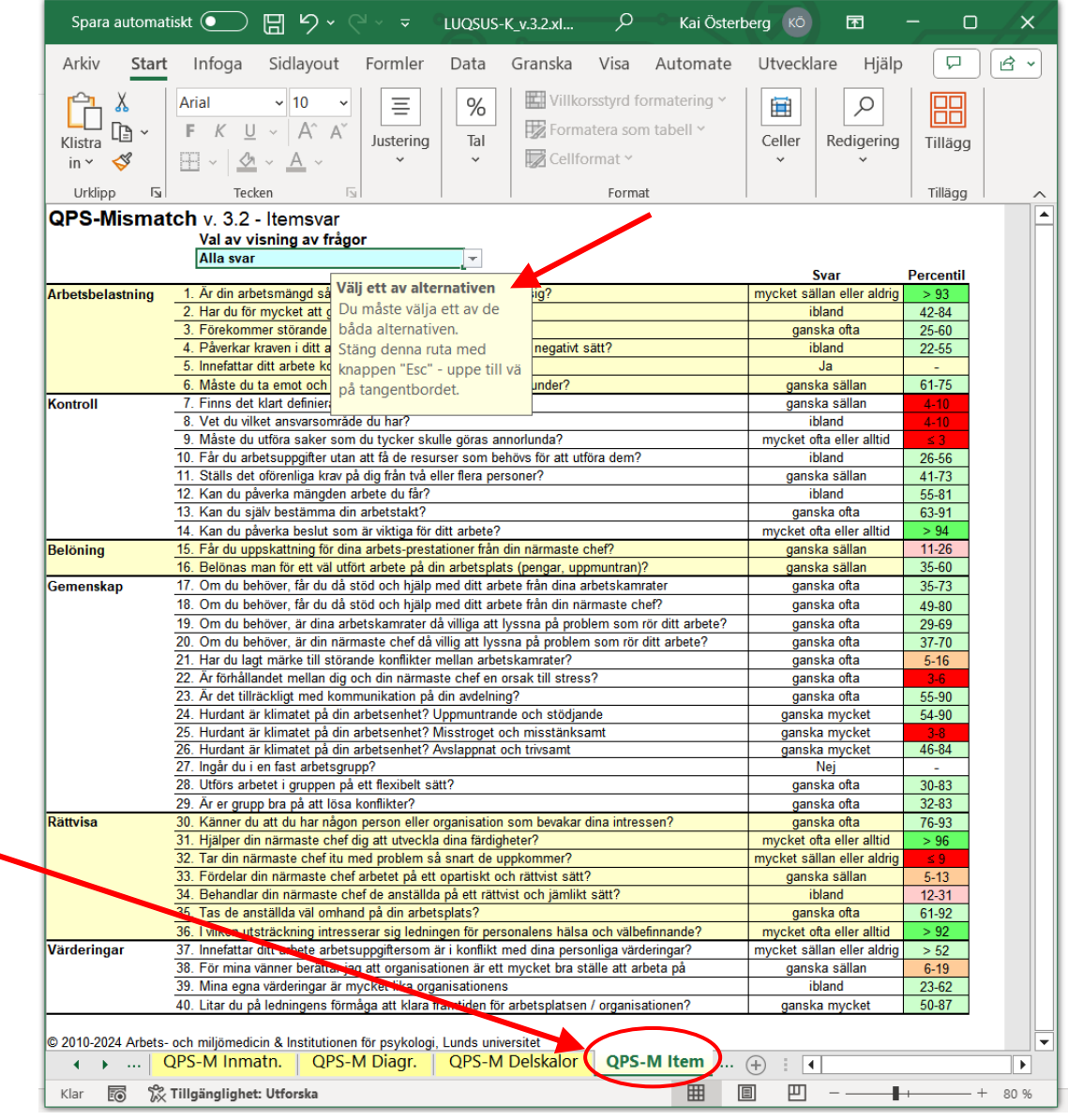

Klicka på fliken **QPS-M Item**, varvid följande bild visas:

2. Observera textrutan i bildens övre del, med texten Välj ett av alternativen. Här väljer användaren om svaren på **alla** frågor skall visas, eller om man endast önskar se de svar (och frågor) där individen har givit "**svar i negativ riktning**". Med svar i negativ riktning avses klientsvar på skalsteg som bidrar till mismatch, dvs svar som var relativt ovanliga i den nordiska referensgruppen. Sådana negativa svar visas i den högra spalten med ljusröd/rosa eller klarröd bakgrundsfärg, medan svar som är mer vanliga eller ovanligt positiva visas med ljusgrön eller klargrön bakgrundsfärg. En detaljerad förklaring finns på sidorna 41-42.

<sup>© 2010–2024</sup> Kai Österberg, Arbets- och miljömedicin & Inst. för psykologi, Lunds universitet

3. När beräkningsprogrammet öppnas är grundinställningen Alla svar i menyrutan **Val av visning av frågor**. Genom att klicka på menyknappen i rutans högra kant

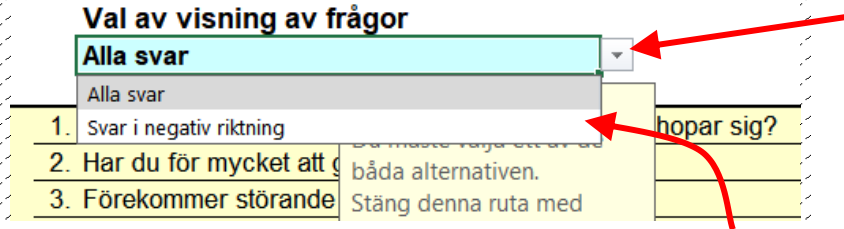

kan användaren byta till alternativet Svar i negativ riktning.

#### Med inställningen Svar i negativ riktning ser bilden på föregående sida ut så här:

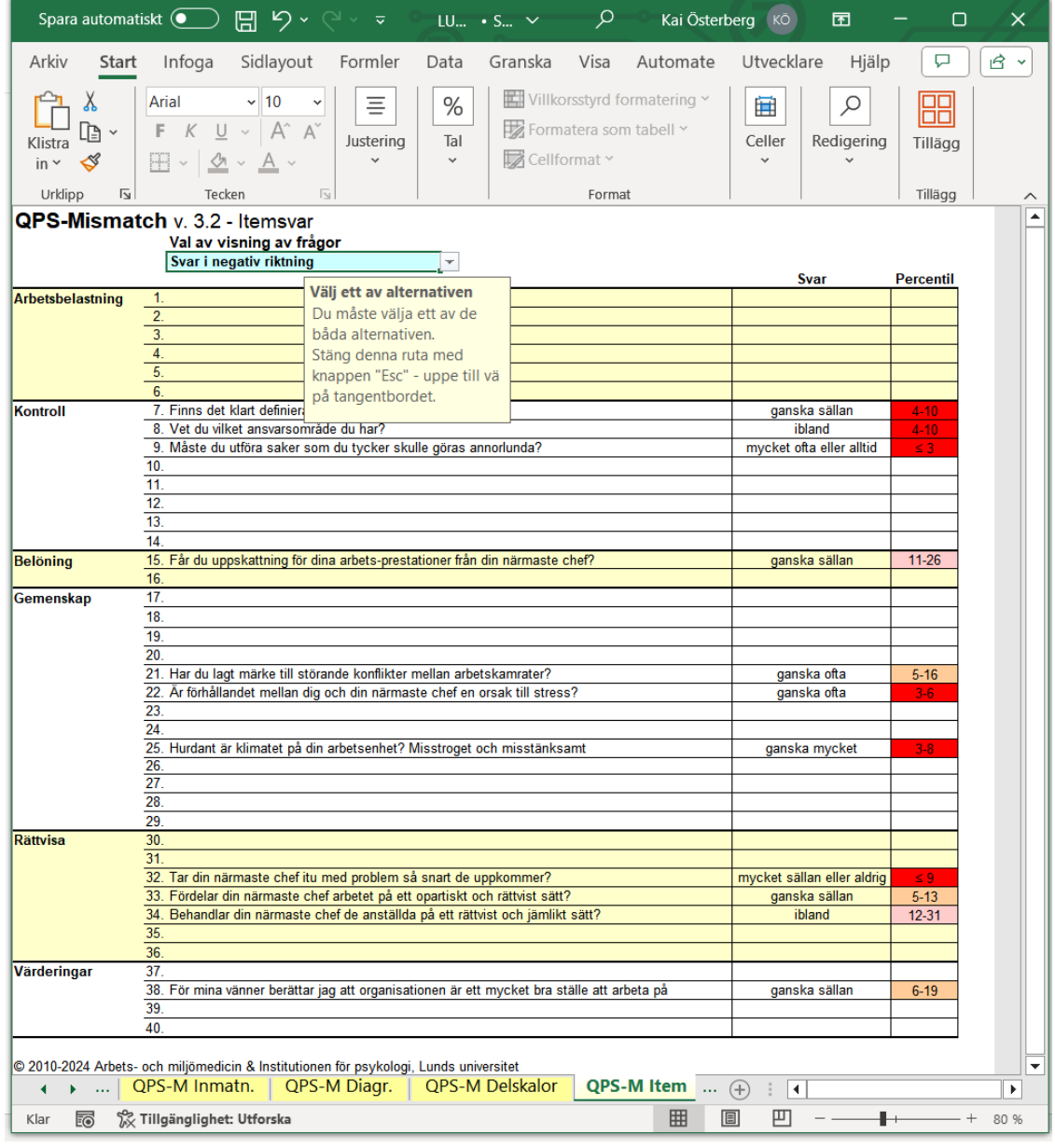

4. Observera att den gula textrutan Välj ett av alternativen fortfarande finns kvar i bilden och delvis skymmer texten i frågorna 1-7.

**För att ta bort textrutan, tryck på tangenten "Esc"** (längst upp till vänster på tangentbordet).

Men även om rutan finns kvar på skärmen syns den inte vid en utskrift av bladet.

- 5. Bladet kan skrivas ut, men täcker tyvärr *två* A4-sidor. Helst bör arket skrivas ut i det större formatet **A3**, om sådan option finns i användarens skrivare.
- 6. Kriterierna för visning av Alla svar resp. Svar i negativ riktning är följande:

**Vid valet** Svar i negativ riktning **visas:**

a. Frågor där klienten har givit ett svar som var *relativt ovanligt* i den nordiska referensgruppen (n=2010) i QPS-Nordic, och där svaret samtidigt går i *negativ riktning,* dvs. bidrar till mismatch.

Inom denna kategori finns två underkategorier som uttrycker "milt ovanliga" och "tydligt ovanliga" **negativa** svar:

- Underkategorin *milt* ovanliga negativa svar visas med ljusröd/rosa bakgrundsfärg i kolumnen Percentil längt till höger (t ex  $\frac{11-26}{20}$  på fråga 15 i exemplet på föregående sida).

- Underkategorin *tydligt* ovanliga negativa svar visas med klarröd bakgrundsfärg  $(t \text{ ex } \boxed{\text{ss}})$  på fråga 9).

Siffrorna i rutorna anger det *percentil-intervall* som det aktuella svaret motsvarar. **OBS. Alla percentilintervall är ordnade så att ett** *lägre* **percentilintervall alltid motsvarar ett mer** *negativt* **(mer ogynnsamt) svar**.

**En detaljerad beskrivning av percentilintervallens innebörd finns i avsnittet**  *[Tolkning av mismatch i enskilda frågor via percentiler](#page-45-0)***, sidorna 46-48.**

b. Texten för övriga frågor/svar visas inte, dvs. varken svar som var mer vanligt förekommande i den nordiska referensgruppen, och inte heller svar som var ovanliga men som gick i *positiv riktning* (gynnsamma svar).

#### **Vid valet** Alla svar **visas:**

- a. Samtliga frågor och svar.
- b. Här visas således även frågor/svar som var relativt vanligt förekommande eller "positiva" i den nordiska referensgruppen, genom två underkategorier:

- Vanligt förekommande ("triviala") svar visas med ljusgrön bakgrundsfärg (t ex i fråga 20, sid 39) med åtföljande percentilintervall: 37-70

- *Ovanligt positiva svar* visas med klargrön bakgrundsfärg (t ex <u>seculation</u> i fråga 36, sid 39).

#### **Ett förklarande exempel**

Ett utsnitt från tabellen med valet "Alla svar" (sid 39) visar följande resultat inom dimensionen "Rättvisa":

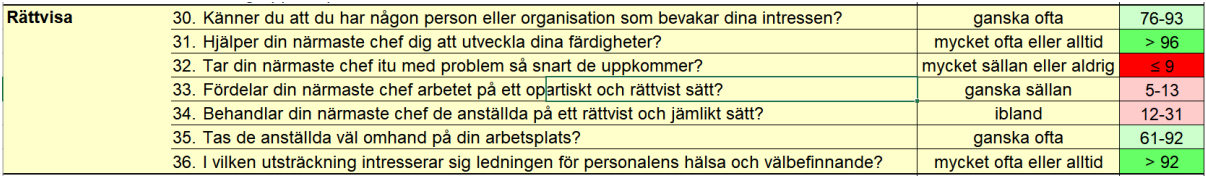

<span id="page-40-0"></span>Här ser vi de fyra olika färgkategorierna:

**Vanliga/"normala" svar:** Frågorna 30 och 35 har besvarats med "ljusgrön färg", och percentil-intervallen ligger ganska högt uppe i fördelningen >60% i båda fall, dvs. båda svaren är "neutrala" eller helt normala/gynnsamma. I fråga 30  $\overline{76-93}$  var det bara 25 % i den nordiska referensgruppen som svarade lika positivt eller mer positivt ( $\geq$ 76%), i fråga 35 61-92 var det 40% som svarade lika positivt eller mer positivt ( $\geq 61$ %).

**Ovanligt positiva svar:** Frågorna 31 och 36 har besvarats på det högsta skalsteget "klargrön färg". Sådana svar är ovanliga och påtagligt positiva. Här motsvarar klientens svar på fråga 31  $\rightarrow$  96 de högsta 4% i den nordiska referensgruppen och i fråga 36 de högsta  $8\%$ .  $\rightarrow$  92

**Lätt till måttligt negativa svar:** Frågorna 33 och 34 har dock besvarats i den "ljusröda/rosa" kategorin, vilket innebär att svaren faller åt det negativa hållet. Svaret i fråga 33 faller i percentilintervallet 5-13 vilket innebär att 87% av i den nordiska referensgruppen svarade mindre negativt, men samtidigt att 4% i referensgruppen svarade ännu mer negativt. Svaret i fråga  $34$   $\overline{12-31}$  faller i percentilintervallet 12-31 vilket innebär att 69% av i den nordiska referensgruppen svarade mer positivt, men samtidigt att 11% i referensgruppen svarade ännu mer negativt.

**Ovanligt negativa svar:** Svaret i fråga 32 sig är markerad med klarröd färg eftersom det är ovanligt negativt, i detta fall besvarat på det lägsta (mest negativa) skalsteget; bara 9% i den nordiska referensgruppen svarade lika uttalat negativt.

*Förslag till* tolkning *av exemplet:* Vid en sammanvägning av negativa/positiva svar inom kategorin Rättvisa, anas en bild där klienten upplever flera brister med chefens agerande (frågorna 32-34), men samtidigt upplever att chefen är personligen ovanligt hjälpsam (fråga 31), att ledningen ovanligt mycket intresserar sig för personalens hälsa och välbefinnande (fråga 36), samt att "ganska ofta" klientens intressen är bevakade (fråga 30) och att anställda tas väl om hand (fråga 35).

Denna detaljerade bild kan således sägas nyansera den bild av dimensionen Rättvisa som visas genom Z-värdet +0,19 (se sid 37–38). Eftersom Z-värdet enbart visar den övergripande "totala" poängen inom en dimension, kan det vara lätt att bortse från att svaren kan "spreta" över olika delfrågor inom en och samma dimension. En sådan "spretighet" som visas på arbetsbladet **QPS-M Item** kan ev. ge en fördjupad insikt i klientens arbetssituation, och leda till en givande intervju kring hur klienten bemästrar att balansera positiva och negativa upplevelser av Rättvisa i sin arbetsmiljö.

**En detaljerad beskrivning av percentilintervallen och principerna bakom färgsättningen av svar finns i avsnittet** *Tolkning av mismatch i [enskilda frågor via percentiler](#page-45-0)***, [sidorna 46–48.](#page-45-0)** 

## <span id="page-41-0"></span>*Tolkning av mismatch-profilen via Z-poäng*

### **Något om Z-profilens psykometriska egenskaper**

Som sagt visar diagrammet på fliken **QPS-M Diagr.** staplar som utgår från positionen 0 på yaxeln. Om en stapel går nedåt från 0-linjen (dvs. har ett negativt värde) indikerar detta en sämre skattning för denna dimension jämfört med den nordiska referensgruppen. **Alla staplarna är således orienterade så att ett** *lägre värde* **innebär en** *större mismatch* **inom denna dimension.** För att förtydliga detta visas i Figur A (se nästa sida) de genomsnittliga resultaten för UMS-gruppen som undersöktes 2003-2007 (n=92). Som synes hade UMS-gruppen större mismatch än referensgruppen över alla 6 dimensionerna, dvs. upplevde högre arbetsbelastning, lägre kontroll, lägre belöning, sämre gemenskap, lägre rättvisa, och högre värderingskonflikt. UMS-gruppens nivåer kan tjäna som viss vägledning vid undersökning av individer med misstänkt arbetsrelaterad UMS.

© 2010–2024 Kai Österberg, Arbets- och miljömedicin & Inst. för psykologi, Lunds universitet På y-axeln står "Z" vid 0-linjen. Detta indikerar att graderingen, som sträcker sig från minus 2.0 till plus 1.0, visar resultatet i **Z-poäng** i förhållande till referensgruppen. Z-poäng är inget annat än avvikelsen från referensgruppens genomsnitt uttryckt i **standardavvikelser**. T ex om Z= -1.0 innebär detta att den genomsnittliga skattningen är en (1.0) standardavvikelse under referensgruppens medelvärde. Detta innebär att resultatet är vid 16:e percentilen räknat från botten av fördelningen. (för detaljer kring Z-poäng i förhållande till percentiler mm se t ex: [http://en.wikipedia.org/wiki/File:Normal\\_distribution\\_and\\_scales.gif\)](http://en.wikipedia.org/wiki/File:Normal_distribution_and_scales.gif)

De lägsta/högsta Z som kan nås med QPS-Mismatch (ifall samtliga item har besvarats) är för de olika skalorna:

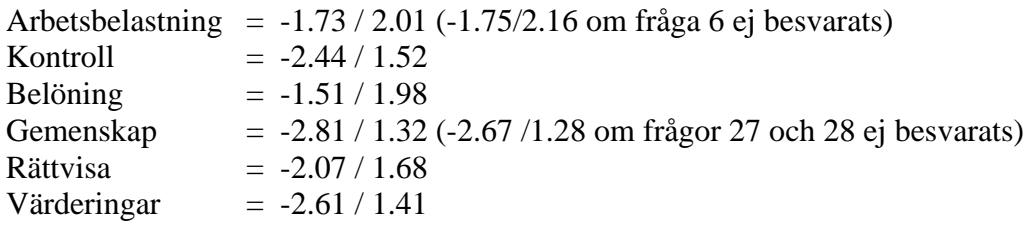

OBS. I diagrammet löper y-axelns skala endast från -2.0 till +1.0 eftersom ännu lägre/högre Z knappast ger ytterligare information av värde. De exakta värdena kan dock avläsas på fliken **QPS-M Delskalor** i beräkningsprogrammet.

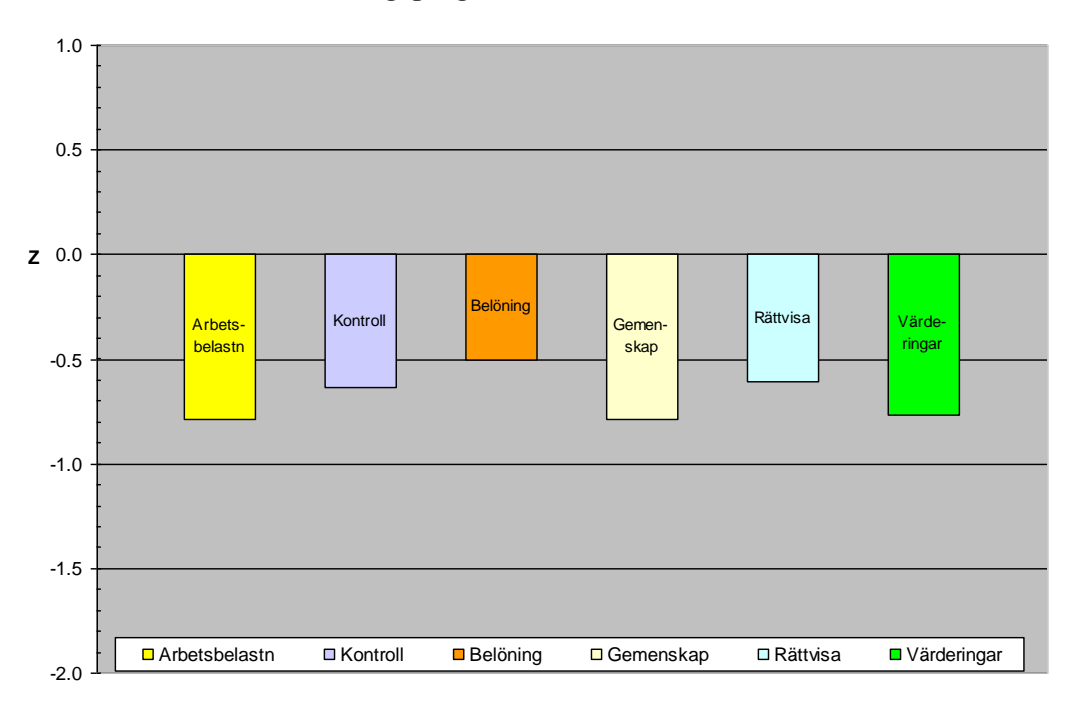

Figur A. Genomsnittliga resultat i QPS-Mismatch för UMS-gruppen (n=92).

### **Kliniska fallexempel**

Redan med 6 olika dimensioner kan givetvis ett mycket stort antal olika profiler uppstå, något som inte systematiskt kan gås igenom i denna manual. Några korta fallexempel kan dock tjäna som illustration till hur en påfrestande arbetssituation kan speglas av QPS-Mismatch.

### **Fall nr 1.**

Administratör med på senare år mer komplext arbetsinnehåll parallellt med stor arbetsmängd och bristande förutsättningar för koncentrerade/ostörda arbetspass. Varmt engagerad för verksamheten vilket exploaterades av drivande chef. Mycket ensamarbete och klen social kontakt med arbetskamrater. Insjuknade i nervositet, muskelspänning, utmattningskänsla och sömnstörning. Bilden bedömdes förenlig med måttligt utmattningssyndrom. QPS-Mismatchprofilen (Figur 1) visade kraftigt bristande passform i samtliga dimensioner förutom "värderingar".

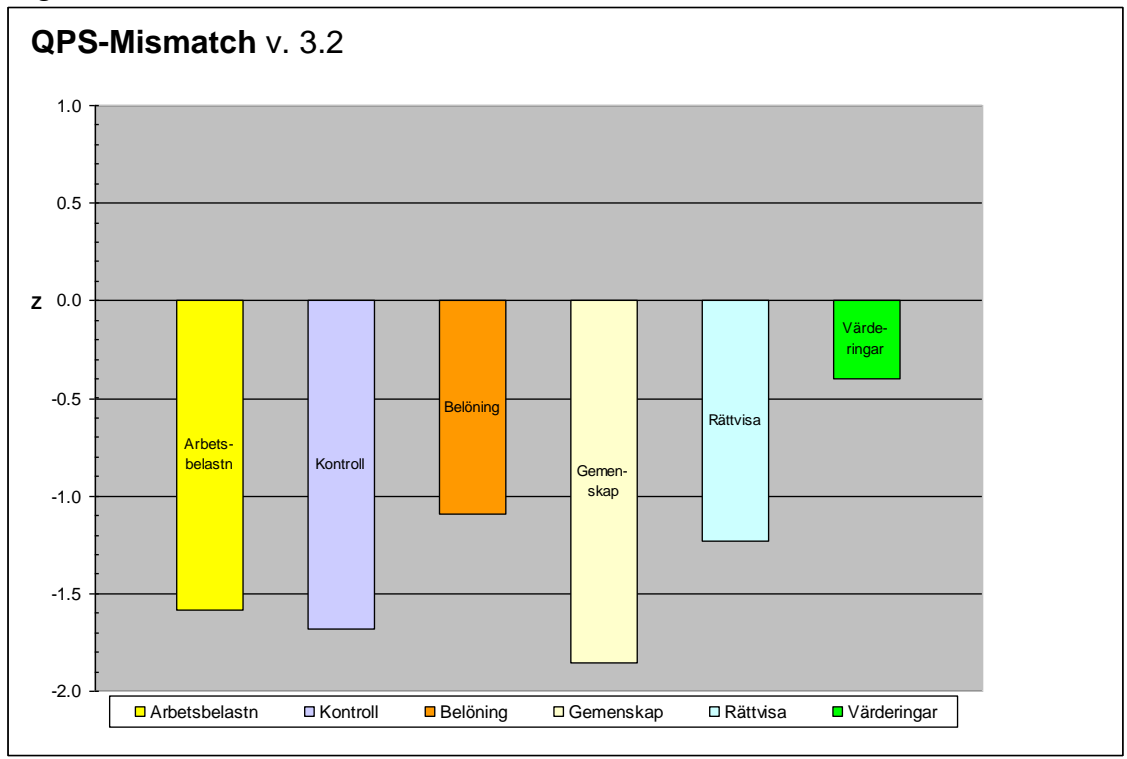

Figur 1. QPS-Mismatch-profil för fall nr 1.

### **Fall nr 2.**

Anställd på tillverkningsföretag som efter många år "på golvet" avancerat till mellanchef för bl a personalen på den f d egna avdelningen. Ålades parallellt att driva flera utvecklingsprojekt. Tvingades även ta över avhoppad kollegas arbete och fick efterhand en kaotisk arbetssituation. Hyggligt stöd av närmaste chef med reservationen att denne inte hade relevanta kunskaper för att ge råd om t ex prioriteringar. Motarbetad av de tidigare arbetskamraterna. Utvecklade depressionsliknande besvär med trötthet, sömnstörning och nedsatt självförtroende. Bilden bedömdes som förenlig med utmattningssyndrom av lätt till måttlig tyngd. QPS-Mismatch-profilen (Figur 2) visade tydligt bristande passform i främst dimensionerna Arbetsbelastning, Kontroll och Gemenskap, medan övriga dimensioner var utan anmärkning. Det framkom att denne individ upplevt bra erkänsla och utvecklingsmöjligheter från ledningshåll och hade känt respekt och uppmuntran från ledningen i stort. Problemen var snarare en kaotisk arbetsroll och bristande respekt från underordnade.

<sup>© 2010–2024</sup> Kai Österberg, Arbets- och miljömedicin & Inst. för psykologi, Lunds universitet

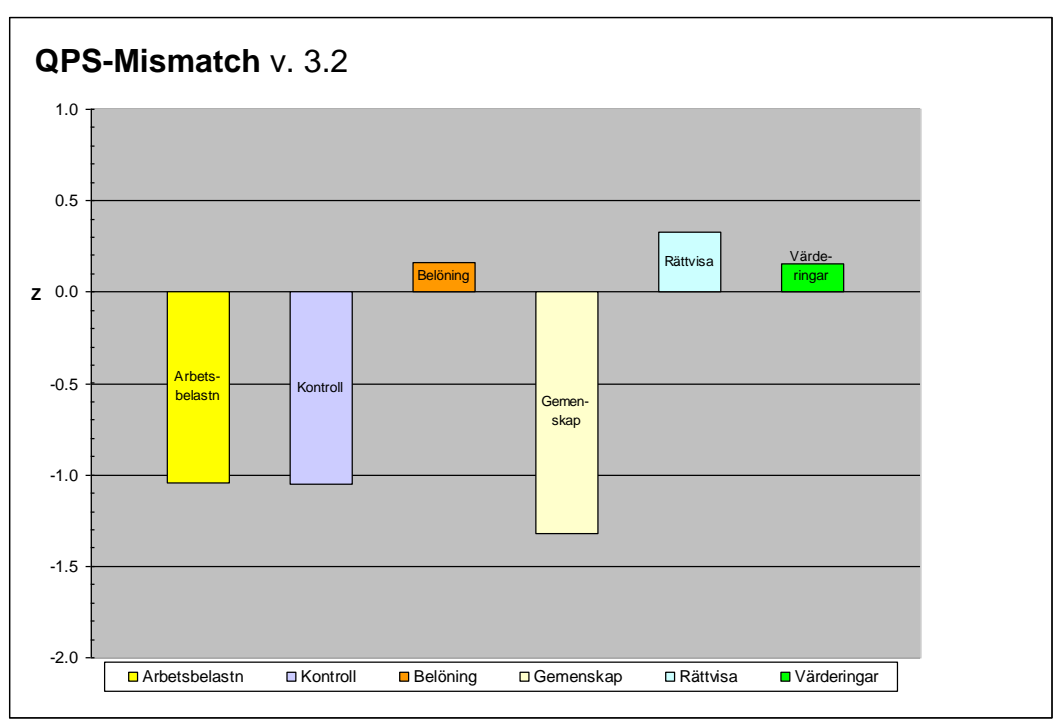

Figur 2. QPS-Mismatch-profil för fall nr 2.

### **Fall nr 3.**

Lärare som upplevt stor arbetsbörda med många parallella arbetskrav och därmed inte kunnat leva upp till sina egna pedagogiska ambitioner samt haft svårt med prioriteringen av arbetsuppgifter. Utvecklade somatiska besvär av ångesttyp och allvarlig sömnstörning. Bilden bedömdes som förenlig med ett lättare utmattningssyndrom. QPS-profilen (Figur 3) speglade massiv arbetsbelastning i kombination med begränsat inflytande över arbetets uppläggning. Klen erkänsla från arbetsledare, men god social gemenskap i stort. Väsentligen rättvist bemött av kollegor och skolledning. Beträffande värderingar framkom endast en avgränsad konflikt mellan egna pedagogiska ambitioner och resurser.

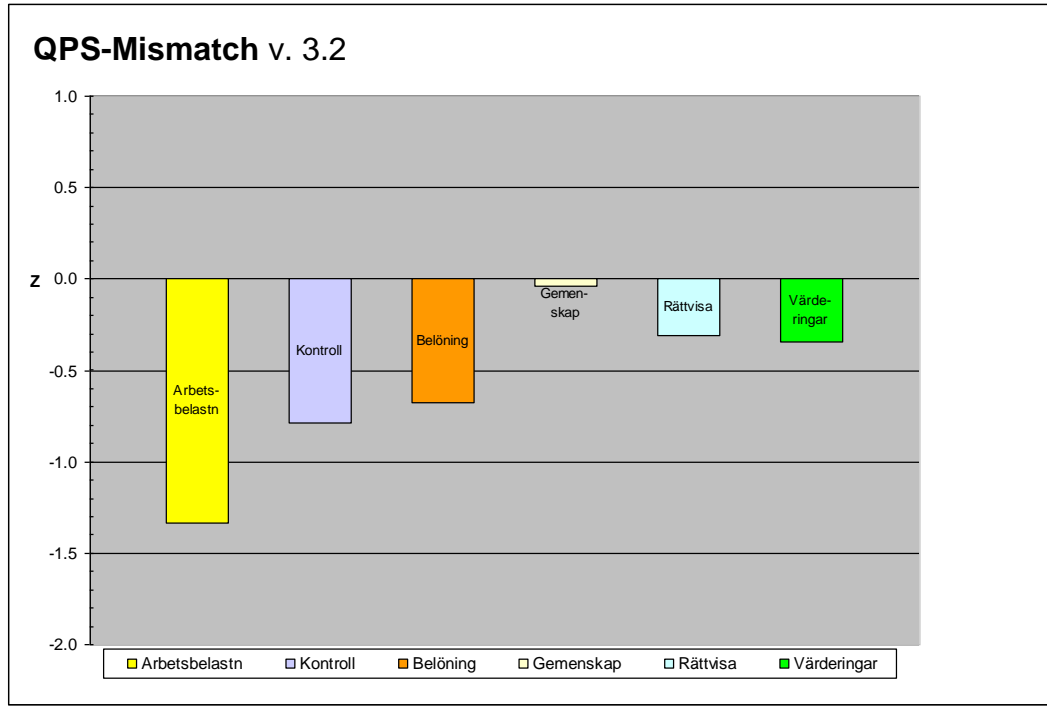

Figur 3. QPS-Mismatch-profil för fall nr 3.

<sup>© 2010–2024</sup> Kai Österberg, Arbets- och miljömedicin & Inst. för psykologi, Lunds universitet

### **Fall nr 4.**

I ovan nämnda tre exempel avvek arbetsbelastning och kontroll i negativ riktning, medan betydelsen av övriga dimensioner varierade. Men det finns även undantag, t ex den profil som visas i Figur 4, vilken härrör från vårdanställd på en arbetsplats där man sedan några år fått starkt sviktande gehör från arbetsledaren och där personalgruppen härjades av ständiga konflikter. Detta urholkade denne individs möjligheter för erkänsla (belöning), gjorde att arbetet kändes mindre meningsfullt (värderingar), gav låg känsla av gemenskap, samt framförallt känsla av orättvist/respektlöst bemötande eftersom individens upprepade försök att få en ändring till stånd inte fick gehör hos ledningen. Bilden bedömdes som förenlig med utmattningssyndrom, till vilket även viss belastning i privatlivet möjligen bidrog.

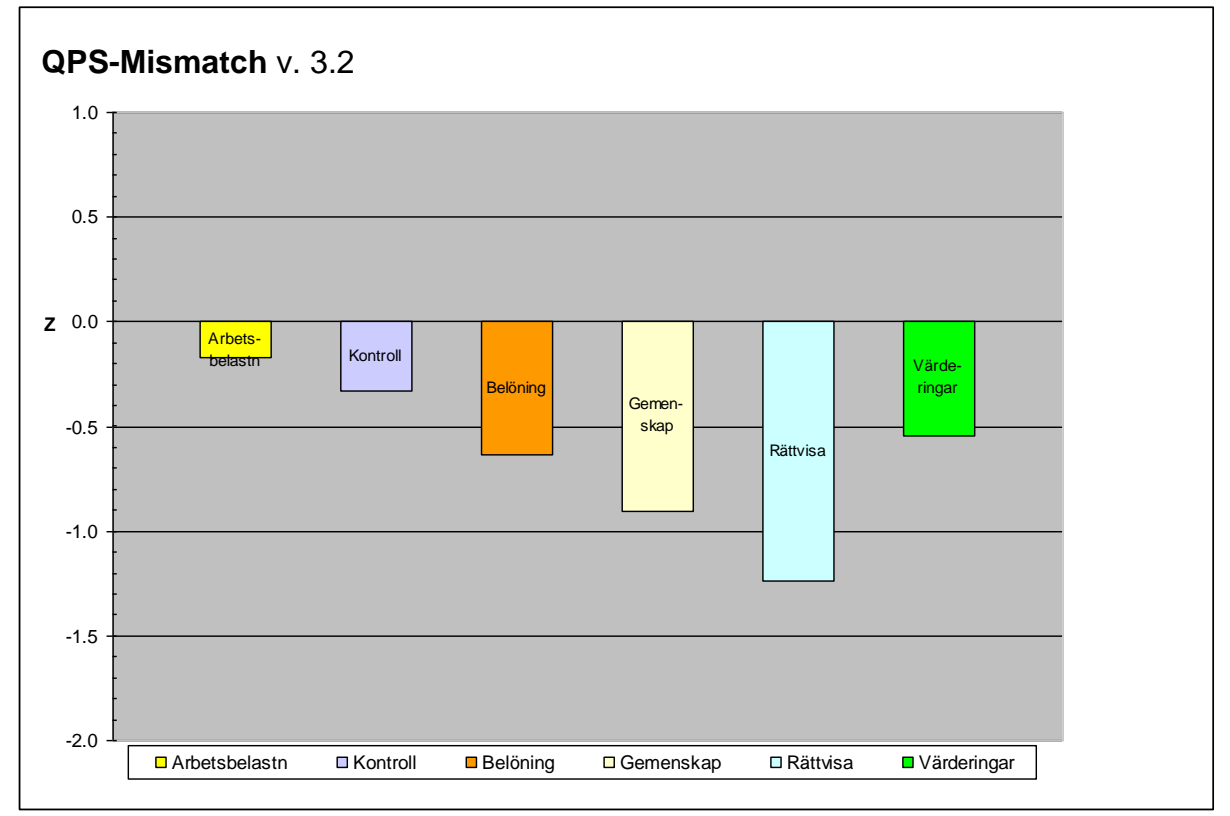

Figur 4. QPS-Mismatch-profil för fall nr 4.

Bilden i QPS-Mismatch Z-profil kan således ge viss vägledning för vilka problemområden i arbetsmiljön som väger tyngst hos den enskilde klienten/patienten, samt om vissa områden snarare är resurser än belastningar. Men givetvis krävs en grundlig intervju för att förstå vilka konkreta faktorer som en viss QPS-Mismatch profil förefaller bottna i.

## <span id="page-45-0"></span>*Tolkning av mismatch i enskilda frågor via percentiler*

### **Hur svarsfördelningar har överförts till percentilintervall**

På fliken **QPS-M Item** visas svaren på alla enskilda frågor separat, och varje frågas svar värderas utifrån den procentuella fördelning som fanns i den frågan i den nordiska referensgruppen (n=2010).

Låt oss ta ett exempel, fråga 15 i QPS-M "*Får du uppskattning för dina arbetsprestationer från din närmaste chef?*", där den procentuella svarsfördelningen i den nordiska referensgruppen var följande: (se nästa sida)

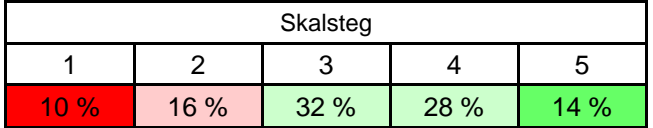

Således svarade:

- 10% *mycket sällan eller aldrig* (det mest negativa svaret)
- 16% *ganska sällan*
- 32% *ibland*
- 28% *ganska ofta*
- 14% *mycket ofta eller alltid* (det mest positiva svaret)

Motsvarande percentiler (procentintervall) för dessa skalsteg blir därmed:

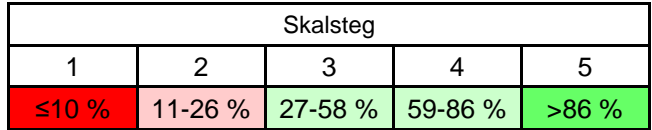

I ovanstående exempel är frågan formulerad på sådant sätt att svar på ett lägre skalsteg är ett mer "negativt" svar. Andra frågor kan vara riktade på motsatt håll, t ex Fråga 5 "*Har du för mycket att göra?*", och i alla sådana frågor räknas percentilerna från motsatt håll, dvs. **alla percentilintervall är ordnade så att ett** *lägre* **percentilintervall alltid motsvarar ett mer**  *negativt* **(mer ogynnsamt) svar**.

### **Principerna bakom färgsättningen av percentilintervall**

I exemplet ovan har de olika skalstegen färgmarkerats, vilket visar hur bedömningen av svarens/skalstegens "ovanlighet" har gjorts. Syftet med färgsättningen på bladet **QPS-M Item** är att användaren av QPS-M skall kunna få en snabb överblick av huruvida klientens svar på alla olika frågor är av starkt negativ valör  $\Box$ , lätt-måttligt negativ  $\Box$ , neutral  $\Box$ , eller starkt positiv valör .

**Se den exakta definitionen av de fyra färgstegen på sid [41-42.](#page-40-0)** 

Dock är fördelningen av svar över skalstegen 1-5 inte alltid så likformig/jämn som i exemplet ovan. I exemplet ovan är det enkelt att klassa de olika kategorierna negativt/neutral/positivt svar. Grundprincipen har varit att klassningar som är klarröda och klargröna skall representera markant ovanliga svar, i spektrats mest negativa resp. positiva riktning, men svarsfördelningarna på vissa frågor uppfyller inte alltid dessa villkor. Ett tydligt exempel är fråga 16 "*Belönas man för ett väl utfört arbete på din arbetsplats (pengar, uppmuntran)?*" där födedelningen i den nordiska referensgruppen ser ut så här:

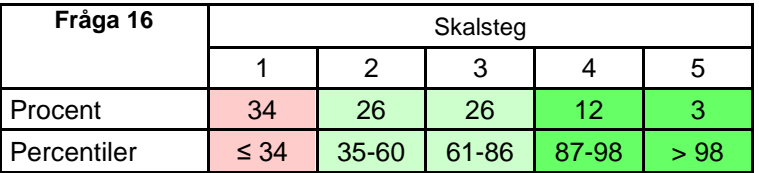

Som framgår är svaren i fördelningen kraftigt förskjutna till de lägre skalstegen, framförallt skalsteget 1: " *mycket sällan eller aldrig*". För denna fråga går det således inte att applicera regeln "ovanligt negativt svar" eftersom svar på lägsta skalsteget var så vanliga som en tredjedel av referensgruppen. Här färgsätts således det lägsta skalsteget med ljusröd/rosa , för att markera att det enbart är ett "lätt till måttligt negativt" svar. Däremot är svar på de högsta

skalstegen 4 och 5 så pass ovanliga att de *båda* har färgsatts klargröna , dvs ovanligt positiva svar.

På ett analogt – men motsatt - sätt kan betraktas svaren i t ex fråga 8 "*Vet du vilket ansvarsområde du har?*" där svarsfördelningen var kraftigt förskjuten uppåt, vilket innebär att hela 90% av referensgruppen svarade på de båda högsta skalstegen:

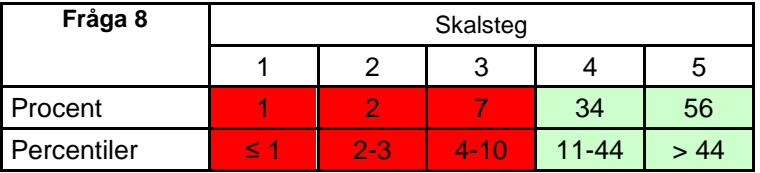

Detta innebär att de tre lägsta skalstegen (1-3) alla får betraktas som "ovanligt negativa svar" och färgmärks röda **. Samtidigt saknas svar som är "ovanligt positiva"**, eftersom så många som 56% svarade på högsta skalsteget. Således färgmärks båda de högsta skalstegen som "valiga/normala" svar

För flertalet frågor i QPS-M är dock svarsfördelningen betydligt jämnare än i de två sistnämnda exemplen, och då har alla fyra färgstegen använts. Vid skapandet av färgstegen för varje item har **principen varit att det skall finnas en tydlig** *gradient* **mellan färgmarkeringarna.** Samtliga 38 item med skalsteg 1-5 i QPS-M har granskats individuellt och den *rimligaste* lösningen av färgmarkeringar har valts för bladet **QPS-M Item. En översikt av färggraderingen för alla item finns i [Bilaga 1.](#page-54-0)** 

**Användaren bör således vara uppmärksam på att en specifik färgmarkering i en viss fråga sällan motsvarar exakt samma percentilintervall som samma färgmarkering i en annan fråga**:

- När klientens svar faller i den ljusröda och klarröda zonen bör användaren granska percentilintervallen, eftersom färgmarkeringarna kan ha varierande innebörd.  $T ex$ 
	- $\circ$  Den klarröda zonen kan omfatta:
		- så låg andel som 4% eller vara så hög som 20%.
	- o Den ljusröda/rosa zonen kan i enstaka fall:
		- sträcka sig så långt upp som till den 40:e percentilen och i andra fall sluta så långt ner som den 16:e percentilen.

Som ovan nämnts har dock den rimligaste färgkodningen valts *för varje enskilt item,*  utifrån dess unika svarsfördelning.**<sup>1</sup>**

• Behovet av att granska percentilintervallen är betydligt mindre i de fall färgmarkeringarna är ljusgröna (dvs. "normala"/neutrala svar), eftersom sådana svar är ordinära. Även för klargröna "ovanligt positiva" svar är oftast det exakta percentilintervallet av ringa intresse. Den klargröna zonen kan i enstaka item sträcka sig upp till 22%.

**<sup>1</sup>** Redovisningen av svarsfördelningar i enskilda frågor i QPS-Nordic är i dess publikation (Dallner m.fl. 2000) avrundande till heltal och ger därmed pga. avrundningsfel ibland en summa något högre eller lägre än 100% (se Bilaga 1). Redovisningen av percentilintervallen på bladet **QPS-M Item** bygger därför på kumulativa procenttal *räknat från fördelningens mest negativa ända*, eftersom den negativa "röda" ändan av svarsfördelningen står i fokus för att bedöma "ogynnsamma" svar. På motsvarande sätt kan i andra ändan av skalan ("ovanligt positiva svar") percentilintervallen i den klargröna zonen ibland vara något utvidgade eller komprimerade, med några procent, i syfte att totalsumman alltid skall bli 100% i percentilfördelningen.

<sup>© 2010–2024</sup> Kai Österberg, Arbets- och miljömedicin & Inst. för psykologi, Lunds universitet

#### **Användaren bör även betänka följande:**

- Syftet med de färgsatta percentilintervallen på bladet **QPS-M Item** är att användaren skall få en snabb inblick i hur enskilda svar bygger upp helhetsresultatet inom varje dimension.
- Medan redovisning av Z-poäng i **QPS-M Diagr**. innebär att negativa och positiva svar på enskilda frågor vägs samman till ett medel-Z-värde för varje dimension, ger **QPS-M Item** en "relief" av detaljerade svar. I de fall då det förekommer *både* många ovanligt negativa *och* många ovanligt positiva svar inom samma dimension, kan Zpoängen hamna nära Z=0, medan de enskilda svaren kan nyansera bilden. Rimligen är det så att en stor andel av ovanligt negativa svar inte automatiskt uppvägs av en motsvarande stor andel av ovanligt positiva svar, vid en konkret/praktisk värdering av klientens arbetssituation. Med andra ord kan det vara viktigt att överväga om de ovanligt negativa svaren är av så pass allvarlig karaktär att de inte "balanseras" av ovanligt positiva svar. Å andra sidan bör man vara medveten om att en viss "spretighet" i svaren inom varje dimension är ganska vanligt förekommande och således "normalt". Se exemplet på sid 41–42.
- I det fall en viss fråga har en påtagligt sned svarsfördelning (se ovan exemplen med fråga 8 och 16) kan ett udda lågt/högt svar (skalsteg) göra att Z-poängen för hela dimensionen påverkas mycket. Det kan då vara lämpligt att jämföra med bilden som framkommer på bladet **QPS-M Item** för att moderera bedömningen.
- Betänk att svaret på varje enskilt item teoretiskt sett har lägre reliabilitet än det övergripande resultatet på en hel delskala (via metoden med Z-poäng). I praktiken kan det betyda att enskilda svar som sticker ut högt eller lågt inte skulle komma att reproduceras om klienten svarar på QPS-M en andra gång. Så det tillråds en viss försiktighet i tolkningen av mer extrema svar på enskilda frågor vid ett enda tillfälle.
- Redovisningen på bladet **QPS-M Item** ersätter inte resultatredovisningen av Z-poäng i diagrammet **QPS-M Diagr**. Istället är de kolorerade percentilerna på bladet **QPS-M Item** avsedda att ge *en alternativ och mer konkret redovisning* av klientens svar. Den enskilde användaren kan således välja mellan de olika varianterna av redovisning; antingen **QPS-M Diagr**. eller **QPS-M Item**, eller *båda* (rekommenderas). Men i de fall Z-profilen i **QPS-M Diagr.** är påtagligt positiv/gynnsam kan det förmodligen räcka helt med en redovisning av Z-profilen. Användarens egna preferenser styr givetvis i vad mån resultaten på bladet **QPS-M Item** tas i bruk.

### *Viktigt att tänka på vid klinisk tolkning av QPS-Mismatch-resultat*

För det första bör man uppmärksamma fem av de generella aspekterna som nämnts ovan i avsnittet *Användningsområde och begränsningar* (sid 33-34), här i kort sammandrag:

- 1. **Resultatet ger endast vägledande information inför en bred och grundlig intervju**. QPS-Mismatch speglar vanligt förekommande belastande faktorer i den psykosociala arbetsmiljön, men för en given individ kan faktorer som inte täcks av frågorna i formuläret vara mer avgörande.
- 2. **Före intervju rekommenderas att även granska svaren på enskilda frågor** (fliken **QPS-M Item**) för att inte missa specifika, punktvisa problemområden. Inom en belastningsdimension kan svaren på enskilda frågor ibland variera starkt mellan positiva och negativa svar, vilket kan ge en falsk bild av att belastningsdimensionen är "problemfri" ifall enbart det sammanvägda genomsnittet för hela dimensionen har be-

aktats via Z-poängen i stapeldiagrammet **QPS-M Diagr**. För att nyansera bilden bör användaren *alltid* granska den detaljerade bilden på fliken **QPS-M Item.** 

- 3. **För dimensionerna "Värderingar" och "Belöning" finns särskilt stor risk att missa specifika, avgränsade arbetsproblem**. Endast ett fåtal frågor i QPS-Mismatch täcker av dessa dimensioner.
- 4. **Vid motsägelsefulla eller på annat sätt iögonfallande svar bör i intervjun sonderas vad den svarande kan ha menat.** Risk finns att frågan eller svarsalternativen har missuppfattats.
- 5. **Gränsdragningen mellan de 6 dimensionerna är i viss mån flytande.** T ex kan frågor som faller i separata dimensioner ha en inbördes koppling i en specifik arbetssituation, vilket avtäcks först i en intervju.

Dessutom bör följande aspekter beaktas:

- 6. **Om ett flertal frågor har lämnats obesvarade blir resultatet mer osäkert och bör tolkas med stor försiktighet.** Kontrollera detta på bladet **QPS-M Delskalor** där en varning visas för varje delskala med mer än en tredjedel av frågorna obesvarade. En generell varning visas även i undre kanten på fliken **QPS-M Diagr**.
- 7. **Om samtliga frågor inom någon dimension (delskala) har lämnats obesvarade kan beräkningsprogrammet inte poängsätta denna delskala med Z-poäng.**
- 8. **QPS-Mismatch avser att spegla bristande passform arbete-individ, men det kan förekomma förhållanden inom privatlivet, somatisk eller psykisk sårbarhet eller rentav annan sjukdom – möjligen i kombination – som leder till att även arbetssituationen skattas som mer påfrestande.** (Se nedan "Vanliga frågor", punkt 4)
- 9. **QPS-Mismatch-resultatet speglar inte hur** *långvarig* **belastningen har varit.**

## *Vanliga frågor...*

### **... om QPS-Mismatch som instrument**

#### *1. Vad är QPS-Mismatch bra för?*

Svar: Syftet med QPS-Mismatch är att spegla passformen mellan individens resurser/förväntningar och arbetssituationens villkor, med särskild tonvikt på sådan obalans som observerats i samband med utmattningssyndrom. Det är således viktigt att komma ihåg att de item som valts ut till QPS-Mismatch är sådana som visat störst skillnad mellan en UMS-grupp och den nordiska referensgruppen (samt tydligt gått att gruppera i de sex dimensionerna enligt Maslach & Leiter-modellen). Det finns således skäl att anta att avvikande låga resultat i QPS-Mismatch kan spegla en arbetssituation som över tid ger risk för utveckling av UMS. Inte minst har avvikelser inom dimensionerna Arbetsbelastning, Gemenskap och Värderingar observerats i UMS-gruppen (Figur A). Den modell med sex olika belastningsdimensioner som QPS-Mismatch omfattar, i enlighet med teoribildningen av Maslach och Leiter (1999), har fördelen att den integrerar flera kända modeller för sambandet mellan belastning och psykisk ohälsa, t ex Krav-Kontroll-Stöd (Karasek & Theorell), Ansträngning-Belöning (Siegrist) och Organisatorisk rättvisa (Kivimäki). Således speglar QPS-Mismatch *exponeringen* för psykosocial påfrestning i arbetet i relativt vid bemärkelse. I likhet med alla typer av självskattningsskalor kan man samtidigt inte bortse från att det är individens subjektiva upplevelse av sin passform som fångas i svaren. På goda grunder kan dock hävdas att de psykologiska och biologiska responserna på en given miljö betingas av just den subjektiva upplevelsen, varför denna kan vara den mest relevanta källan för information (se t ex Eklöf, 2017).

*2. Är QPS-Mismatch bättre än andra formulär för bedömning av psykosocial belastning?*  Svar: Det finns en rad andra kända och beprövade instrument (se fråga 1 ovan). QPS-Mismatch har provats i klinisk verksamhet och gruppstudier sedan 2010. En fördel med QPS- Mismatch bedömer vi vara att den integrerar flera dimensioner som annars bara täcks av flera separata formulär. En annan fördel kan vara att frågorna i QPS-Mismatch är utvalda för att ha särskild känslighet för UMS. Ett starkt alternativ till QPS-Mismatch utgör emellertid Leiter & Maslachs paket "*Areas of worklife survey*" (på svenska "Att skapa engagemang och förhindra utbrändhet", vilket tidigare tillhandahållits av [www.assessio.se\)](http://webtest.assessio.com/sv/Assessio-Webtest/E-handel/Produktkatalog/Produkt/Product-details/?p=199&cat=50). "Areas of worklife survey" paketet innehåller Leiter & Maslachs välbeprövade originalformulär för samma sex dimensioner som ingår i QPS-Mismatch tillsammans med nordiska normvärden och beräkningsprogram mm. Å andra sidan är detta paket inte fritt tillgängligt, utan för med sig en kostnad. Under alla omständigheter ser vi gärna att man parallellt med QPS-Mismatch använder något annat frågeformulär för arbetsmiljö/passform för att göra bedömningen säkrare. Ett annat, kostnadsfritt alternativ är Copenhagen Psychosocial Questionnaire (COPSOQ) som har validerats i svensk version (Berthelsen 2014, 2017). Se:<https://copsoq.se/>

#### *3. Hur mycket kan man lita på resultatet i QPS-Mismatch?*

Svar: Som ovan nämnts i avsnittet "Viktigt att tänka på vid tolkning av profilen" bör QPS-Mismatch betraktas som ett *hjälpmedel för att få en snabb överblick* av typen och kvalitén av ev. bristande passform mellan individ och arbete – inte som ett "facit" på graden av mismatch. Man bör således inte fästa alltför stor vikt vid ett specifikt numeriskt resultat i QPS-Mismatch (t ex Z= -1,53 för Arbetsbelastning), utan snarast se resultatet som en indikation att här kan finnas ett problemområde som behöver sonderas och värderas närmare i en intervju. Det är även viktigt att ta hänsyn till att den inneboende karaktären i en klients specifika profession kan ha vissa karakteristika som gör att en eller flera av dimensionerna (t ex självskattad kontroll) kan förmodas skattas lägre/högre än genomsnittet (se punkt 4a).

*4. Kan QPS-Mismatch ge falsk indikation på bristande passform individ-arbete?* Svar: Det beror på vad man menar med "falsk indikation". För i princip alla självskattningsskalor av attityder/symtom/besvär gäller att:

a. Resultaten kan påverkas av personlighet och personlig svarsstil, vilket kan ge både överskattning (t ex vid "negative affectivity") och underskattning (t ex vid "stålmannna-attityd" eller förnekande av arbetsmiljöproblem). Inom vissa professioner/arbetsplatser kan finnas en "jargong" eller en gruppattityd som på liknande sätt leder till över- eller underskattningar på frågorna i QPS-Mismatch (se Theorell, 2012). Även avsiktlig skönmålning av svaren resp. överdriven problemrapportering i syfte att nå olika typer av fördelar kan givetvis påverka resultaten i QPS-Mismatch, i likhet med vad som är fallet med många andra frågeformulär (och förvisso även med intervjudata).

b. Naturligtvis kan psykisk ohälsa av olika slag göra att tillvaron i stort, och därmed även betraktelsen av arbetsplatsen/-situationen, färgas i svart, t ex i samband med depressions- och ångestsyndrom. Å andra sidan är förhöjd ångest och sänkt stämningsläge vanliga symtom i samband med begynnande utmattning, varför det kan vara ytterst svårt att avgöra vad som är orsak och verkan i sådana fall. Ett liknande resonemang kan tillämpas på en rad somatiska tillstånd som kan ge asteniska/utmattningsliknande symtom (t ex hypothyreos, immunbrist, missbruk, malignitet, egentlig sömnstörning, läkemedelsbiverkan), vilket kan bidra till arbetsförhållandena upplevs som övermäktiga och därmed skattas som mer påfrestande i QPS-Mismatch. Det är givetvis viktigt att genom en allmän hälsokontroll uppmärksamma ev. sådana behandlingsbara åkommor. Att QPS-Mismatch kan ge avvikande resultat vid dessa typer av tillstånd innebär inte att instrumentet inte fungerar som avsett, utan snarare att resultatet i QPS-Mismatch är känsligt för både *(a) försämrad passform arbete-individ (ökad exponering) hos en somatisk/psykiskt frisk individ och (b) en pga. ohälsa minskad förmåga att bibehålla en ursprungligen ganska hygglig passform*. Även om det i QPS-Mismatch frågas specifikt om arbetssituationen bör man vara observant på att ev. parallella belastningar inom privatlivet på

motsvarande sätt kan sänka toleransen för belastningar på arbetsplatsen och därmed leda till mer negativa skattningar av arbetssituationen.

Som regel fordras således information om individens nuvarande hälsostatus, ev. tidigare sjukhistoria och även att bedömaren har kunskaper i psykiatrisk differentialdiagnostik för att på ett nyanserat sätt värdera i vad mån andra psykiska, sociala och/eller somatiska förhållanden kan bidra till avvikande låga resultat i QPS-Mismatch.

*5. Bör jag dokumentera QPS-Mismatch-resultatet i patientjournalen? I så fall hur?* Svar: Observera att QPS-Mismatch version 3.2 skall betraktas som ett hjälpmedel inför en intervju kring ev. bristande passform arbete-individ. Om en användare önskar dokumentera QPS-Mismatch-resultatet i t ex en patientjournal styr som regel verksamhetens egen policy hur dokumentationen bör utformas. Om man önskar dokumentera QPS-Mismatch-resultatet, kan som allmän riktlinje föreslås en kort passus i exempelvis denna stil:

QPS-Mismatch (v.3.2): Antyder belastningar främst inom områdena Arbetsbelastning, Kontroll och Gemenskap, däremot inga säkra avvikelser inom områdena Belöning, Rättvisa, eller Värderingar.

OBS! Det rekommenderas att dokumentera versionsnummer (v.3.2) eftersom QPS-Mismatch i framtiden kan komma att modifieras beträffande frågeinnehåll och referensvärden.

*6. Hur bör QPS-Mismatch-resultatet förklaras för den individuelle patienten/klienten?* Svar: Även detta kan till stor del styras av verksamhetens egen policy. En allmän rekommendation är dock att muntligen informera patienten/klienten om dennes resultat jämfört med den nordiska referensgruppen, som inledning på den intervju som erfordras för att förstå vilka *konkreta* brister i passform som svaren bottnar i – och vilken betydelse denna bristande passform har för individens hälsa och välbefinnande. Så här skulle man t ex kunna framföra resultatet i rutan ovanför (punkt 5):

"*Dina svar har jämförts med svaren från en stor nordisk grupp av personer i olika yrken. Som du ser här i den vänstra stapeln, Arbetsbelastning, verkar du vara mer belastad av ditt arbete än genomsnittet. Nästa stapel, Kontroll, tyder också på att du har lägre inflytande över hur ditt arbete läggs upp än genomsnittet. Vidare visar denna stapel, Gemenskap, ett lägre värde än genomsnittet, vilket kan tyda på att det sociala klimatet inte är så positivt och stödjande på din arbetsplats. Men positivt är att de andra staplarna är ungefär som för genomsnittet; dvs. det verkar som du känner att du får hygglig erkänsla för dina arbetsinsatser, blir någorlunda rättvist bemött och respekterad, och att dina personliga värderingar inte kolliderar med arbetsinnehållet. Tycker du detta stämmer med din egen bild av hur du har det på arbetet?"*  [Här kan den allmänna intervjun påbörjas, vid behov kan man stimulera klienten till att komma igång genom att fråga om svaren på enskilda frågor på fliken *QPS Item*:] *"Om vi nu tittar på hur du svarade på frågorna om Arbetsbelastning, vad kan du ha menat med att du ofta upplever "störande avbrott i arbetet?"* [etc.]

(Observera att det som regel är svar i skalans yttre delar som bidrar till att poängen avviker från referensgruppen, se de färgmarkerade zonerna i tabellen i [Bilaga 1,](#page-54-0) sid 56.)

#### *7. Kan jag sprida QPS-Mismatch till kollegor i andra verksamheter.*

Svar: Ja, LUQSUS-K i nuvarande version (v.3.2) är fritt tillgängligt. Om kollega i annan verksamhet efterfrågar QPS-Mismatch, rekommenderar vi dock att denna verksamhet laddar ner LUQSUS-K-paket direkt från vår hemsida i syfte att förvissa sig om att den allra senaste versionen installeras.

### **... om beräkningsprogrammet till QPS-Mismatch**

*8. Varför visas staplarna i svartvitt på min bildskärm när jag väljer "förhandsgranska"?* Svar: Detta torde bero på att ingen färgskrivare är aktiverad [eller inte är installerad].

*9. När jag försöker lämna en cell tom pga. att patienten inte svarat på frågan får jag detta felmeddelande:* 

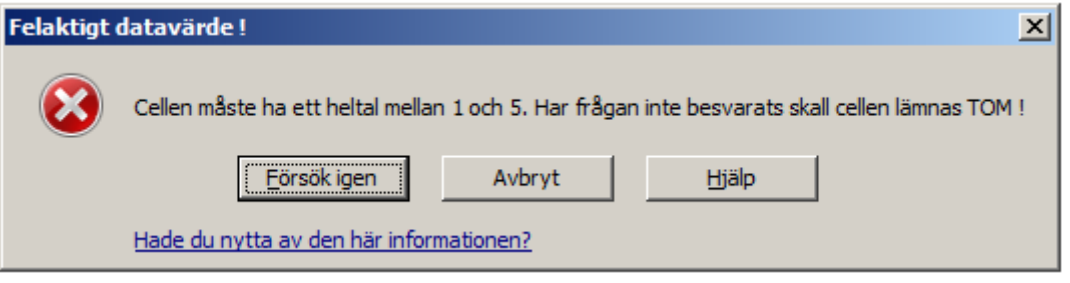

Svar: Troligen finns ett blanksteg (mellanslag) i cellen, vilket programmet tolkar som ett tecken. Tryck tangenten "Esc" *eller* välj "Avbryt" i dialogrutan. Ev. kan man även behöva radera blankstegen i cellen (med knappen Backspace [ ← ] till höger om raden med siffertangenter).

#### *10. Det är svårt att avläsa det exakta värdet i stapeldiagrammet, och jag vill veta vilka exakta siffror som staplarna visar.*

Svar: Man bör inte fästa särskilt stor vikt vid staplarnas *exakta* värden, dvs. diagrammet ger fullt tillräcklig upplösning. Om man trots detta vill veta de exakta z-värdena, framgår dessa av den övre gulvitrandiga tabellen på bladet *QPS-M Delskalor.*

#### *11. Jag vill skriva in fler detaljer om patienten, t ex namn och testdatum, på inmatnings- och diagrambladet. Varför går inte detta?*

Svar: Det är endast möjligt att mata in rådata (svarspoäng) i Beräkningsprogrammet (i de färgade rutorna på fliken *QPS-M Inmatn.*). Alla andra celler är skrivskyddade. Övrig information måste skrivas för hand på de utskrivna bladen. Syftet med denna begränsning är att hindra att persondata lagras på dator och t ex av misstag kan spridas. Vill man spara identifierbara resultat bör detta ske genom unikt filnamn (se avsnittet *Helhetsresultat över de sex dimensionerna via Z-poäng*, punkt 3, på sid 37).

#### *12. Jag har matat in alla rådata på Inmatningsbladet men får inte fram någon/några av staplarna i diagrammet. Varför?*

Svar: Detta är inget fel. Det finns två (ovanliga) situationer då en eller flera staplar inte visas i diagrammen:

(a) *Om z-poängen för dimensionen blir exakt noll,* dvs. den undersökta personens resultat faller exakt vid referensgruppen medelvärde. För att tydliggöra detta visas texten "OBSER-VERA ATT MINST EN DELSKALA HAR Z-VÄRDET NOLL VARFÖR STAPEL EJ SYNS" i de fall någon av diagrammets staplar har ett z-värde i området  $z = 0 \pm 0.012$ .

(b) *Om samtliga celler inom en dimension (delskala) lämnats tomma* på Imatningsbladet. I detta fall kan en z-poäng för delskalan inte beräknas. Detta kommer i så fall att visas genom texten "**VARNING! DELSKALAN KAN EJ BERÄKNAS EFTERSOM DATA SAKNAS**" vid sidan av tabellen "Poängfördelning, delskalor" på bladet *QPS-M Delskalor*. Vidare kommer texten **SAKNAS** att stå i den rad/kolumn där ett z-värde normalt visas. Denna text syns f ö redan när programmet öppnas, innan tillräckligt med rådata matats in. Vidare visas en varningstext under diagrammet om någon av delskalorna saknar giltiga värden.

*13. Jag vill använda QPS-Mismatch för att undersöka en större grupp personer och visa gruppens resultat i diagrammet. Varför kan jag inte mata in medelvärden för grupper (t ex 3,42)?*

Svar: Ett kompletterande beräkningsprogram för grupper finns att ladda ner på LUQSUS-Khemsidan: [http://fhvmetodik.se/luqsus/,](http://fhvmetodik.se/luqsus/) bladet "LUQSUS-K för gruppundersökning".

*14. Måste Ja/Nej-frågorna 5 och 27 vara ifyllda för att programmet skall räkna rätt på frågorna 6, 28 och 29, som patienten ändå har lämnat tomma?*

Svar: Nej, det är inte nödvändigt att mata in "Ja"(1) eller "Nej"(2) i cellerna F 5 och F 27. Beräkningsprogrammet upptäcker automatiskt om frågorna 6, 28 och 29 är tomma eller ifyllda och utgår från att ifyllda svar innebär att patienten bejakat den föregående Ja/Nejfrågan, medan tomma celler tolkas som att patienten negerat den föregående Ja/Nej-frågan.

*15. Varför har etiketten på en av staplarna (t ex Kontroll) försvunnit?* Svar: Detta kan ske i sällsynta fall när värdet för stapeln är extremt lågt eller högt. Men den dimension som stapeln avspeglar visas alltid i diagrammets underkant.

*16. När jag försöker mata in svaren på QPS-M Inmatn. med knappen "Enter" så flyttas markören inte till nästa cell utan går neråt i bladet. Vad gör jag för fel?* Svar: Detta beror på dina inställningar i Excel. För att ändra, se **Manual till LUCIE**, avsnittet "Vanliga frågor", punkt 19 (sid 22).

*17. Någon inställning i beräkningsprogrammet har blivit ändrad och det fungerar inte som tidigare. Vad skall jag göra?*

Svar: Stäng filen utan att spara data. Öppna sedan originalfilen "LUQSUS-K\_v.3.2.xlsx" och mata in på nytt. Om felet kvarstår, ladda ner och installera LUQSUS-K på nytt.

## *Support och feedback*

QPS-Mismatch har gradvis finputsats sedan 2010 och vi välkomnar återkoppling från användarna så att vi kan fortsätta att förbättra instrumentet. Detta gäller både formuläret, beräkningsprogrammet och denna manual. **Vi har emellertid mycket begränsade möjligheter att svara på frågor om installation och användning och hänvisar i första hand till noggrann läsning av manualen och installationsanvisningen.** Tänk på att problem med installationen av LUQSUS-K ofta beror på inställningar på den lokala arbetsstationen vilka bör kunna åtgärdas av IT-ansvarig i er verksamhet.

Kontrollera även avsnittet "Kända problem" (sid 81) för att se om ett ev. problem redan är bekant och har en förklaring eller temporär lösning.

Om problem kvarstår trots att alla åtgärder provats enligt ovan finns möjlighet att kontakta Kai Österberg på [kai.osterberg@psy.lu.se.](mailto:kai.osterberg@psy.lu.se)

## *Referenser*

- Berthelsen H, Westerlund H, Søndergård Kristensen T. COPSOQ II en uppdatering och språklig validering av den svenska versionen av en enkät för kartläggning av den psykosociala arbetsmiljön på arbetsplatser. Stressforskningsrapport nr 326. Stockholm: Stressforskningsinstututet, 2014. <https://www.diva-portal.org/smash/record.jsf?pid=diva2%3A1420449&dswid=5271>
- Berthelsen H, Hakanen JJ, Westerlund H. Copenhagen Psychosocial Questionnaire A validation study using the Job Demand-Resources model. PLoS One. 2018 Apr 30;13(4):e0196450. [journals.plos.org/plosone/article/file?type=printable&id=10.1371/journal.pone.0196450](http://journals.plos.org/plosone/article/file?type=printable&id=10.1371/journal.pone.0196450)

<sup>© 2010–2024</sup> Kai Österberg, Arbets- och miljömedicin & Inst. för psykologi, Lunds universitet

Dallner M, Lindström K, Elo A-L, Skogstad A, Gamberale F, Hottinen V, Knardahl S, Ørhede E. Användarmanual för QPS Nordic. Frågeformulär om psykologiska och sociala faktorer i arbetslivet utprovat i Danmark, Finland, Norge och Sverige. Arbetslivsrapport 2000:19. Stockholm: Arbetslivsinstitutet[. http://nile.lub.lu.se/arbarch/arb/2000/arb2000\\_19.pdf](http://nile.lub.lu.se/arbarch/arb/2000/arb2000_19.pdf)

Eklöf M. Psykosocial arbetsmiljö. Begrepp, bedömning och utveckling. Lund: Studentlitteratur, 2017.

Maslach C, Leiter MP. Sanningen om utbrändhet. Hur jobbet förorsakar personlig stress och vad man kan göra åt det. Stockholm: Natur och Kultur, 1999.

<span id="page-54-0"></span>Theorell T. Psykosociala faktorer – vad är det? I: Theorell T (red.), Psykosocial miljö och stress. Andra upplagan. Lund: Studentlitteratur, 2012.

# **BILAGA 1.**

Översikt av referensgruppens värden för de item som ingår i QPS-Mismatch. (Fördelningar för nordiska referensgruppen ur Dallner m.fl. (2000), Bilaga 5.)

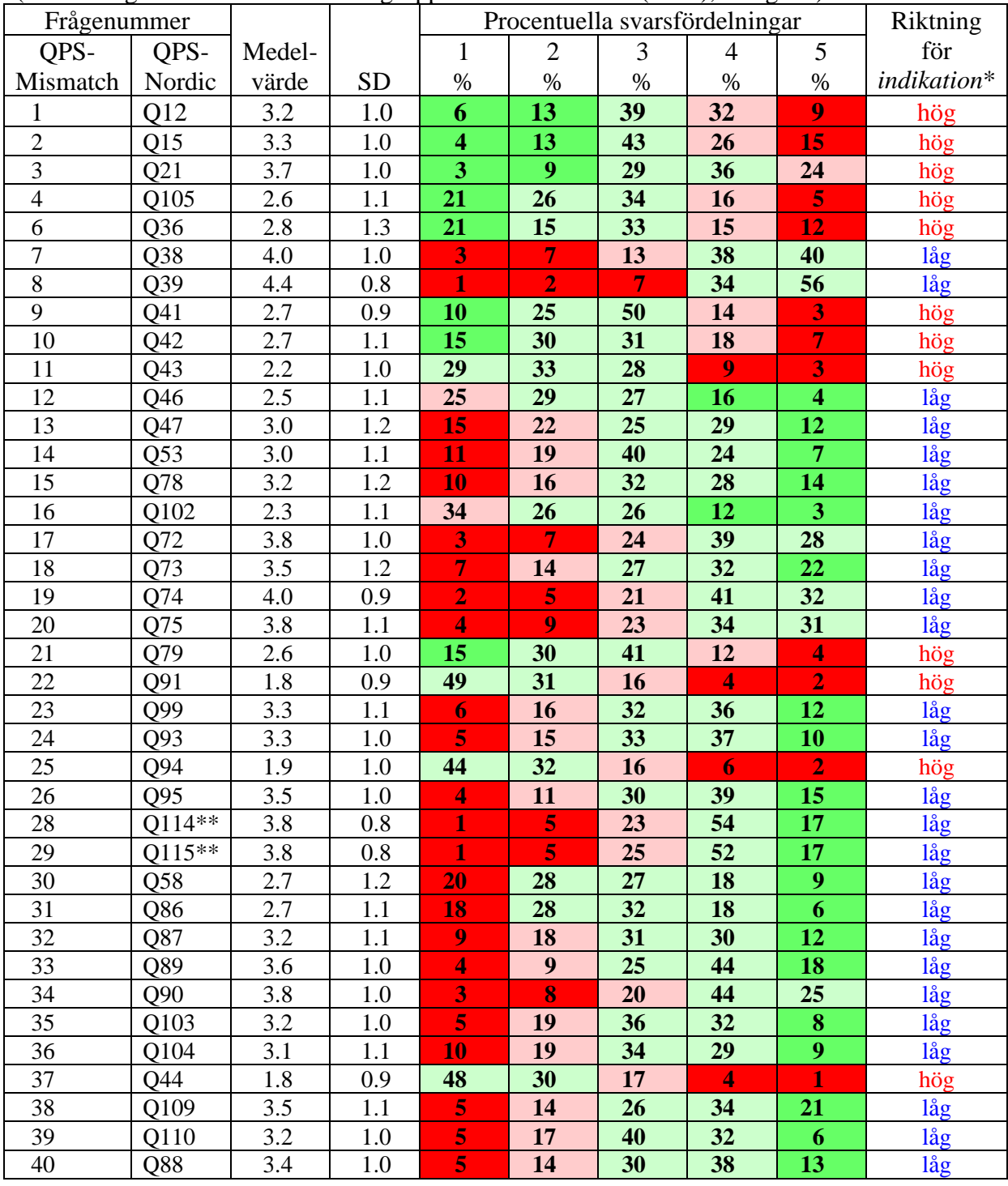

\* *Indikation* avser skalans riktning för mer ogynnsamma svar. De ljusröda/rosa och röda zonerna anger vilka svarssteg som kan betraktas som ogynnsamma/negativa.

\*\* Korrigerade procenttal eftersom QPS-Nordic-data (Dallner m.fl. 2000) är publicerade utifrån de 2/3 som besvarade frågorna.

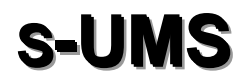

## **Självskattat utmattningssyndrom**

Manual till version 2015-11-19 (LUQSUS-K v.3.2)

© 2010–2024 Kai Österberg, Arbets- och miljömedicin & Inst. för psykologi, Lunds universitet, samt Institutet för stressmedicin, Göteborg

# Innehållsförteckning s-UMS

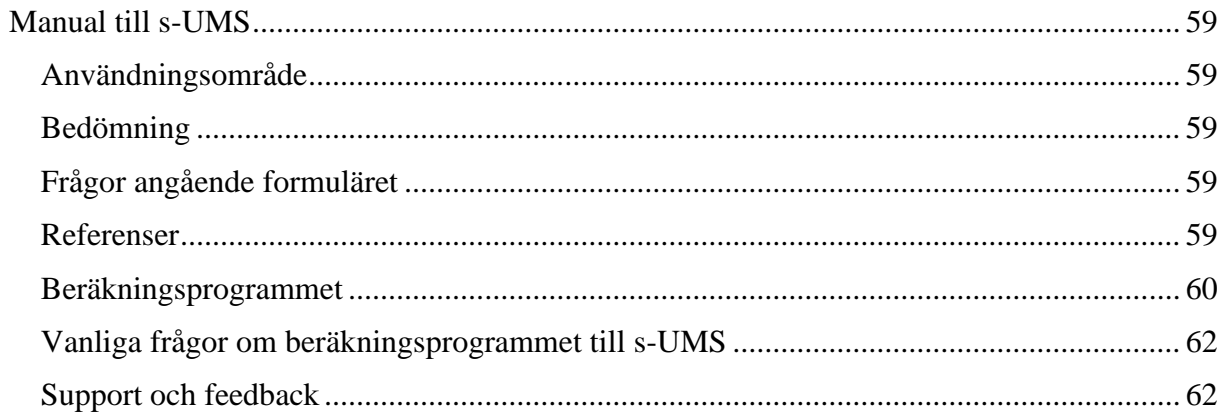

# <span id="page-58-0"></span>**Manual till s-UMS**

I denna manual beskrivs användningen av frågeformuläret s-UMS.

Texten på denna sida är hämtad från [originalmanualen för s-UMS,](https://mellanarkiv-offentlig.vgregion.se/alfresco/s/archive/stream/public/v1/source/available/SOFIA/HOS1697-550018648-18868/SURROGATE/ISM%20Formul%c3%a4ret%20s-UMS%20med%20minimanual151119-1.pdf) skapad av Institutet för Stressmedicin, Göteborg, medan de följande avsnitten om beräkningsprogrammets hantering är skriven av Kai Österberg, Lunds universitet.

## <span id="page-58-1"></span>*Användningsområde*

ISM-formuläret Självskattat utmattningssyndrom (s-UMS) har utvecklats vid Institutet för stressmedicin. Det är avsett som ett hjälpmedel att identifiera individer som har utvecklat eller kan vara på väg att utveckla ett kliniskt utmattningssyndrom med nedsatt arbetsförmåga och ökad risk för sjukfrånvaro. Frågorna har formulerats utifrån de diagnostiska kriterierna för Utmattningssyndrom (1) och instrumentet har validerats i uppföljande studie av hälso- och sjukvårdsanställda (2, 3) samt bland primärvårdspatienter (4). Validering mot klinisk läkardiagnos har slutförts under 2010.

Användning av formuläret är kostnadsfri men källan skall anges: Institutet för stressmedicin, Göteborg, [www.vgregion.se/stressmedicin](http://www.vgregion.se/stressmedicin)

Vid användning i forsknings- eller utvecklingssyfte är vi tacksamma för information om detta (se e-postadress nedan).

Vid användning av formuläret bör syftet ha klargjorts liksom vilka eventuella primära åtgärder som svaren kan föranleda.

## <span id="page-58-2"></span>*Bedömning*

Personer som svarat "Ja" på fråga 1 och 2 samt på minst fyra av de sex delfrågorna i fråga 3 uppfyller kriterierna för självskattat utmattningssyndrom om de dessutom svarat "Ja, något" eller "Ja, i allra högsta grad" på fråga 4. Svaret på fråga 4 diskriminerar mellan lätt/måttligt s-UMS och uttalat s-UMS. Den ansvarige användaren bedömer själv vilka åtgärder som respektive svarskategori skall föranleda.

## <span id="page-58-3"></span>*Frågor angående formuläret*

Ansvarig för formuläret är professor Ingibjörg Jonsdottir, verksamhetschef vid Institutet för stressmedicin.

Frågor kan mailas till [ingibjorg.jonsdottir@vgregion.se](mailto:ingibjorg.jonsdottir@vgregion.se) Kontakt kan också tas per telefon: 031-34 207 00

## <span id="page-58-4"></span>*Referenser*

- 1. Socialstyrelsen. Utmattningssyndrom Stressrelaterad psykisk ohälsa. www.socialstyrelsen.se, 2003. [Länk.](https://www.socialstyrelsen.se/globalassets/sharepoint-dokument/artikelkatalog/ovrigt/2003-123-18.pdf)
- 2. Ahlborg G Jr, Ljung T, Swan G, Glise K, Jonsdottir I, Hadzibajramovic E, Währborg P. Stressrelaterad ohälsa bland anställda vid Västra Götalandsregionen och Försäkringskassan i Västra Götalands län. Delrapport 1 - enkätundersökning i maj-juni 2004. ISM-rapport 2, 2006. [Länk.](http://www.vgregion.se/upload/Regionkanslierna/ISM%20Institutet%20f%c3%b6r%20stressmedicin/Publikationer/ISM-rapporter/ISM-rapport%202.pdf)
- 3. Glise K, Hadzibajramovic E, Jonsdottir IH, Ahlborg G Jr. Self-reported exhaustion: a possible indicator of reduced work ability and increased risk of sickness absence among human service workers. Int Arch Occup Environ Health 2010;83(5):511-20. [Länk.](http://link.springer.com/article/10.1007/s00420-009-0490-x)
- 4. Wiegner L, Hange D, Björkelund C, Ahlborg G Jr. Prevalence of perceived stress and associations to symptoms of exhaustion, depression and anxiety in a working age population seeking primary care - an observational study. BMC Fam Pract 2015;16:38. [Länk.](https://bmcfampract.biomedcentral.com/articles/10.1186/s12875-015-0252-7)

### <span id="page-59-0"></span>*Beräkningsprogrammet*

Öppna beräkningsprogrammet i Excel-filen "LUQSUS-K\_v.3.2.xlsx"

s-UMS-programmet har en enda **blåtonad** flik: **S-UMS** (se underst i bilden nedan): Här skrivs rådata in. Observera att inmatningsbladet har samma placering av "Ja"- och "Nej" alternativen som på den blankett som klienten fyllt i, dvs. "Ja"-rutorna är till höger i frågorna 1 och 2, men till vänster i frågorna 3a - 3f.

1. Ta fram fliken **S-UMS**.

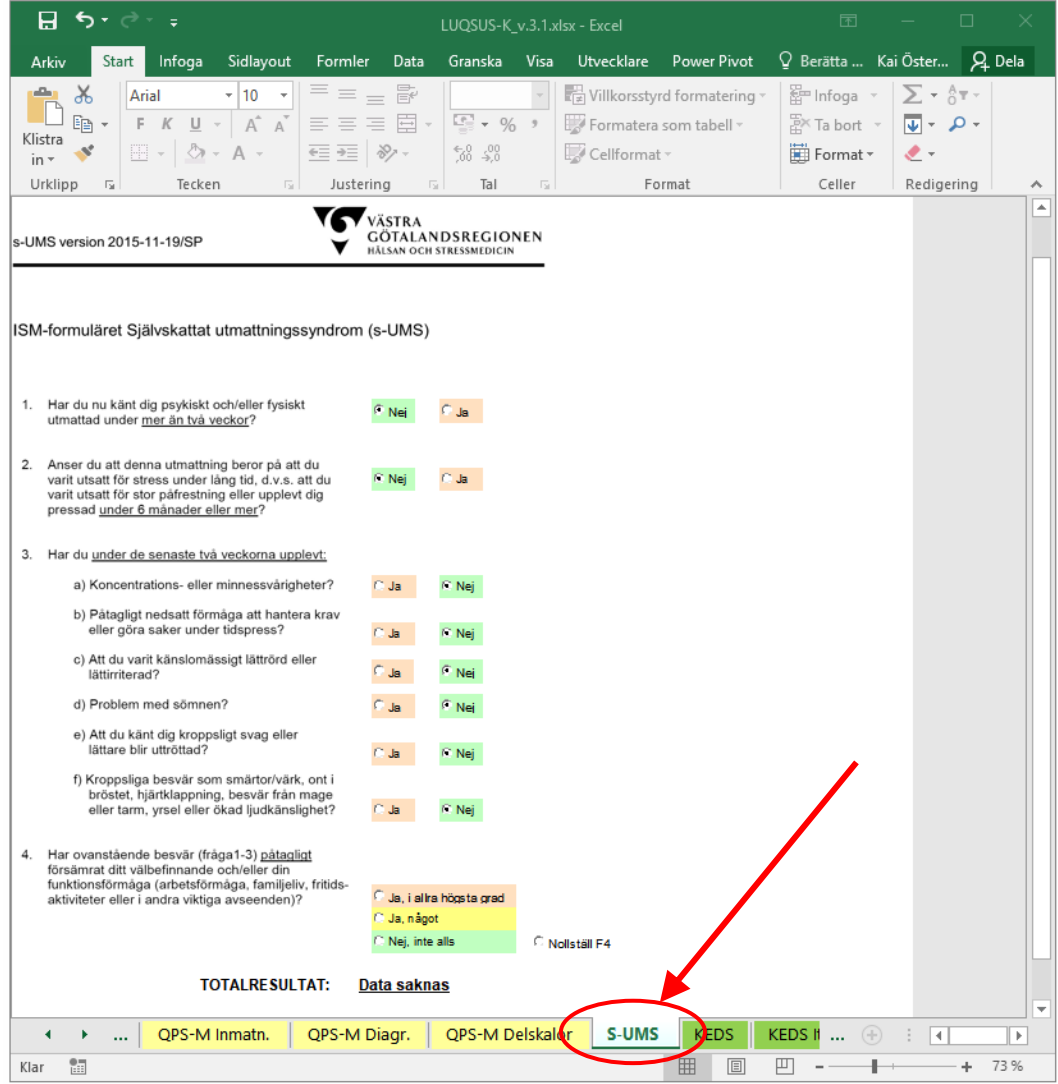

2. När Excel-filen öppnas är de gröntonade "Nej"-rutorna redan ifyllda för frågorna 1-3. Därför behöver man endast klicka i "Ja" för de frågor som patienten/klienten har bejakat. För var och en av frågorna 1, 2 och 3a-f som klienten har bejakat, klicka i den rödtonade rutan vid sidan av "Nej"-rutan. När en "Ja"-ruta har fyllts i, försvinner automatiskt markeringen i "Nej"-rutan. Om du har råkat markera ett "Ja" av misstag, klicka istället i "Nej" för att ändra tillbaka.

3. Ifall din klient besvarat samtliga frågor i s-UMS markerar du sedan något av alternativen i fråga 4. Resultatet visas sedan på understa raden **TOTALRESULTAT:**

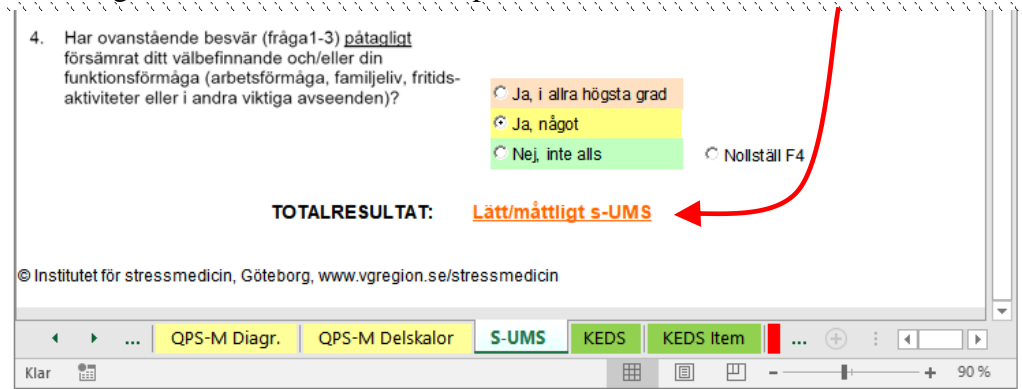

Det finns **tre möjliga utfall**:

a. EJ s-UMS

b. Lätt/måttligt s-UMS

c. Uttalat s-UMS

Tolkningen av dessa svar framgår i avsnittet *Bedömning* ovan (sid 59).

4. **Men undvik att fylla i fråga 4 ifall du inte använt s-UMS!** Med avsikt är *inga* av rutorna i fråga 4 ifyllda i förväg, i syfte att tydligt visa att formuläret då inte har använts. Användaren måste således göra ett aktivt val i fråga 4 för att visa att s-UMSformuläret är *använt* för den aktuelle klienten.

Om s-UMS-formuläret **inte** har använts för den aktuella klienten **skall således fråga 4 lämnas obesvarad** (tom) för att tydligt visa detta.

Ifall du av misstag råka fylla i någon av rutorna i fråga 4, kan du nollställa svaret i fråga 4 genom att klicka på alternativet till höger "Nollställ F4".

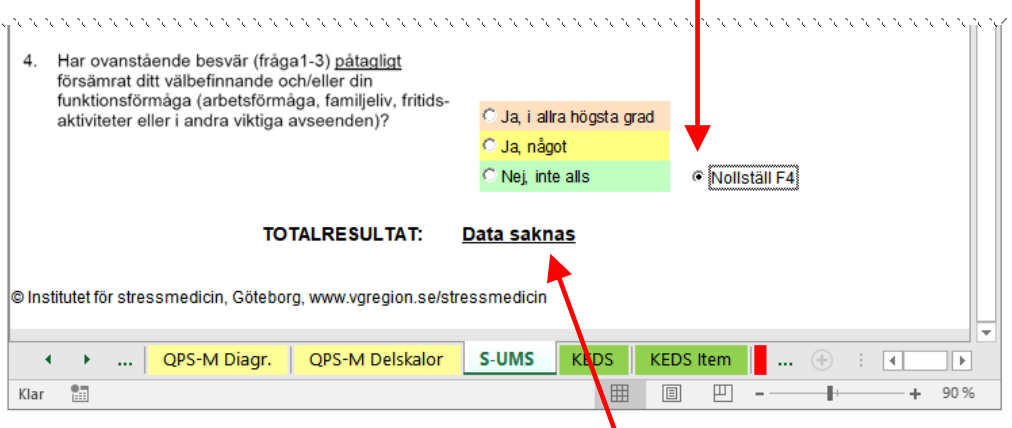

När du valt detta alternativ raderas tidigare svar i fråga 4 och av formulärets understa rad "TOTALRESULTAT framgår då att "**Data saknas**" vilket betyder att du **inte** fyllt i fråga 4 och att s-UMS därmed inte använts för denna patient.

OBS. När du markerar "Nollställ F4" är det möjligt att du får följande meddelande.

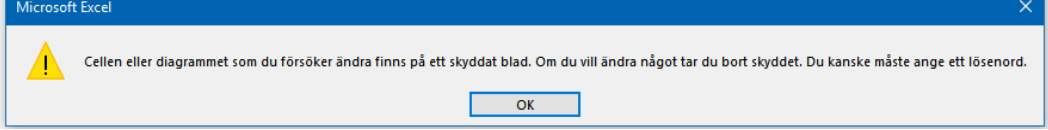

*Du kan dock helt bortse från detta meddelande.*

5. Skriv ut resultatet (om så önskas), på papper eller som pdf. Observera att utskriften skall vara *stående A4*.

*På vissa datorer kan det hända att grafiken i beräkningsprogrammet blir förvrängd efter en utskrift, se avsnittet Kända problem på sid 81 för en lösning på detta.*

6. Excelfilen bör sparas under ett namn som inte röjer patientens identitet (t ex "LUQSUS-K Pat nr.7").

## <span id="page-61-0"></span>*Vanliga frågor om beräkningsprogrammet till s-UMS*

*1. Jag vill skriva in fler detaljer om patienten, t ex namn och testdatum, på inmatningsbladet. Varför går inte detta?*

Svar: Det är endast möjligt att markera svar i de färgade rutorna på fliken *s-UMS*. Alla andra celler är skrivskyddade. Övrig information måste skrivas för hand på det utskrivna bladet. Syftet med denna begränsning är att hindra lagring av persondata på dator som av misstag kan spridas. Vill man spara identifierbara resultat bör detta ske genom unikt filnamn (se avsnittet Beräkningsprogrammet, punkt 6).

*2. Jag vill använda s-UMS för att undersöka en större grupp personer och visa gruppens samlade resultat. Finns möjlighet till detta?* 

Svar: Ett kompletterande beräkningsprogram för grupper finns att ladda ner på LUQSUS-Khemsidan: [http://fhvmetodik.se/luqsus/,](http://fhvmetodik.se/luqsus/) länken "LUQSUS-K för gruppundersökning".

*3. Någon inställning i beräkningsprogrammet har blivit ändrad och det fungerar inte som tidigare. Vad skall jag göra?*

Svar: Stäng filen utan att spara data. Öppna sedan originalfilen "LUQSUS-K\_v.3.2.xlsx" och mata in på nytt. Om felet kvarstår, ladda ner och installera LUQSUS-K på nytt.

## <span id="page-61-1"></span>*Support och feedback*

Beräkningsprogrammet har finslipats sedan 2010 och vi välkomnar återkoppling från användarna så att vi kan fortsätta att förbättra det. Detta gäller även innehållet i denna manual. **Vi har emellertid mycket begränsade möjligheter att svara på frågor om installation och användning och hänvisar i första hand till noggrann läsning av denna manual och installationsanvisningen.** Tänk på att problem med installationen av LUQSUS-K ofta beror på inställningar på den lokala arbetsstationen vilka bör kunna åtgärdas av IT-ansvarig i er verksamhet.

Kontrollera även avsnittet "Kända problem" (sid 81) för att se om ett ev. problem redan är bekant och har en förklaring eller temporär lösning.

Om tekniska problem kvarstår trots att alla åtgärder provats enligt ovan finns möjlighet att kontakta Kai Österberg på [kai.osterberg@psy.lu.se.](mailto:kai.osterberg@psy.lu.se) För frågor om s-UMS egenskaper som test, dess tolkning m.m. se kontaktuppgifter på sid 59 ovan.

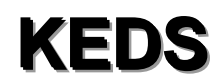

## **Karolinska Exhaustion Disorder Scale**

Manual till version 9 (LUQSUS-K v.3.2)

© 2016–2024 Kai Österberg, Arbets- och miljömedicin, Lunds universitet och StressRehab, Danderyds sjukhus

# Innehållsförteckning KEDS

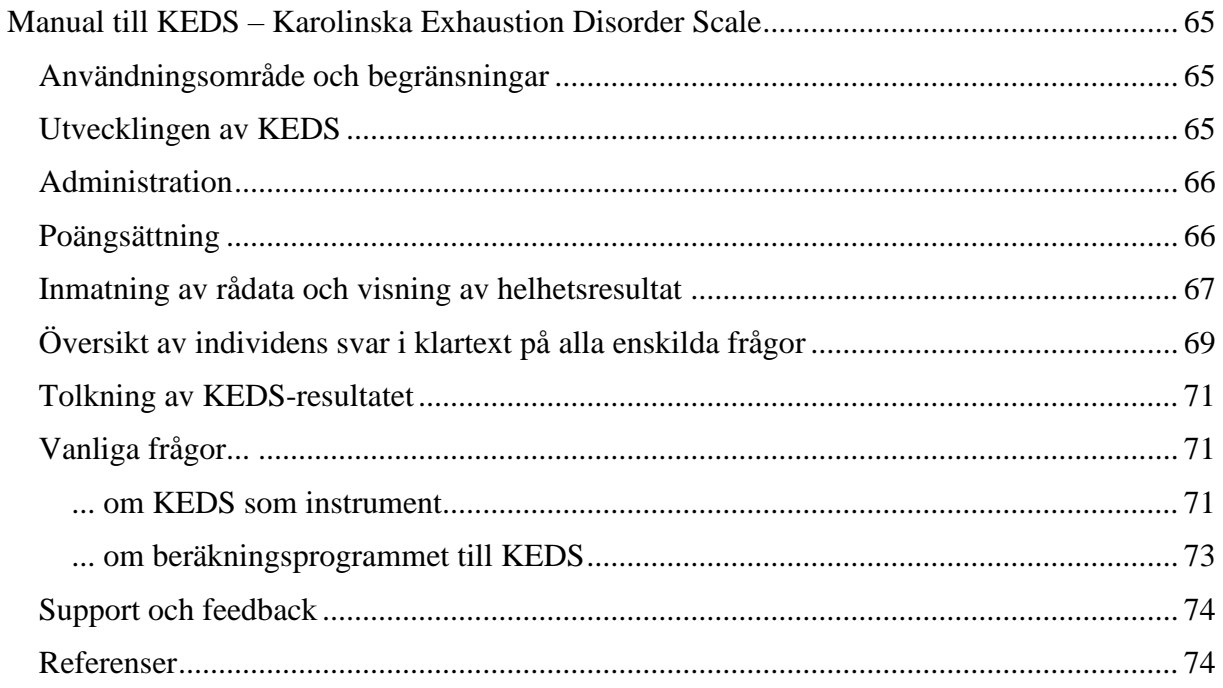

# <span id="page-64-0"></span>**Manual till KEDS – Karolinska Exhaustion Disorder Scale**

I denna manual beskrivs användningen av frågeformuläret KEDS. Författare är Aniella Besèr, Karolinska Institutet, Stockholm, förutom avsnitten om beräkningsprogrammets hantering (Kai Österberg, Lunds universitet).

## <span id="page-64-1"></span>*Användningsområde och begränsningar*

Syftet med KEDS är att kunna identifiera förstadier eller tidiga stadier av utmattningssyndrom på individnivå. KEDS-frågorna speglar det aktuella tillståndet definierat som hur respondenten känt sig de senaste två veckorna. Frågorna relaterar till de kriterier på utmattningssyndrom (UMS) som föreslagits av en expertgrupp på initiativ av Socialstyrelsen (Socialstyrelsen 2003). I expertgruppens rapport definieras UMS som ett tillstånd orsakat av stressorer oavsett stressorernas typ. Således är KEDS en momentan indikator på möjlig stressrelaterad ohälsa och UMS.

## <span id="page-64-2"></span>*Utvecklingen av KEDS*

De frågor som ingår i KEDS (version KEDS 9) är utvalda på basis av deras överensstämmelse med Socialstyrelsens kriterier för UMS. Sex item valdes från the *Comprehensive Psychopathological Rating Scale* (CPRS; Åsberg et al. 1978), nämligen item 4, 5, 15, 16, 17 och 19. Fyra nya item formulerades utifrån de symtom som ofta rapporterats av UMS patienter. Dessa 10 item bildade den initiala versionen av KEDS, vilka var: (1) koncentrationsförmåga, (2) minne, (3) kroppslig uthållighet, (4) mental uthållighet, (5) återhämtning, (6) sömn, (7) överkänslighet för sinnesintryck, (8) känslomässigt engagemang, (9) upplevelsen av krav och (10) irritation och ilska. Några frågor från CPRS formulerades om för att bättre passa den vokabulär och de definitioner som man fann att patienter med UMS använder. Ett exempel är uthållighetsfrågorna som från början var ett enda item, men eftersom patienter påpekat att uthållighet kan referera till både mental uthållighet och fysisk uthållighet har dessa distinktioner klargjorts genom att införa två olika item. En panel av patienter med UMS, psykiatriker och erfarna psykoterapeuter bekräftade att formuleringarna i frågor och svarsalternativ var relevanta, förutom för item 8 (känslomässigt engagemang) som bedömdes vara mer typisk för depression än UMS och därför uteslöts. Den nuvarande versionen av KEDS omfattar således 9 item. Varje KEDS-item har 7 svarsalternativ som sträcker sig från 0 till 6, där högre värden representerar allvarligare besvär. Verbala definitioner formulerades vid vartannat skalsteg; poängsiffrorna 0, 2, 4 och 6 men inte vid 1, 3 och 5.

I korthet kan nämnas att KEDS utvecklades inom ramen för kliniska utvecklingsprojekt som pågått vid KIDS (Karolinska institutet på Danderyds sjukhus) och Danderyds sjukhus där parallella behandlingsalternativ för UMS utarbetats och utvärderats (Rehabiliteringsprogram vid utmattningssyndrom, Besèr et al. 2013). Målet var att konstruera en självskattningsskala och evaluera dess psykometriska egenskaper för att detektera UMS, med fokus på skalans förmåga att differentiera mellan individer med UMS och övriga. För det andra var målet att undersöka relationen mellan självskattade symtom på UMS och depression, och mellan UMS och ångest, för att evaluera "construct validity" av den nya KEDS-skalan.

KEDS utvärderades genom att man använde skattningar från 200 patienter som diagnosticerats med UMS och 117 friska kontroller under tiden 2005 till 2010. KEDS fylldes i före behandlingsstart av patienterna. De friska kontrollerna fyllde i KEDS så fort de inkluderats i studien. Samtidigt som KEDS fylldes i, besvarade deltagarna också the *Hospital Anxiety and Depression scale* (HAD). HAD har utvecklats för att bedöma kliniskt signifikanta nivåer av

ångest (HAD-A) och depression (HAD-D) (Zigmond & Snaith 1983). En genomgång av 71 artiklar, innehållande somatiska, psykiatriska och primärvårdspatienter och urval av den allmänna befolkningen, fann att båda HAD-subskalorna fungerade bra för att gradera allvarligheten i symtombilden (Bjelland et al. 2002). I patientgruppen var Cronbach's alpha 0,78 för HAD-D och 0,82 för HAD-A, och 0,74 och 0,76, respektive, i den friska kontrollgruppen.

"Receiver operating characteristics analysis" (ROC) visade att en cut-off score på 19 poäng på KEDS optimerade balansen mellan sensitivitet och specificitet (båda högre än 95%) för att särskilja mellan friska kontroller och patienter med UMS. Reliabiliteten var tillräcklig och konfirmatorisk faktoranalys visade att UMS, depression och ångest bäst kan ses som olika fenomen. Det finns evidens för att symtomkluster av UMS, ångest och depression respektive reflekterar tre olika underliggande dimensioner (Besèr et al. 2013).

## <span id="page-65-0"></span>*Administration*

Formuläret används med fördel tidigt i kontakten med patienten. Det är lämpligt att ge en kort förklaring av syftet med formuläret. I det individuella fallet kan syftet naturligtvis variera, varvid förklaringen kan behöva modifieras. Generellt kan dock följande sägas: (texten återfinns även på KEDS-formulärets startsida)

"*Avsikten med detta formulär är att ge en bild av ditt nuvarande tillstånd. Vi vill alltså att du försöker gradera hur du mått de senaste två veckorna.* 

*Formuläret innehåller en rad olika påståenden om hur man kan må i olika avseenden. Påståendena uttrycker olika grader av obehag, från frånvaro av obehag till maximalt uttalat obehag.*

*Sätt ett kryss i rutan framför det svarsalternativ som du tycker bäst stämmer med hur du mått de senaste två veckorna.*"

Frågorna skall besvaras i tyst och avskild miljö. Det går naturligtvis bra att be patienten att besvara frågorna i hemmiljö och sedan returnera formuläret. (I så fall rekommenderar vi att ett i förväg adresserat och frankerat svarskuvert används.)

Efter att patienten har fyllt i formuläret bör kontrolleras att inga frågor har lämnats obesvarade. Om någon/några frågor har lämnats obesvarade, är det lämpligt att fråga patienten om orsaken. Vid behov, hjälp gärna patienten att avge ett ungefärligt svar på obesvarade frågor även om denne upplever frågan som tvetydig eller svarsalternativen som otillräckliga.

## <span id="page-65-1"></span>*Poängsättning*

Öppna det medföljande beräkningsprogrammet i Excelfilen "LUQSUS-K\_v.3.2.xlsx". KEDS återfinns på två gröna flikar i programmets underkant, efter S-UMS:

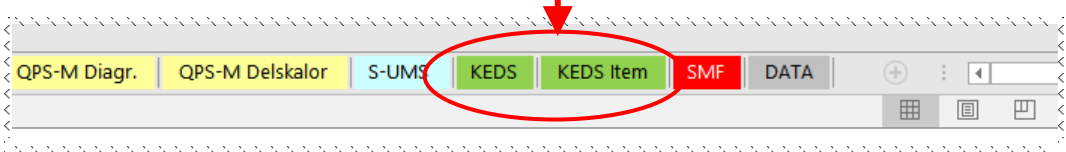

De två flikarna är:

1. KEDS

Här görs inmatningen av svaren från KEDS-formuläret och visas resultatet.

#### 2. KEDS Item

Här visas i klartext individens svar på samtliga enskilda frågor (item).

### <span id="page-66-0"></span>*Inmatning av rådata och visning av helhetsresultat*

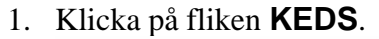

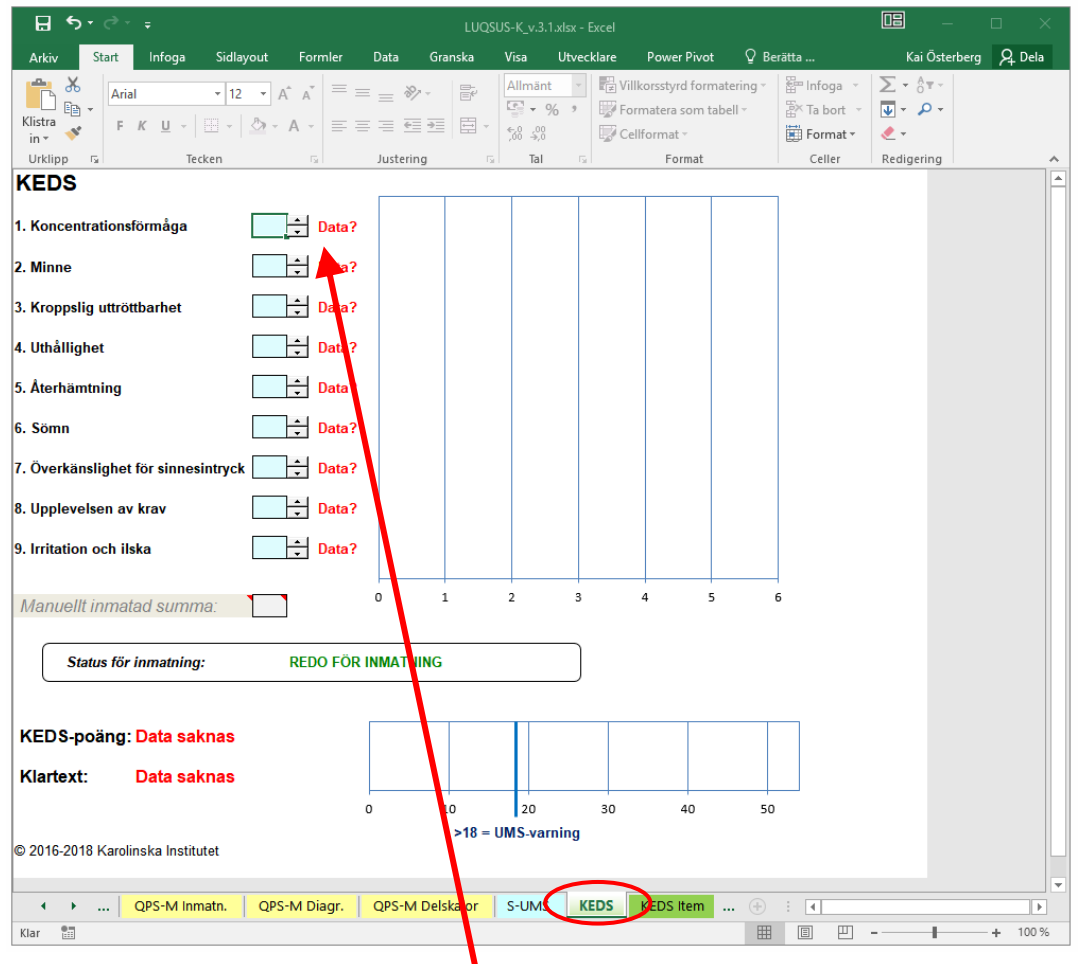

2. Mata in klientens svar i de nio blåtonade fälten. Inmatning kan ske antingen genom att klicka på de upp/ner-pilar som finns till höger om varje fält, eller kan skrivas in direkt från tangentbordet, följt av "Enter"  $\left[\right. \leftarrow$ ], varvid markören flyttas till nästa cell som finns tillgänglig för inmatning. Och vill man backa uppåt i formuläret kan man hålla ner "shift"-knappen [û] samtidigt som man trycker "Enter" [ $\leftarrow$ ]. Med denna metod behöver man aldrig använda pekdonet ("musen") eller pilknapparna under inmatningen.

Under inmatningen färgtonas inmatningscellernas bakgrund på en skala från grönt via gult till rött (från låg poäng till hög) och grå staplar framträder till höger om cellerna (se bild på nästa sida)

**VARNING! Använd** *aldrig* **funktionen "Klipp ur" (CTRL-X) eller "Klistra in" (CTRL-V) vid inmatningen eftersom detta kan rubba cellernas formatering och beräkningsprogrammet kan sluta fungera.**

3. När alla nio KEDS-svar är inmatade, kommer statusfönstret under inmatningscellerna att visa: "**INMATNING KOMPLETT**". Ifall statusfönstret istället visar ett varningsmed-

© 2016–2024 Kai Österberg, Arbets- och miljömedicin & Inst. för psykologi, Lunds universitet och StressRehab, Danderyds sjukhus

delande, t ex: "**VARNING! 1 CELL SAKNAR VÄRDE**", kontrollera att ingen cell missats vid inmatningen, eller att du missat trycka "Enter"  $\left\lfloor \frac{1}{x} \right\rfloor$  efter den senaste inmatningen. Missade celler indikeras även med texten "**Data?**" till höger om aktuell cell. **OBS! Fyll inte i den gråtonade cellen "***Manuellt inmatad summa***" ifall du matat in poängen på alla nio item!** (Se punkt 7 nedan.)

- 4. "När inmatningen är komplett, **spara Excel-filen under annat namn** som inte röjer patientens identitet (t ex "LUQSUS-K Pat nr. 7"). Originalfilen för beräkningsprogrammet är skrivskyddad och går alltså *inte* att spara under originalnamnet ("LUQSUS-K\_v.3.2.xlsx").
- 5. När alla nio item är inmatade kan bilden se ut som nedan:

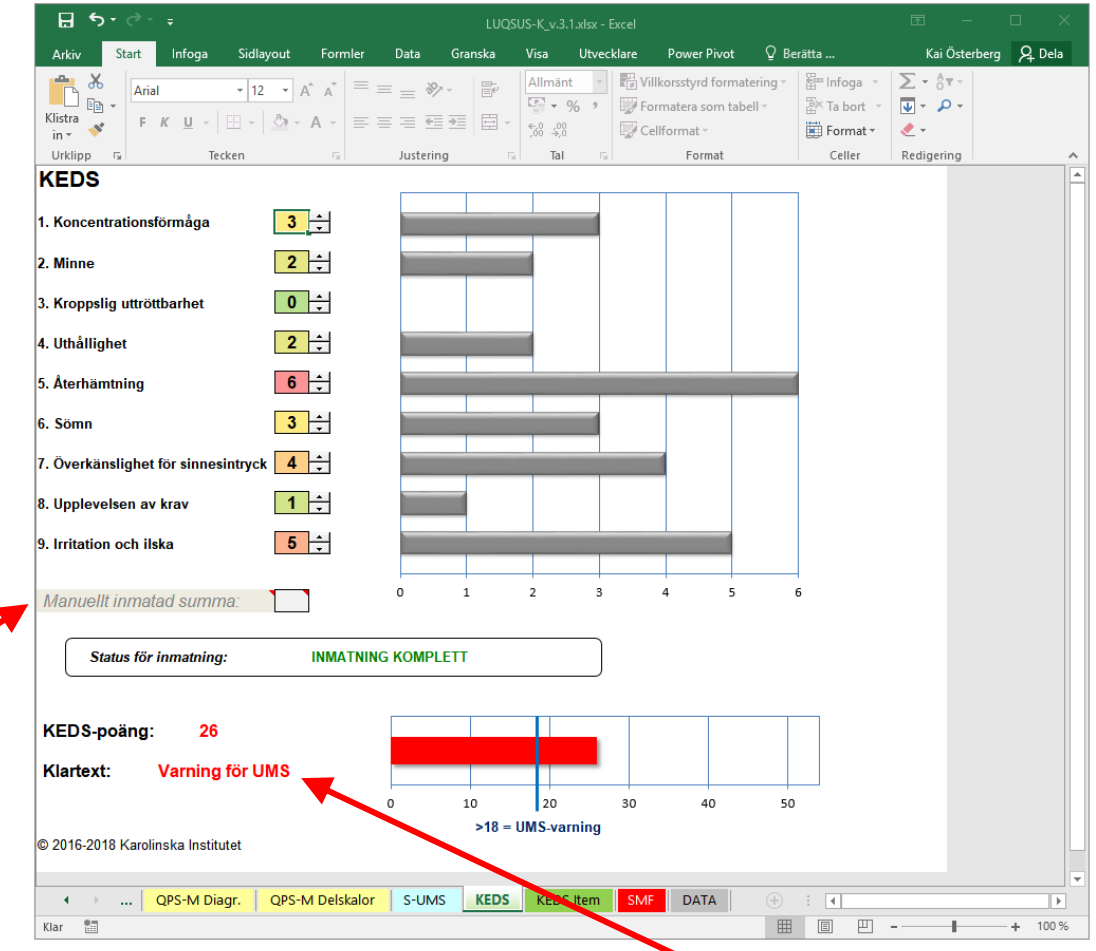

Det totala KEDS-resultatet framgår av de undre två raderna på Excelbladet, där dels totalpoängen redovisas, dels tolkningen. Samma information ges även i minidiagrammet med röd stapel till höger. Observera att ingen stapel syns ifall totalpoängen är 0.

- 6. KEDS-bladet kan skrivas ut om så önskas, på papper eller som pdf. Observera att utskriften skall vara *liggande A4*. *På vissa datorer kan det hända att grafiken i beräkningsprogrammet blir förvrängd efter en utskrift, se avsnittet [Kända problem](#page-80-0) på sid 81 för en lösning på detta.*
- 7. Det finns som alternativ en möjlighet att mata in endast totalsumman för KEDS utan att mata in de nio item-poängen. I så fall summerar man manuellt (huvudräkning) de nio item-poängen och endast *summan* matas in i den gråtonade cellen till höger om rubriken "*Manuellt inmatad summa"*. Denna metod kan upplevas enklare ifall summan är uppenbar, t ex 0 poäng vid 0-svar på alla nio item. Ifall manuell inmatning av summan

används, gråtonas cellerna för item-inmatning och det övre diagrammet, samt statusfältet för inmatning visar texten "**MANUELLT INMATAD SUMMA**". Det totala KEDSresultatet visas dock på samma sätt som tidigare (se 5 ovan). Som grundregel **rekommenderar vi dock bestämt att samtliga nio item matas in**, eftersom svarsprofilen över de nio frågorna kan vara av intresse - och för att undvika huvudräkningsfel. Vid manuell inmatning av endast summan går man dessutom miste om itemresultat på fliken "DATA" (se avsnittet på sid 77-79). Vill man ta bort en manuellt inmatad summa, markera då summa-cellen och radera innehållet med knappen "Delete". Programmet återställs då och item-poäng kan åter matas in.

## <span id="page-68-0"></span>*Översikt av individens svar i klartext på alla enskilda frågor*

1. För att enkelt kunna överblicka hur individen har svarat på varje enskild fråga i KEDS utan att behöva gå tillbaka till svarsblanketten, ges en sammanställning av samtliga frågor (item) och svar på fliken **KEDS Item**.

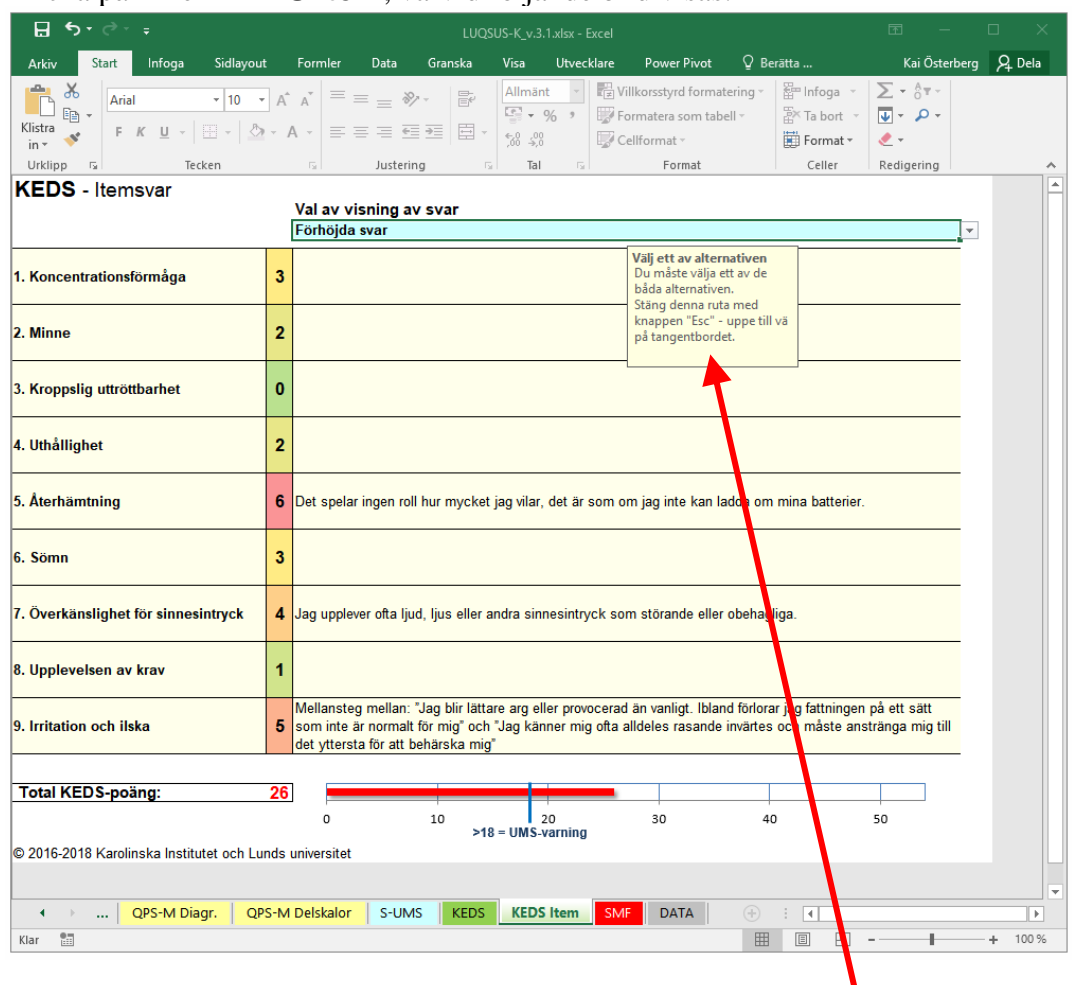

Klicka på fliken **KEDS Item**, varvid följande bild visas:

2. Observera textrutan i bildens övre del, med textrutan Välj ett av alternativen. Här väljer användaren om svaren på **samtliga** frågor skall visas, eller om man endast önskar se de svar (och frågor) där individen har givit "**förhöjda**" svar. Med förhöjda svar avses svar som ger ett substantiellt bidrag till den totala KEDS-poängen, definierat som en **itempoäng på 4 eller mer**.

När beräkningsprogrammet öppnas är grundinställningen Förhöjda svar i menyrutan **Val av visning av svar**.

Men genom att klicka på menyknappen i rutans högra kant kan användaren byta till alternativet Alla svar.

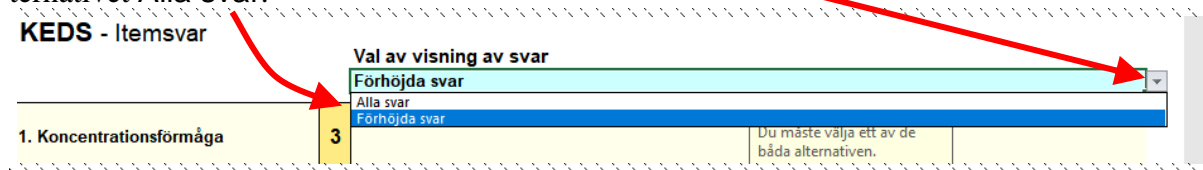

Med den nya inställningen Alla svar visas *samtliga* frågor och svar, alltså även svar på de lägsta svarsstegen 0-3 item-poäng.

Med inställningen Alla svar ser bilden på föregående sida ut på följande sätt:

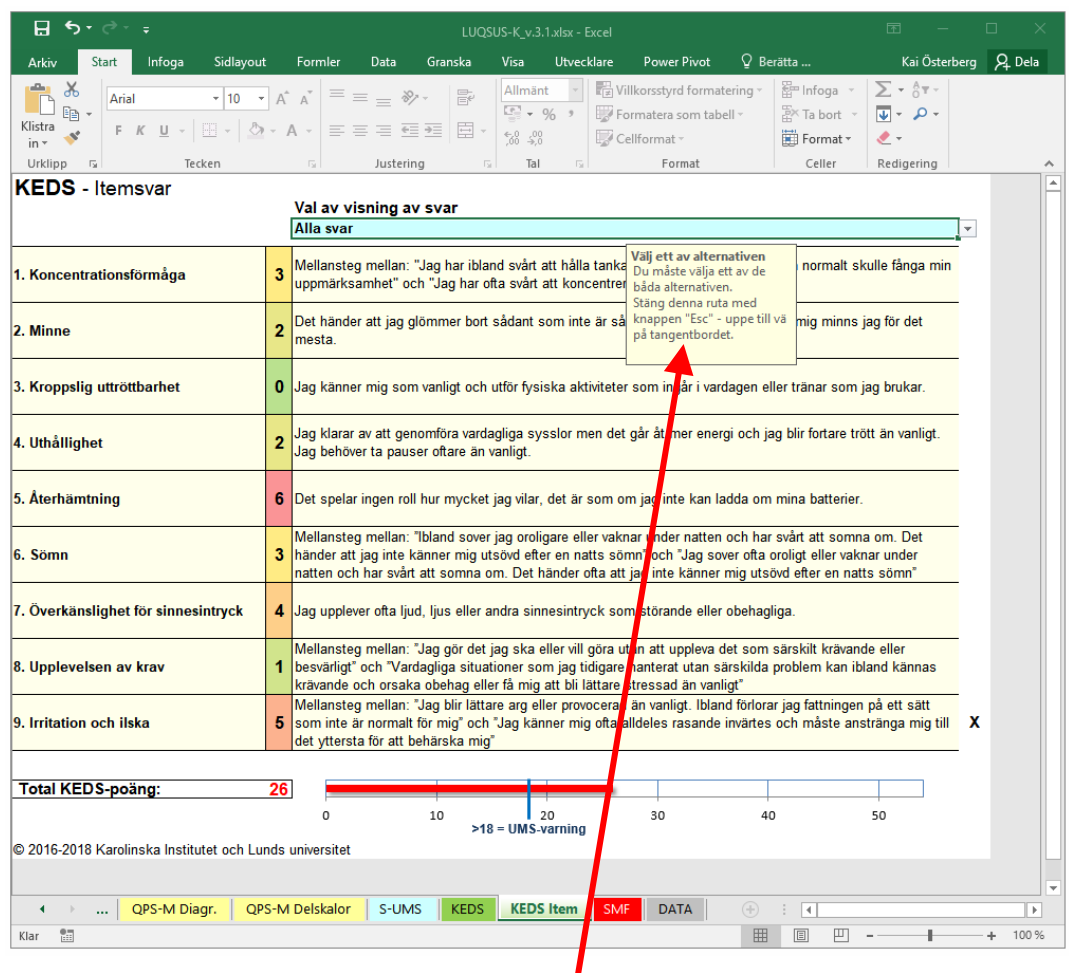

3. Observera att den gula textrutan Välj ett av alternativen fortfarande finns kvar i bilden och delvis skymmer texten i frågorna 1 och 2.

**För att ta bort textrutan, tryck på tangenten "Esc"** (längst upp till vänster på tangentbordet). Men även om rutan finns kvar på skärmen kommer den inte med vid en utskrift av bladet.

4. De exakta kriterierna för visning av "Alla" resp. "Förhöjda" för respektive blad är följande:

#### **Vid valet "Förhöjda svar"**

• svar på en poängnivå fr o m skalsteg 4 och uppåt visas i klartext, medan för svar på skalsteg 3 eller lägre visas endast siffervärdet. Siffervärdet är färgmarkerat (bakgrund) som på inmatningsbladet.

• Texten för övriga svar visas inte.

#### **Vid valet "Alla svar"**

- Svar på alla skalsteg (0-6) visas i klartext.
- 5. Ett undantag gäller ifall användaren valt "Manuellt inmatad summa" på inmatningsbladet. Om inmatningen av item har åsidosatts genom inmatning av siffervärde i rutan "Manuellt inmatad summa" på bladet "KEDS" kommer itemsvaren att gråtonas/genomstrykas och en varningstext syns under tabellen med itemsvar: **OBS! En manuellt inmatad summa finns på bladet 'KEDS', varför svar på enskilda item inte är giltiga.**
- 6. Observera att den totala KEDS-poängen alltid visas i siffror och stapel underst i bilden.

## <span id="page-70-0"></span>*Tolkning av KEDS-resultatet*

KEDS ger en indikation om i vilken grad upplevelsen av symtom som är förenliga med UMSkriterierna föreligger. Vid 19 poäng eller högre anses det föreligga risk för utmattningssyndrom, på basis av de studier som genomförts med KEDS.

### **Vid tolkning av KEDS-resultaten är det viktigt att komma ihåg att:**

- Samtliga nio KEDS-item måste vara inmatade för att beräkningsprogrammet skall visa ett totalresultat. Om någon fråga har lämnats obesvarad bör patienten ombes att försöka ge ett svar även på den obesvarade frågan, se avsnittet "Administration" ovan.
- KEDS säger inte något om orsaken till ev. stresstecken. Förutom långvarig hög arbetsbelastning kan det finnas belastande förhållanden inom privatlivet, somatisk eller psykisk sårbarhet eller rentav annan sjukdom – möjligen i kombination. (Se nedan "Vanliga frågor", punkt 4)
- KEDS säger inte något om hur tung och långvarig belastningen har varit.
- Enbart resultatet på KEDS räcker inte för att ställa diagnos.
- Tillfälligt höga poäng på KEDS kan bero på att man utsatts för stress utöver det vanliga, vilken sedan går ner igen då läget normaliserats (se punkt 4 nedan).

## <span id="page-70-1"></span>*Vanliga frågor...*

### <span id="page-70-2"></span>**... om KEDS som instrument**

### *1. Vad är KEDS bra för?*

Svar: Syftet med KEDS är att vara en indikator på eventuella förstadier till utmattningssyndrom, genom att fråga om upplevelsen av de symtom och graden av de symtom som rapporterats av personer med UMS. Poängen som tas fram genom att summera de olika frågornas poäng ger en indikation på hur allvarliga symtomen är. Vid 19 poäng eller högre anses det föreligga risk för utmattningssyndrom.

#### *2. Är KEDS bättre än andra screening-formulär för utmattning?*

Svar: KEDS har använts i klinisk verksamhet sedan 2005. Det har validerats och testats mot friska kontroller. S.k. konfirmatorisk faktoranalys har visat att det finns evidens för att symtomkluster av utmattningssyndrom, ångest och depression reflekterar tre olika underliggande dimensioner i jämförelse med Hospital Anxiety and Depression Scale (Besèr, 2013).

Därför kan vi påstå att KEDS är värdefullt i kliniska sammanhang för att fastställa om utmattningssyndrom föreligger och även graden av upplevda symtom. Vi ser gärna att man parallellt med KEDS använder de andra formulären som ingår i LUQSUS-K-paketet för att göra bedömningen av individen säkrare. Anamnes och intervju av patienten av läkare och/eller psykolog är nödvändigt innan diagnos kan ställas.

### *3. Hur mycket kan man lita på resultatet i KEDS?*

Svar: Eftersom formuläret är provat på stora patientgrupper bedömer vi att validiteten för KEDS är god. Det finns stöd för att KEDS i den nuvarande versionen är känslig och specifik för tecken på utmattningssyndrom.

### *4. Kan KEDS ge falsk indikation på stress och/eller begynnande UMS?*

Svar: Tillfälliga stresstoppar och besvärliga livssituationer kan förstås ge höga svarspoäng, utan att man för den skull har utmattningssyndrom. Det är vid upprepade mätningar med några veckors mellanrum som man kan särskilja mellan dessa tillfälliga toppar och om ett utmattningssyndrom är i vardande.

Resultaten kan också påverkas av personlighet och personlig svarsstil, vilket t ex kan ge både överskattning (t ex vid "negative affectivity") och underskattning (t ex vid "stålmannaattityd" eller förnekande av mentala belastningar/besvär). Även en rad somatiska tillstånd kan ge asteniska/utmattningsliknande symtom (t ex hypothyreos, missbruk, malignitet, egentlig depression, sömnstörning, läkemedelsbiverkan), vilka blir särskilt uppenbara under stress. Det är viktigt att genom en somatisk hälsokontroll uppmärksamma ev. sådana behandlingsbara åkommor. Som regel fordras information om individens tidigare sjukhistoria och att bedömaren har kunskaper i psykiatrisk differentialdiagnostik för att på ett adekvat sätt värdera i vad mån andra psykiska och/eller somatiska förhållanden kan vara orsaker till höga poäng på KEDS-skalan.

#### *5. Bör jag dokumentera KEDS-resultatet i patientjournalen? I så fall hur?*

Svar: För att dokumentera KEDS-resultatet i t ex en patientjournal är det som regel verksamhetens egen policy för hur dokumentationen bör utformas som gäller. Om man önskar dokumentera KEDS-resultatet, kan som allmän riktlinje föreslås en kort passus i exempelvis denna stil:

Karolinska Exhaustion Disorder Scale (KEDS v.9): Summapoäng 22, risk för utmattningssyndrom (cut-off score 19, min 0 och max 54).

#### *6. Hur bör KEDS-resultatet förklaras för den individuelle patienten/klienten?*

Svar: En allmän rekommendation är att muntligen informera patienten om dennes resultat jämfört med t ex en referensgrupp, och den tolkning som undersökaren gör av resultatet. Så här skulle man t ex kunna framföra resultatet i rutan ovanför:

"*Dina svar anger, när man summerar dem att det föreligger en risk att du har utmattningssyndrom, men vi behöver prata igenom resultaten och även höra mer om hur du haft det på sistone och hur du mår rent allmänt. Vi kommer att tillsammans gå igenom hur du svarat på frågorna och se om någon särskild fråga sticker ut mer än andra och i så fall varför."*

Det kan också vara lämpligt att intervjua patienten/klienten kring de item som denne besvarat med höga poäng, eftersom detta kan ge värdefull insikt i vad KEDS-resultatet egentligen avspeglar.
*7. Hur är det med KEDS-utmattningssyndrom och depression? Är det samma sak?* Svar: Vid KEDS-utvärderingen visade det sig att UMS, depression och ångestrelaterade tillstånd hade en del gemensam varians hos patienter som diagnosticerats med UMS. 46% av UMS-patienterna kunde också klassas som depressionsfall utifrån HAD-D poängen om man tillämpade den fastställda cut-off nivån (Zigmond & Snaith, 1983). Vår kliniska erfarenhet är att depression kan förekomma samtidigt som UMS men om depressionen går över så kvarstår ofta UMS-symtomen. Sjukskrivna patienter med depression som behandlats med mediciner eller psykoterapi upplevde ofta svårigheter att återgå i arbete trots att de depressiva symtomen hade gått över (Adler et al. 2006, Bryngelson et al. 2012). Därför antar vi att UMS kan vara orsak till svårigheterna att återgå i arbete och att tillståndet har ett längre förlopp än depressiva symtom. Depression är en vanlig komplikation till UMS. Merparten av patienter med UMS fyller någon gång under sjukdomsförloppet också kriterier för depression (Åsberg et al., 2013).

#### *8. Finns det några item i KEDS som man bör vara extra uppmärksam på?*

Svar: Ja, de item som tar upp frågan om **sömnproblem** och frågan om **irritation**, visade en svagare korrelation med den latenta variabeln utmattningssyndrom i patientgruppen. En möjlig förklaring är att UMS-patienter kan ha *olika* sorters sömnproblem. Den vanligaste typen av sömnproblem är svårigheter att somna och orolig, kort sömn med flera uppvaknanden. Mer ovanligt men ändå förekommande är att man sover mycket och länge men ändå vaknar icke utsövd. I KEDS är det den första typen av sömnproblem som berörs.

Irritation och ilska är enligt klinisk erfarenhet ett drag som förekommer under de tidigare stadierna av UMS och som brukar försvinna så småningom.

#### *9. Kan jag sprida LUQSUS-K-paketet till kollegor i andra verksamheter.*

Svar: Ja, LUQSUS-K i nuvarande version (v.3.2) är fritt tillgängligt. Om kollega i annan verksamhet efterfrågar KEDS, rekommenderar vi dock att denna verksamhet laddar ner LUQSUS-K-paket direkt från vår hemsida [\(http://fhvmetodik.se/\)](http://fhvmetodik.se/) i syfte att förvissa sig om att den allra senaste versionen installeras.

### **... om beräkningsprogrammet till KEDS**

*10. Varför ser jag inga färger (bara gråtoner) på KEDS-fliken på min bildskärm när jag väljer "förhandsgranska"?*

Svar: Detta torde bero på att ingen färgskrivare är aktiverad som standardskrivare på datorn [eller inte är installerad].

*11. När jag försöker lämna en cell tom pga. att patienten inte svarat på frågan får jag denna typ av felmeddelande:* 

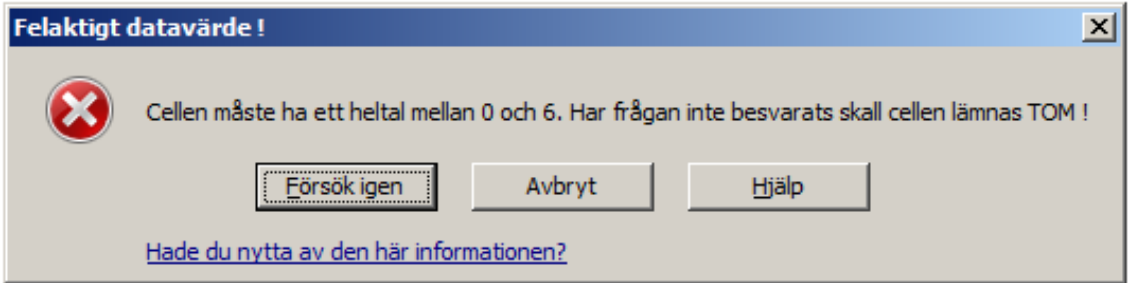

Svar: Troligen finns ett blanksteg (mellanslag) i cellen, vilket programmet tolkar som ett tecken. Tryck tangenten "Esc" *eller* välj "Avbryt" i dialogrutan. Ev. kan man även behöva radera blankstegen i cellen (med knappen Backspace [ ← ] som finns till höger om raden med siffertangenter).

*12. Jag vill skriva in fler detaljer om patienten, t ex namn och testdatum, på inmatningsbladet. Varför går inte detta?*

Svar: Det är endast möjligt att mata in rådata (svarspoäng) i Beräkningsprogrammet, dvs. i de färgade rutorna på fliken *KEDS*. Alla andra celler är skrivskyddade. Övrig information måste skrivas för hand på de utskrivna bladen. Syftet med denna begränsning är att hindra att persondata lagras på dator. Vill man spara identifierbara resultat som datafil bör detta ske genom unikt filnamn (se avsnittet *Inmatning av rådata och visning av helhetsresultat*, punkt 4).

*13. Jag har matat in alla rådata på KEDS-bladet men får inte fram några staplar. Varför?* Svar: Detta är inget fel. Det finns två situationer då staplar inte visas i diagrammen: (a) *Om inget enda av de inmatade item-värdena är över noll* blir resultatet 0 poäng på samtliga item och totalt, *dvs. den undersökta personen visar inga KEDS-tecken på långvarig stress*. Eftersom resultatet är 0 bildas inga staplar varken i det övre item-diagrammet eller i det undre totaldiagrammet.

(b) *Om någon item-cell lämnats tom* på Inmatningsbladet, kan inte en total KEDS-poäng beräknas och därmed visas inte någon stapel i det undre totaldiagrammet.

*14. Jag vill använda KEDS för att undersöka en större grupp personer och visa gruppens resultat i diagrammet. Varför kan jag inte mata in medelvärden för grupper (t ex 12,5)?* Svar: Ett kompletterande beräkningsprogram för grupper finns att ladda ner på LUQSUS-Khemsidan: [http://fhvmetodik.se/luqsus/,](http://fhvmetodik.se/luqsus/) länken "LUQSUS-K för gruppundersökning".

*15. Någon inställning i beräkningsprogrammet har blivit ändrad och det fungerar inte som tidigare. Vad skall jag göra?*

Svar: Stäng filen utan att spara data. Öppna sedan originalfilen "LUQSUS-K\_v.3.2.xlsx " och mata in på nytt. Om felet kvarstår, ladda ner och installera om LUQSUS-K på nytt.

# *Support och feedback*

Vi välkomnar återkoppling från användarna så att vi kan fortsätta att förbättra KEDS. Detta gäller både formuläret, beräkningsprogrammet och denna manual. **Vi har emellertid mycket begränsade möjligheter att svara på frågor om installation och användning och hänvisar i första hand till noggrann läsning av manualen och installationsanvisningen.** Tänk på att problem med installationen av LUQSUS-K ofta beror på inställningar på den lokala arbetsstationen vilka bör kunna åtgärdas av IT-ansvarig i er verksamhet.

Om tekniska problem kvarstår trots att alla åtgärder provats enligt ovan finns möjlighet att kontakta Kai Österberg på [kai.osterberg@psy.lu.se.](mailto:kai.osterberg@psy.lu.se)

Frågor kring utvecklingen av KEDS samt dess kliniska användning och tolkning skall ställas till Aniella Besér på [aniella.beser@ki.se.](mailto:aniella.beser@ki.se)

### *Referenser*

- Adler DA, McLaughlin TJ, Rogers WH, Chang H, Lapitsky L, Lerner D. Job performance deficits due to depression. Am J Psychiatry 2006;163(9): 569-76.
- Besèr A, Borg K, Herlin R-M, Nygren Å, Åsberg M. Rehabiliteringsprogram vid utmattningssyndrom. Utvärdering av behandlingsmodellerna vid Stressrehab, Danderyds sjukhus 1, 2 och 5 år efter behandlingsstart. Rapport utförd 2013 åt Stockholms Läns Landsting. Kan beställas av Aniella Besér, [aniella.beser@ki.se.](mailto:aniella.beser@ki.se)
- Besèr A, Sorjonen K, Wahlberg K, Peterson U, Nygren Å, Åsberg M. Construction and evaluation of a self rating scale for stressinduced Exhaustion Disorder, the Karolinska Exhaustion Disorder Scale. Scand J Psychol 2013;55 (1): 72-82.
- Bjelland I, Dahl AA, Haug TT, Neckelmann D. The validity of the Hospital Anxiety and Depression Scale. An updated literature review. J Psychosom Res. 2002;52: 69–77.
- Bryngelson A, Mittendorfer-Rutz E, Jensen I, Lundberg U, Åsberg M, Nygren Å. Self-reported treatment, workplace-oriented rehabilitation, change of occupation and subsequent sickness absence and disability pension among employees long-term sick listed for psychiatric disorders: A pro-spective cohort study. BMJ Open 2012;2(6). [Open access.](http://bmjopen.bmj.com/content/2/6/e001704.full.pdf+html)

Persson R, Österberg K, Viborg N, Jönsson P, Tenenbaum A. Two Swedish screening instruments for exhaustion disorder: cross-sectional associations with burnout, work stress, private life stress, and personality traits. Scand J Public Health. 2017;45(4):381-388. Socialstyrelsen. Utmattningssyndrom. Stockholm: Bjurner & Bruno, 2003. [Länk.](https://www.socialstyrelsen.se/globalassets/sharepoint-dokument/artikelkatalog/ovrigt/2003-123-18.pdf)

Zigmond AS, Snaith RP. The Hospital Anxiety and Depression scale. Acta Psychiatr Scand. 1983;67:361-70.

- Åsberg M, Montgomery S A, Perris C, Schalling D, Sedvall G. A comprehensive psychopathological rating scale. Acta Psychiatr Scand. 1978; 271:5–27.
- Åsberg M, Nygren Å, Nager A. Att skilja mellan depression och utmattningssyndrom. Läkartidningen 2013; nr 9–10; vol 110: 484-86.

© 2016–2024 Kai Österberg, Arbets- och miljömedicin & Inst. för psykologi, Lunds universitet och StressRehab, Danderyds sjukhus

# **Manual till Extra funktioner i LUQSUS-K v.3.2**

## *Beskrivning*

Det två sista flikarna i beräkningsprogrammet, *SMF* och *DATA*, erbjuder komprimerade sammanfattningar av resultaten i LUCIE, QPS-M, s-UMS och KEDS.

### *Fliken SMF*

Syftet med sidan SMF är att ge en överskådlig sammanfattning av huvudresultaten i alla fyra LUQSUS-K-modulerna; LUCIE, QPS-Mismatch, S-UMS och KEDS.

Klicka på den röda fliken SMF, näst sist bland flikarna.

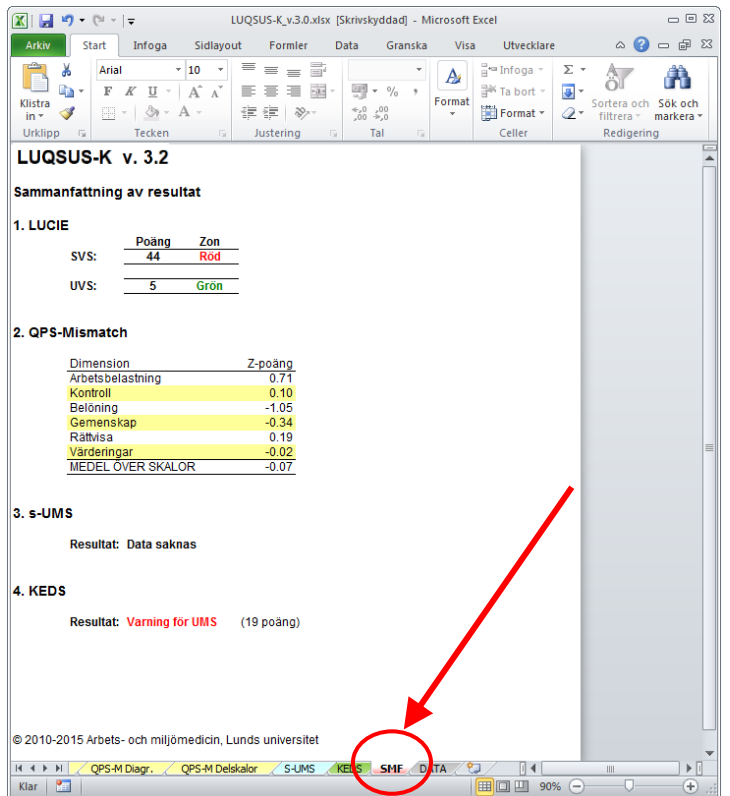

- För LUCIE visas poängen på SVS och UVS, samt vilka zoner i de båda diagrammen dessa poäng motsvarar. Zonerna är:
	- o SVS: **Grön** (17,0 eller lägre), **Gul** (mellan 17,1 och 38,5) samt **Röd** (över 38,5) o UVS: **Grön** (21,5 eller lägre) och **Röd** (över 21,5)
- För QPS-Mismatch visas en tabell med Z-poängen för de sex delskalorna, samt medelpoängen över samtliga delskalor
- För s-UMS visas helhetsresultatet (**Ej s-UMS / Lätt-måttligt s-UMS / Uttalat s-UMS**)
- För KEDS visas helhetsresultatet (**Normalzon/ Varning för UMS)** samt totalpoäng (0-54)

På SMF-sidan ges även varningar för databortfall överstigande 33% på någon av delskalorna i LUCIE och QPS-Mismatch, på liknande sätt som på de separata flikarna "Delskalor och obesvarade". För s-UMS och KEDS varnas för inkomplett/felaktig inmatning av data, med texten "**Data saknas!**", som i exemplet ovan för s-UMS.

### *Fliken DATA*

#### **För avancerade användare**

Syftet med sidan DATA är att tillåta enkel kopiering av alla inmatade rådata till annat program, för t ex fortsatta statistiska analyser.

Klicka på den grå fliken DATA, den sista av flikarna.

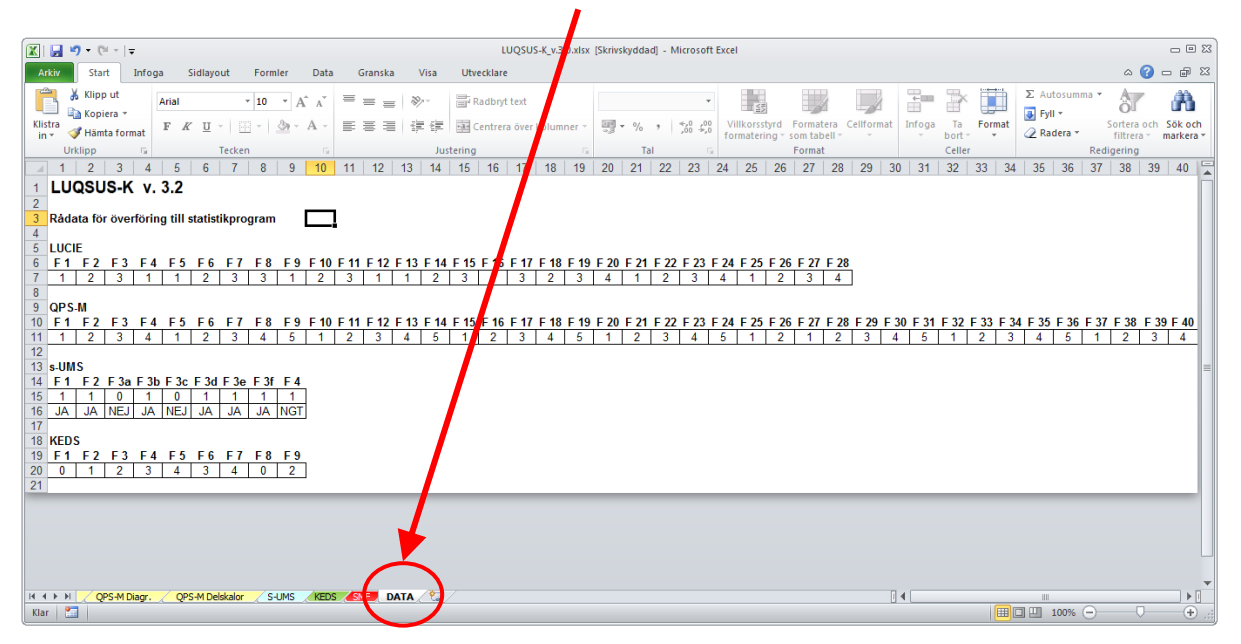

Sidan visar samtliga inmatade rådata i LUQSUS-K. Exemplet ovan visar hur DATA-bladet ser ut när Inmatningsbladen för LUCIE, QPS-Mismatch, s-UMS och KEDS är komplett ifyllda.

• För LUCIE visas på rad 7 råpoängen på samtliga 28 frågor, under respektive frågas nummer

 $(F 1 - F 28)$ .

- För QPS-Mismatch visas på rad 11 motsvarande råpoäng för de 40 QPS-M-frågorna  $(F 1 - F 40)$ .
- För s-UMS visas på rad 15-16 råpoängen för varje fråga, under frågornas numrering i enlighet med s-UMS-blanketten, på två alternativa sätt:
	- o I den övre rad 15 *numeriskt*, där **Nej=0** och **Ja=1** för frågorna 1 3f, samt i fråga 4 med **Ej s-UMS=0**, **Lätt-måttligt s-UMS =1** och **Uttalat s-UMS =2**
	- o I den undre rad 16 i *klartext* **JA/NEJ** för frågorna 1 3f, samt i fråga fyra med förkortningarna **Ej s-UMS=NEJ**, **Lätt-måttligt s-UMS =NGT** och **Uttalat s-UMS =HÖG**
- För KEDS visas råpoängen på varje enskild fråga.

**Observera med s-UMS** att dataraderna är helt blanka så länge **inte** fråga 4 har besvarats, detta för att tydligt visa att s-UMS inte har använts för den aktuelle klienten. När fråga 4 är obesvarad visas detta med texten "TOM!" under F4. Så fort fråga 4 har besvarats kommer

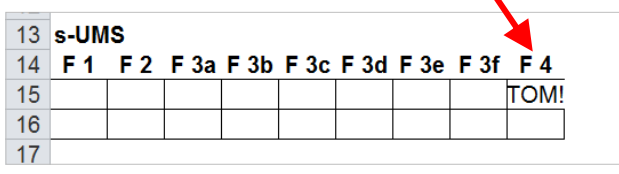

dock alla fält att fyllas med svaren på övriga frågor (se första figuren ovan). **Observera med KEDS** att ifall en totalsumma matats in på Inmatningsbladet "KEDS" i rutan "*Manuellt inmatad summa"* (se sid 68–69) kommer denna summa **inte** att visas på fliken "DATA". Dock visas ev. ifyllda *item* på Inmatningsbladet "KEDS" på fliken "DATA". **Vi rekommenderar således bestämt att** *antingen* **samtliga nio item-värde matas in på**  Inmatningsbladet "KEDS", *eller* **att samtliga nio item-rutor lämnas tomma** i det fall man valt att **manuellt** mata in en totalsumma.

Observera även att inmatade data **inte** går att redigera på sidan DATA. Vill du redigera inmatade data, gå till inmatningsbladet för respektive modul och gör korrigeringen där.

För överföring till annat program kan valfria rader och kolumner kopieras t ex radvis och klistras in i annan mjukvara. Det går naturligtvis bra att även kopiera hela sidans innehåll och sedan redigera det inklistrade materialet i målprogrammet. Enklast kan dock vara att separat kopiera varje rad med önskade data.

För att kopiera data, markera det cellområde som skall överföras, högerklicka och välj i menyn "Kopiera".

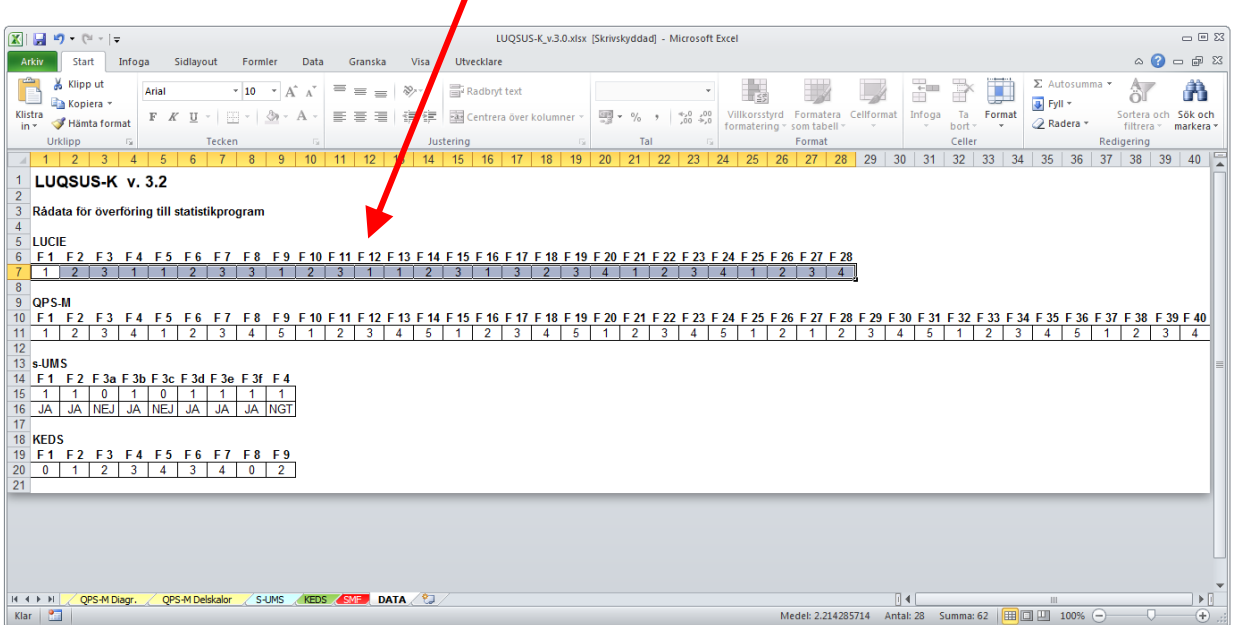

Gå sedan till annat program (eller en tom Excelfil) och välj "Klistra in".

**OBS!** Om du kopierar data till ett nytt Excelblad, kommer som regel värdena att klistras in utan problem. Det kan dock ibland hända att det nya Excelbladet bara har skapat en länk till LUQSUS-K-filens celler istället för att kopiera själva siffrorna.

Var därför observant på om symbolen  $\left[\mathbb{R}\right]$  (Ctri)  $\mathbf{v}$  visas i det nya Excelbladet efter inklistringen. I så fall, klicka på symbolen och välj inklistringsalternativet "Klistra in värden" för att undvika att Excel skapar länkar till cellerna i LUQSUS-K-filen istället för att kopiera siffrorna (se nästa sida).

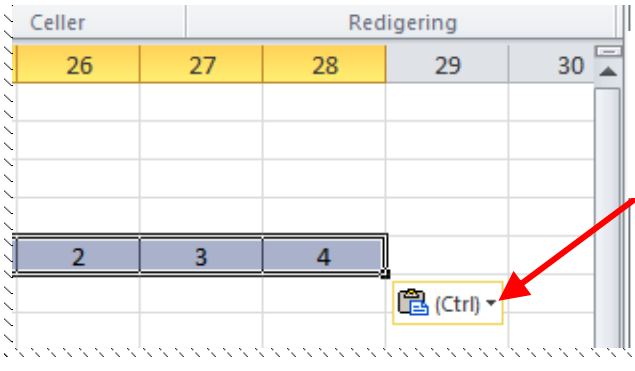

Du väljer inklistringsalternativ genom att klicka på denna knapp *om den visas* efter att du klistrat in raden i en ny Excelfil.

Har man ett stort antal LUQSUS-K-filer som man önskar föra över data ifrån kan det vara värt att automatisera processen:

### **OBS. Följande råd vänder sig endast till avancerade Excel-användare:**

Det finns en gratis 'Add-In' till Excel, *RDBMerge*, som snabbt kan exportera data ur många Excelfiler. Ladda ner via länken: [http://www.trialrand.lu.se/luqsus/RDBMerge2007-2016.zip.](http://www.trialrand.lu.se/luqsus/RDBMerge2007-2016.zip) Zip-filens innehåll "RDBMerge.xlam" aktiveras i Excel via Arkiv>Alternativ>Tillägg,

Kopiera sedan de LUQSUS-K-filer du vill importera till en ny katalog, se exemplet med 4 filer i katalogen "Gruppdata":

and the contract of the contract of the contract of the contract of the contract of the contract of the contract of the contract of the contract of the contract of the contract of the contract of the contract of the contra « LUQSUS-K\_v.3.2 > Beräkningsprogram > Gruppdata  $\lambda$ Senast änd Namn

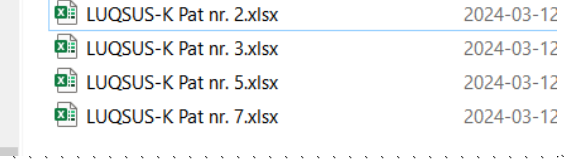

*Särskilt tack till skaparen av RDBMerge, [Ron de Bruin,](https://www.rondebruin.nl/) som givit oss tillåtelse att ladda upp filen på Lunds universitets site.* 

Starta sedan RDBMerge, som finns längst till höger på fliken "Data".

Använd följande parametrar i RDBMerge för LUQSUS-K v.3.2:

**Folder location:** Välj den katalog du har skapat, i exemplet ovan "Gruppdata" **Which worksheet(s):** Bocka för "Use the sheet index" och skriv: **18 Which Range:** Bocka för "Fixed range" och skriv: **A7:AB7** för LUCIE-data **A11:AN11** för QPS-M-data **A15:I15** för s-UMS, om du önskar exportera den övre raden med s-UMS-data (siffror) eller **A16:I16** för den undre raden (klartext). För KEDS skriv **A20:I20**

I RDBMerge's understa rad behöver endast alternativet "Paste as values" vara förbockat.

**Observera** att parameterinformationen ovan är **specifik för just version 3.2** av LUQSUS-K. Har du samlat in data med den äldre version 3.1 (eller annan tidigare version), se manualen för den tidigare versionen av LUQSUS-K för korrekta värden.

**Observera** att RDBMerge bara kan exportera resultaten för *ett* av de fyra LUQSUS-Kinstrumenten åt gången; dvs. vill du exportera t ex både LUCIE- och KEDS-data måste processen göras två gånger och du får ett separat nytt Excelblad för varje sådan inläsning.

# **Revisionshistorik för LUQSUS-K v.3.\***

Varje reviderad version inkluderar ändringar gjorda i tidigare revisioner.

## **V. 3.0 (2016-01-01)**

Första versionen i serie 3.

- Den väsentligaste förändringen från närmast föregående version (LUQSUS v.2.0) är introduktionen av KEDS, vilket föranlett namntillägget "**–K"**
- Vidare krävs nu att Excel 2010 (eller senare) är installerat på datorn
- S-UMS beräkningsprogram har fått en ny layout och därmed en smidigare betjäning
- Hanteringen av s-UMS-data på fliken "DATA" har modifierats
- Slutligen har en har en rad smärre förbättringar gjorts i beräkningsprogram och manual

## **V. 3.0b (2017-01-01)**

Smärre uppdatering av första versionen i serie 3.

- Den väsentligaste förändringen från närmast föregående version (LUQSUS-K v.3.0) är en uppdatering av manualens avsnitt om LUCIE pga. nytillkommen vetenskaplig dokumentation. En allmän översyn och uppdatering av manualens övriga delar har också genomförts.
- Även följande komponenter har uppdaterats/finputsats:
	- o Beräkningsprogrammets grafik
	- o Grafiken i blanketterna KEDS, QPS-Mismatch och s-UMS

### **V. 3.1 (2018-08-15 / -09-23)**

Andra versionen i serie 3.

- Den väsentligaste förändringen från närmast föregående version (LUQSUS-K v.3.0b) är två nya kalkylblad i Beräkningsprogrammet som i klartext visar individens svar på frågorna i LUCIE resp. KEDS.
- Manualen har utökats och uppdaterats på motsvarande sätt för framförallt LUCIE och KEDS.
- En allmän översyn och uppdatering av manualens samtliga delar har också genomförts.
- Ett tack till de som stöttat utvecklingen av LUQSUS-K, samt information om upphovsrätten till verktyget.

### **V. 3.2 (2024-03-22)**

Tredje versionen i serie 3.

- Stor uppgradering av OPS-Mismatch:
	- o Redovisning av svar på enskilda frågor klassade i percentil-intervall i Beräkningsprogrammet för LUQSUS-K.
	- o Utökad Manual för QPS-Mismatch.
- Allmän översyn och uppdatering av samtliga delar i LUQSUS-K Manual och Beräkningsprogram.
- Uppdatering av instruktionen för nedladdning och installation av RDBMerge.
- Ett problem i Excel 365 att diagram och textrutor i LUQSUS-K var instabila (manipulerbara) i tidigare versioner av LUQSUS-K är nu åtgärdat.

### **Har jag senaste versionen av LUQSUS-K?**

**Versionsnumret framgår av filnamnen och huvudkatalogens namn.**

**Vi rekommenderar att emellanåt kontrollera om uppdatering eller ny version finns att ladda ner på hemsidan för LUQSUS-K:** <http://fhvmetodik.se/luqsus/>

# **Kända problem**

### *Beräkningsprogrammet:*

- 1. *Problem:* Ifall man går till Excel-menyn "Arkiv" och väljer funktionen "skriv ut" (vare sig man gör utskrift eller ej) kan grova storleksförändringar uppträda i grafiken på flikar som har ett bildinnehåll, t ex LUCIE- och QPS-diagram, och s-UMS. *Lösning:* För att återställa grafiken på samtliga flikar är den enklaste lösningen att spara och stänga programmet och sedan öppna det på nytt. Alternativt kan man - för varje kalkylblad med förvrängd grafik - gå till Excel-fliken "Visa", klicka på "Förhandsgranska sidbrytningar" och sedan åter klicka på "Normal". Tyvärr finns f n ingen permanent lösning på detta problem i utsikt.
- 2. *Problem*: Om många ändringar görs på inmatningsbladen i en och samma LUQSUSfil kan färgsättningen av texterna för resultat (grön-gul-röd) plötsligen låsas i fel textfärg.

*Lösning*: Detta är ett problem som vi inte kan lösa permanent eftersom det beror på egenskaper i Excel. **För användaren löses problemet tillfälligt** genom att spara Excelfilen och öppna den på nytt. Då visas texterna åter i rätt kulör.

- 3. *Problem*: I s-UMS kan i sällsynta fall texten i de klickbara Ja-Nej-fälten börja krympa för varje ny klickning. *Lösning*: Problemet är svårt att reproducera så någon snar lösning finns inte. Användaren kan prova att spara och stänga programmet och sedan starta upp det på nytt. Hjälper inte detta bör ett nytt LUQSUS-K kalkylblad öppnas och inmatningen göras om.
- 4. *Problem*: I QPS-M Diagram kan diagram-etiketten på någon av staplarna försvinna i sällsynta fall, när värdet för stapeln är extremt lågt eller högt. Den dimension som stapeln avspeglar visas dock alltid i diagrammets underkant. *Lösning*: Någon lösning på detta finns inte i utsikt. Problemet förefaller bero på egenskaper i Excel som inte kan påverkas.

#### **Användare av LUQSUS-K är mycket välkomna att föreslå lösningar på dessa problem!**

Kontakta: [kai.osterberg@psy.lu.se.](mailto:kai.osterberg@psy.lu.se)